# **Como obter informações**

**Guia do Usuário do Dell™ Latitude™ X1**

**NOTA:** Alguns desses recursos podem não estar disponíveis para o seu computador ou disponíveis em determinados países.

**NOTA:** Informações adicionais podem ser fornecidas com o seu computador.

<span id="page-0-0"></span>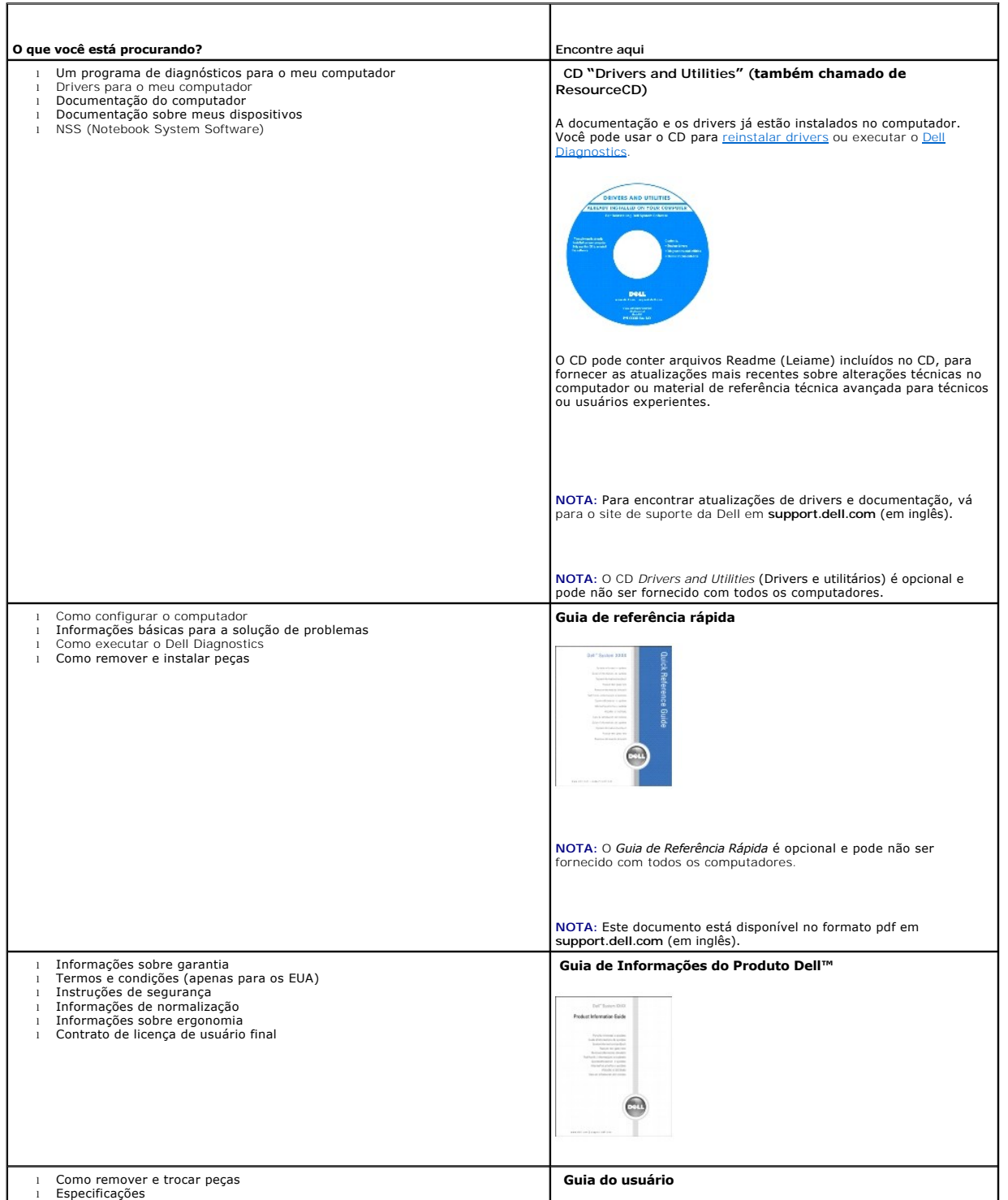

<span id="page-1-0"></span>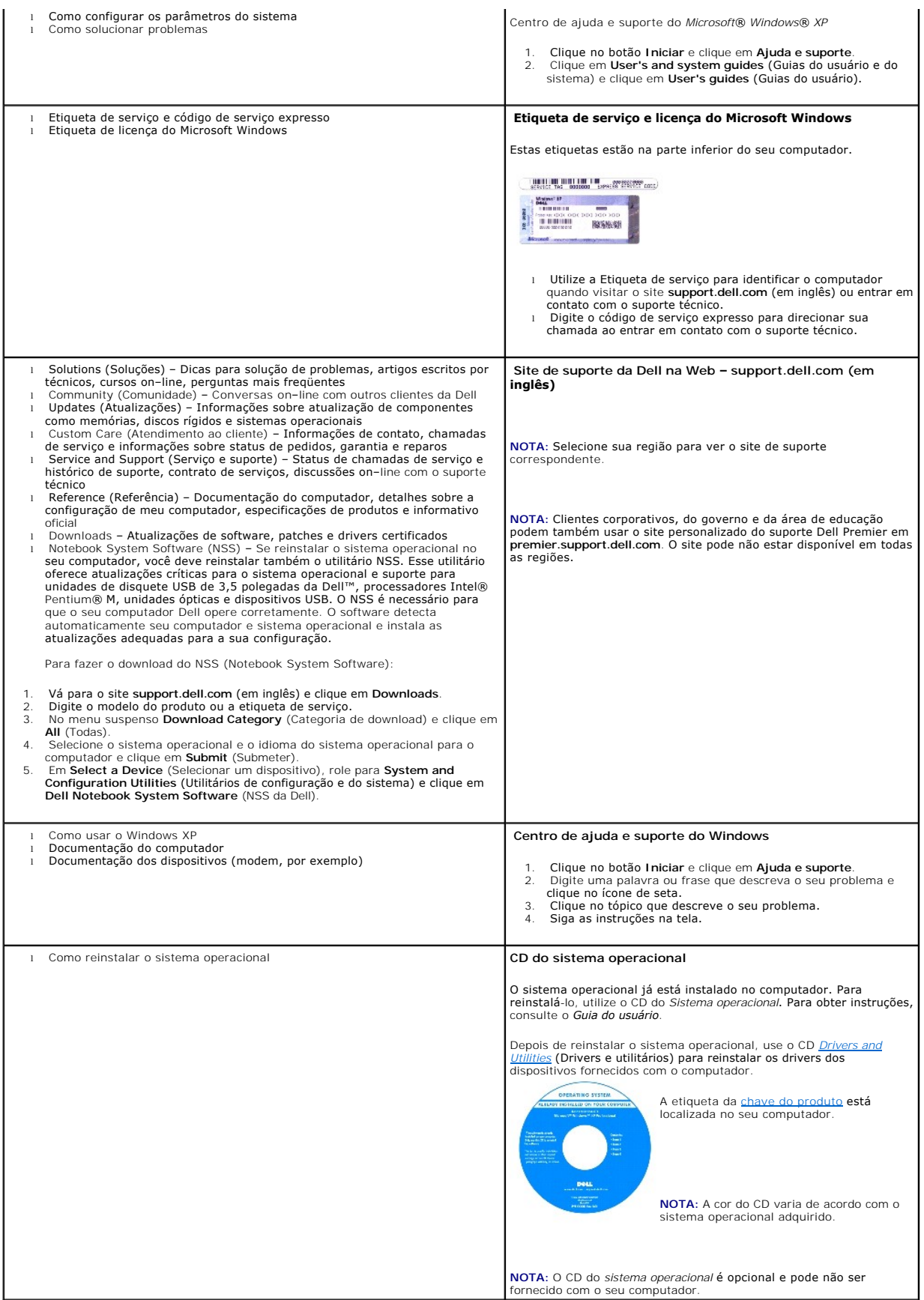

### <span id="page-3-2"></span>**Sobre o seu computador Guia do Usuário do Dell™ Latitude™ X1**

- [Vista frontal](#page-3-0)
- [Vista esquerda](#page-4-0)
- $\overline{\bullet}$  [Vista direita](#page-6-0)
- [Vista traseira](#page-7-0)
- [Vista inferior](#page-7-1)

# <span id="page-3-0"></span>**Vista frontal**

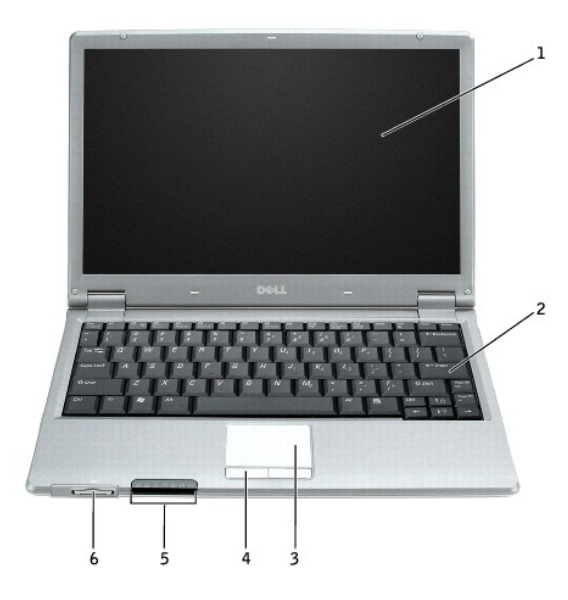

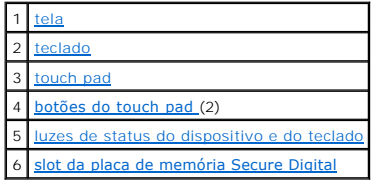

### <span id="page-3-1"></span>**luzes de status do dispositivo**

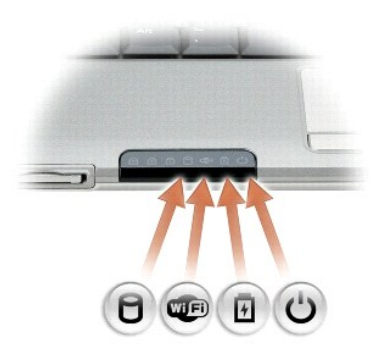

 $\Box$ Acende quando o computador lê ou grava dados.

**AVISO:** Para evitar a perda de dados, nunca desligue o computador enquanto a luz  $\Box$  estiver piscando.

<span id="page-4-6"></span>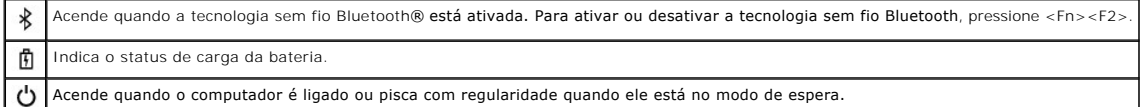

Se o computador estiver conectado a uma tomada elétrica, a luz  $\Phi$  opera da seguinte forma:

o Verde contínuo: a bateria está sendo carregada.<br>○ Verde piscando: a bateria está quase totalmente carregada.

Se o computador estiver funcionando com energia da bateria, a luz  $\Phi$  opera da seguinte forma:

- o Apagada: a bateria está adequadamente carregada (ou o computador está desligado).<br>o Laranja piscando: a carga da bateria está baixa.<br>o Laranja contínuo: a carga da bateria está criticamente baixa.
- 

<span id="page-4-1"></span>tela - Para obter mais informações sobre a tela, consulte "[Como usar a tela](file:///C:/data/CHM_OUT/systems/latx1/BP/ug/usersgd.chm/usersgd/display.htm#wp1050716)".

<span id="page-4-2"></span>teclado – O teclado contém um teclado numérico e a tecla do logotipo Microsoft® Windows®. Para obter informações sobre os atalhos de teclado suportados,<br>consulte "<u>[Como usar o teclado e o touch pad](file:///C:/data/CHM_OUT/systems/latx1/BP/ug/usersgd.chm/usersgd/keyboard.htm#wp1050734)</u>".

#### **luzes de status do teclado**

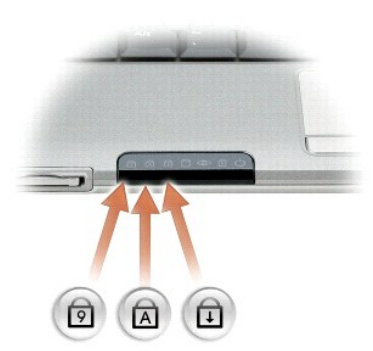

As luzes verdes localizadas acima do teclado indicam o seguinte:

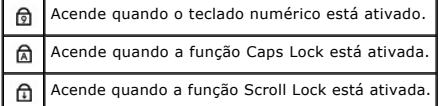

<span id="page-4-4"></span>**botões do touch pad –** Oferecem a funcionalidade de um mouse. Para obter mais informações, consulte "[Como usar o teclado e o touch pad](file:///C:/data/CHM_OUT/systems/latx1/BP/ug/usersgd.chm/usersgd/keyboard.htm#wp1050734)".

<span id="page-4-3"></span>**touch pad –** O touch pad tem a funcionalidade do mouse. Para obter mais informações, consulte "[Como usar o teclado e o touch pad](file:///C:/data/CHM_OUT/systems/latx1/BP/ug/usersgd.chm/usersgd/keyboard.htm#wp1050734)".

#### <span id="page-4-5"></span>**slot da placa de memória Secure Digital**

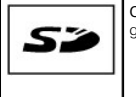

O slot da placa de memória Secure Digital suporta só uma placa de memória Secure Digital. Utilize placas de memória Secure Digital para gravar ou fazer backup de dados.

# <span id="page-4-0"></span>**Vista esquerda**

<span id="page-5-5"></span>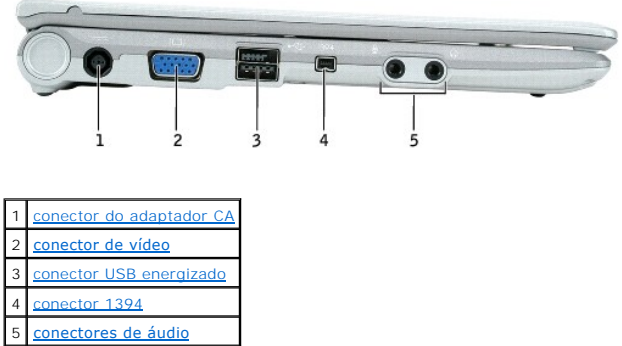

 $\overline{\phantom{a}}$ 

<span id="page-5-0"></span>conector do adaptador CA – Conecta o adaptador CA de modo que você possa operar o computador com alimentação CA em vez de usar energia de bateria.<br>O adaptador CA converte a alimentação CA em alimentação CC necessária para ou desligado.

ADVERTENCIA: O adaptador CA funciona com tomadas elétricas do mundo todo. No entanto, os conectores de energia e as réguas de energia<br>variam de país para país. O uso de um cabo incompatível ou a conexão incorreta à régua d

0 **AVISO:** Ao desconectar o cabo do adaptador CA do computador, segure-**o pelo conector, e não pelo fio, e puxe**-o com firmeza, mas com cuidado para<br>**não danificá**-lo.

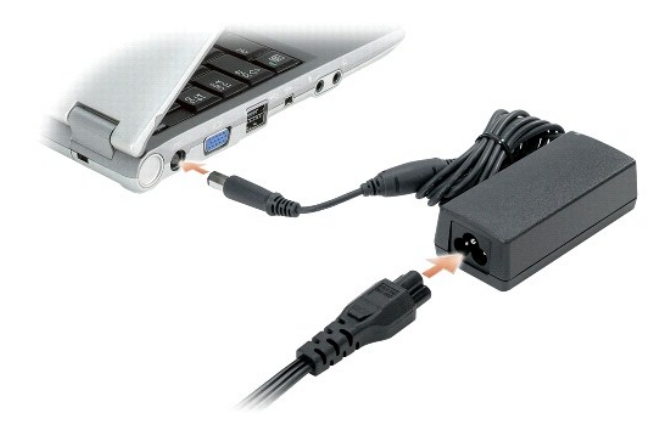

#### <span id="page-5-1"></span>**conector de vídeo**

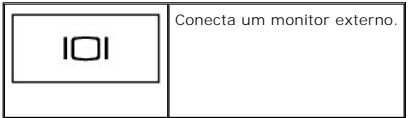

#### <span id="page-5-2"></span>**conector USB 2.0 energizado**

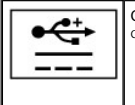

Conecta dispositivos compatíveis com USB 2.0, como, por exemplo, mouse, teclado ou impressora. Pode também ser usado para periféricos que exigem mais de 5V de energia.

<span id="page-5-3"></span>**conector IEEE 1394 –** Conecta dispositivos que suportam taxas de transferência de alta velocidade do padrão IEEE 1394, como algumas câmeras de vídeo digitais, por exemplo.

#### <span id="page-5-4"></span>**conectores de áudio**

<span id="page-6-6"></span>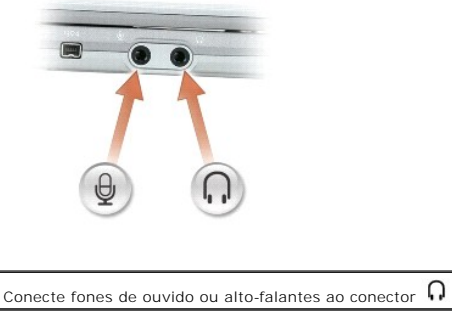

Conecte o microfone ao conector  $\mathbf{\mathcal{Q}}$ 

# <span id="page-6-0"></span>**Vista direita**

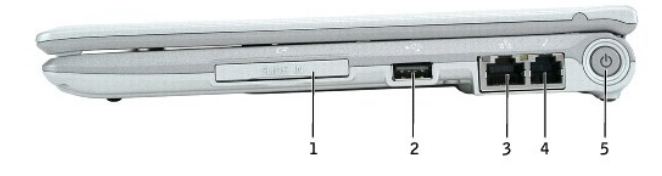

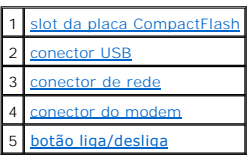

<span id="page-6-1"></span>**slot da placa CompactFlash –** O slot da placa CompactFlash suporta só uma placa CompactFlash. Use placas CompactFlash para salvar ou fazer o backup de<br>dados.

<span id="page-6-2"></span>**conector USB 2.0**

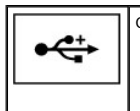

Conecta dispositivos compatíveis com USB 2.0 que exigem energia da porta USB.

#### <span id="page-6-3"></span>**conector de rede (RJ–45)**

**AVISO:** O conector de rede é um pouco maior que o conector do modem. Para não danificar o computador, não conecte uma linha telefônica ao conector de rede.

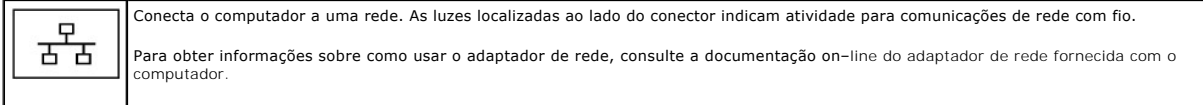

#### <span id="page-6-4"></span>**conector de modem (RJ–11)**

<span id="page-6-5"></span>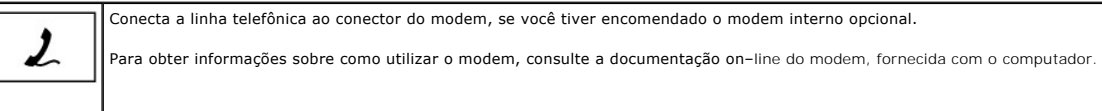

<span id="page-7-4"></span>**botão liga/desliga –** Pressione o botão liga/desliga para ligar o computador ou para entrar ou sair de um modo de gerenciamento de energia.

**AVISO:** Para evitar a perda de dados, use o sistema operacional para desligar o computador em vez de pressionar o botão liga/desliga.

# <span id="page-7-0"></span>**Vista traseira**

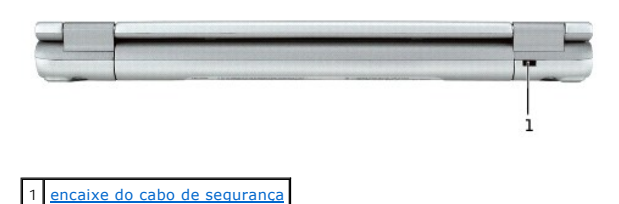

<span id="page-7-2"></span>**encaixe do cabo de segurança –** Permite acoplar ao computador um dispositivo antifurto disponível no mercado. Para obter mais informações, consulte as<br>instruções fornecidas com o dispositivo.

**A NOTA:** Antes de adquirir um dispositivo antifurto, verifique se ele funciona com o encaixe do cabo de segurança.

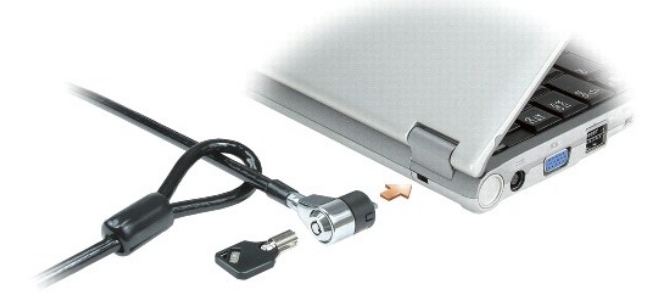

# <span id="page-7-1"></span>**Vista inferior**

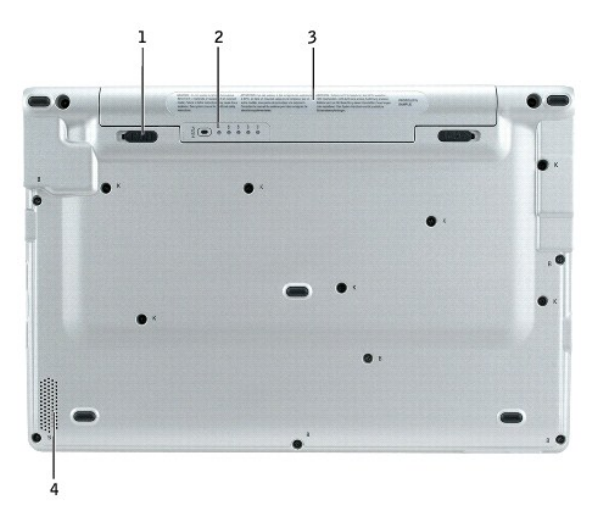

<span id="page-7-3"></span>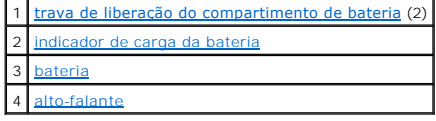

#### <span id="page-8-3"></span>**trava de liberação do compartimento de bateria –** Solta a bateria.

<span id="page-8-0"></span>**indicador de carga da bateria –** Fornece informações sobre a carga da bateria. Consulte "[Como verificar a carga da bateria](file:///C:/data/CHM_OUT/systems/latx1/BP/ug/usersgd.chm/usersgd/battery.htm#wp1058282)".

<span id="page-8-1"></span>**bateria/compartimento da bateria –** [Quando a bateria está instalada, você pode usar o computador sem conectá](file:///C:/data/CHM_OUT/systems/latx1/BP/ug/usersgd.chm/usersgd/battery.htm#wp1054784)-lo à tomada elétrica. Consulte "Como usar a bateria"

<span id="page-8-2"></span>alto-falante – Para ajustar o volume do alto-falante integrado, pressione os botões de controle de volume ou use os atalhos de teclado para controle de<br>volume. Para obter mais informações, consulte "<u>Como usar o teclado e </u>

## **Apêndice Guia do Usuário do Dell™ Latitude™ X1**

[Nota sobre o produto Macrovision](#page-9-0)

## <span id="page-9-0"></span>**Nota sobre o produto Macrovision**

Este produto incorpora tecnologia de proteção de direitos autorais, a qual é protegida por patentes dos EUA e por outros direitos de propriedade intelectual.<br>O uso dessa tecnologia de proteção de direitos autorais precisa

### <span id="page-10-0"></span>**Como usar a bateria Guia do Usuário do Dell™ Latitude™ X1**

- [Desempenho da bateria](#page-10-1)
- [Como verificar a carga da bateria](#page-10-2)
- [Como carregar a bateria](#page-11-0)
- [Como remover a bateria](#page-11-1)
- [Como instalar a bateria](#page-12-0)
- [Como armazenar a bateria](#page-12-1)

# <span id="page-10-1"></span>**Desempenho da bateria**

**ADVERTÊNCIA: Antes de começar qualquer dos procedimentos desta seção, siga as instruções de segurança do** *Guia de Informações do Produto***.** 

Para obter um desempenho ótimo do computador e ajudar a preservar as configurações do BIOS, opere o computador portátil da Dell™ com a bateria instalada permanentemente. Use a bateria para operar o computador quando ele não estiver conectado a uma tomada elétrica. É fornecida uma bateria, como equipamento padrão, no compartimento da bateria.

O tempo de operação da bateria varia de acordo com as condições operacionais.

NOTA: O tempo de operação da bateria (período que a bateria fica carregada) diminui com o passar do tempo. Dependendo da a bateria é usada e das<br>condições sob as quais ela é usada, pode ser que você tenha de comprar uma no

Ele diminui consideravelmente quando você executa certas operações, incluindo, entre outras, as seguintes:

- l Como usar dispositivos de comunicação sem fio ou dispositivos USB
- l Como usar as configurações de alto brilho da tela, proteções de tela em 3D ou outros programas com consumo elevado de energia, como jogos em 3D
- l Como operar o computador no modo de desempenho máximo

**Solo NOTA: É recomendável conectar o computador a uma tomada elétrica durante gravações de CD ou de DVD.** 

Você pode [verificar a carga da bateria](#page-10-2) antes de [inseri-la](#page-12-0) no computador. Você pode também definir opções de gerenciamento de energia para alertá-lo quando a [bateria estiver com a carga baixa.](#page-11-2)

- ADVERTENCIA: O uso de uma bateria incompatível pode aumentar o risco de incêndio ou explosão. Troque a bateria apenas por uma bateria<br>compatível adquirida da Dell e que tenha sido projetada para funcionar com o seu computa **seu computador.**
- ADVERTENCIA: Não descarte baterias junto com o lixo doméstico. Quando a bateria não puder mais armazenar carga, ligue para o órgão<br>ambiental ou para a empresa de coleta de lixo local para obter instruções sobre como descar *de Informações do Produto***.**
- ADVERTENCIA: O uso inadequado da bateria pode aumentar o risco de incêndio ou de queimaduras químicas. Não perfure, não incinere, não<br>desmonte nem exponha a bateria a temperaturas acima de 65°C. Mantenha a bateria longe de **danificadas ou que estejam vazando. As baterias danificadas podem vazar e causar danos pessoais ou ao equipamento.**

## <span id="page-10-2"></span>**Como verificar a carga da bateria**

O medidor de bateria do Dell QuickSet, a janela do **medidor de energia** do Microsoft® Windows® **e o ícone © , o indicador de carga e de saúde da bateria,**<br>bem como a advertência de bateria com pouca carga fornecem informaç

### **Medidor de bateria QuickSet da Dell**

Se o [Dell QuickSet](file:///C:/data/CHM_OUT/systems/latx1/BP/ug/usersgd.chm/usersgd/quickset.htm#wp1107044) estiver instalado, pressione <Fn><F3> para ver o medidor de bateria do QuickSet.

A janela **Battery Meter** (Medidor de bateria) mostra o status, o nível de carga e o tempo necessário para o carregamento total da bateria do computador.

Os seguintes ícones aparecem na janela **Battery Meter** (Medidor de bateria):

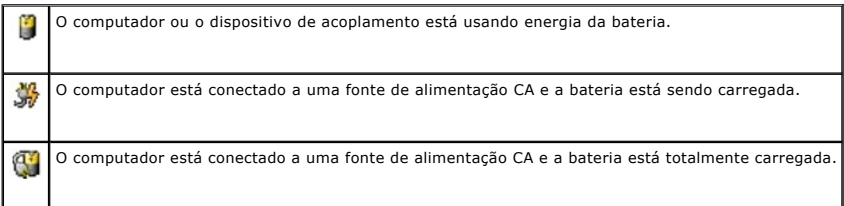

<span id="page-11-3"></span>Para obter mais informações sobre o QuickSet, clique o botão direito no ícone da barra de tarefas e clique em **Ajuda**.

### **Medidor de energia do Microsoft**® **Windows**®

O medidor de energia do Windows indica a carga restante da bateria. Para ver o medidor de energia, clique duas vezes no ícone **da** barra de tarefas.<br>Para obter mais informações sobre a quia Medidor de energia, consulte "Ge Para obter mais informações sobre a guia Medidor de energia, consulte "Gerencia

Se o computador estiver conectado a uma tomada elétrica, o ícone **de** aparecerá.

### **Indicador de carga**

Antes de <u>[inserir a bateria](#page-12-0)</u>, pressione o botão de status no indicador de carga da bateria para acender as luzes do nível de carga. Cada luz representa<br>aproximadamente 20% da carga total da bateria. Por exemplo, se a bater acesas, a bateria estará sem carga.

### <span id="page-11-2"></span>**Advertência de bateria com pouca carga**

**AVISO:** Para evitar a perda ou dano de dados, salve o trabalho imediatamente após uma advertência de bateria com pouca carga. Conecte o computador a uma tomada elétrica. Se a bateria ficar completamente sem energia, o modo de hibernação será iniciado automaticamente.

Uma janela pop–**up avisa quando a carga da bateria está esgotada em aproximadamente 90%. Para obter mais informações sobre alarmes de bateria fraca,<br>consulte "<u>[Gerenciamento de energia](file:///C:/data/CHM_OUT/systems/latx1/BP/ug/usersgd.chm/usersgd/pwrmang.htm#wp1101527)</u>".** 

### <span id="page-11-0"></span>**Como carregar a bateria**

O adaptador CA carrega 80% de uma bateria completamente descarregada em aproximadamente 1 hora e 100% da bateria em aproximadamente 2 horas quando o computador estiver desligado.

NOTA: Com o Dell™ ExpressCharge™, quando o computador estiver desligado, o adaptador CA carrega 80 % de uma bateria completamente<br>descarregada em aproximadamente 1 hora e 100% da bateria em aproximadamente 2 horas. O temp ligado. Você pode deixar a bateria no computador o tempo que quiser. O circuito interno da bateria evita a sobrecarga.

Quando você conecta o computador a uma tomada elétrica ou instala uma bateria em um computador conectado a uma tomada elétrica, ele verifica a carga e<br>a temperatura da bateria. Se necessário, o adaptador CA carrega a bater

Se a bateria estiver quente devido ao uso no computador ou porque a temperatura ambiente está elevada, talvez ela não seja carregada quando o computador for conectado a uma tomada elétrica.

A bateria estará quente demais para começar a ser carregada se a luz ப estiver piscando alternadamente entre as cores verde e laranja. Desconecte o<br>computador da tomada elétrica e deixe que a bateria e o computador esfrie tomada elétrica para continuar a carregar a bateria.

Para obter mais informações sobre como resolver problemas da bateria, consulte a seção "[Problemas de energia](file:///C:/data/CHM_OUT/systems/latx1/BP/ug/usersgd.chm/usersgd/solving.htm#wp1281112)"

## <span id="page-11-1"></span>**Como remover a bateria**

**ADVERTÊNCIA: Antes de executar estes procedimentos, desconecte o modem da tomada de telefone.** 

 $\bullet$ **AVISO:** Se optar por trocar a bateria com o computador no modo de espera, você terá apenas 1 minuto para concluir a troca da bateria antes que o computador seja desligado e os dados que não foram salvos sejam perdidos.

1. Desligue o computador e mantenha-o conectado a uma tomada elétrica.

2. Deslize e segure a trava de liberação do compartimento da bateria na parte inferior do computador e remova a bateria do compartimento.

<span id="page-12-2"></span>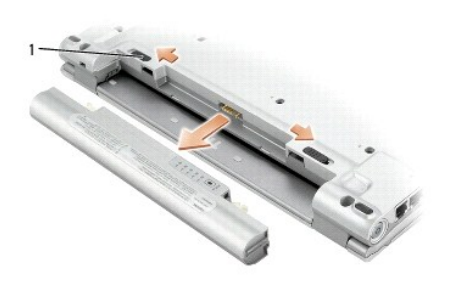

# <span id="page-12-0"></span>**Como instalar a bateria**

Deslize a bateria para dentro do compartimento até ouvir um clique da trava de liberação.

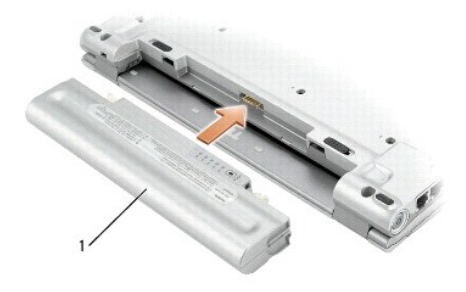

## <span id="page-12-1"></span>**Como armazenar a bateria**

Remova a bateria quando for guardar o computador por muito tempo. As baterias descarregam durante um período longo de armazenamento. Nesses casos,<br><u>recarreque a bateria</u> completamente antes de usá-la novamente.

## **Como limpar o computador Guia do Usuário do Dell™ Latitude™ X1**

- [Computador, teclado e tela](#page-13-0)
- [Touch pad](#page-13-1)

**ADVERTÊNCIA: Antes de começar qualquer dos procedimentos desta seção, siga as instruções de segurança localizadas no** *Guia de Informações do Produto***.** 

# <span id="page-13-0"></span> **Computador, teclado e tela**

ADVERTENCIA: Antes de limpar o computador, desconecte-o da tomada e remova as baterias. Limpe o computador com um pano macio<br>umedecido em água. Não use limpadores líquidos ou em aerossol que possam conter substâncias infla

l Use um aspirador de pó com uma escova conectada para remover com cuidado a poeira tanto dos slots e orifícios do computador como dos espaços entre as teclas do teclado.

AVISO: Para evitar danos ao computador ou à tela, não use soluções de limpeza em aerossol diretamente sobre a tela. Use somente produtos<br>fabricados especificamente para a limpeza de LCDs e siga as instruções fornecidas com

- l Umedeça um pano macio que não solte fiapos com água ou com uma solução para limpeza de LCDs e limpe a tela.
- l Umedeça um pano macio que não solte fiapos com água e limpe o computador e o teclado. Não deixe a água do pano penetrar entre o touch pad e o apoio para as mãos.

## <span id="page-13-1"></span>**Touch Pad**

- 1. Desligue o computador e todos os dispositivos conectados, e desconecte-os das respectivas tomadas elétricas.
- 2. Remova as baterias instaladas.
- 3. Umedeça, com água, um pano macio que não solte fiapos e passe-o delicadamente pela superfície do touch pad. Não deixe a água do pano penetrar entre o touch pad e o apoio para as mãos.

## <span id="page-14-0"></span>**Como entrar em contato com a Dell Guia do Usuário do Dell™ Latitude™ X1**

Para entrar em contato com a Dell eletronicamente, você pode acessar os seguintes sites:

- l **www.dell.com**
- l **support.dell.com** (suporte técnico em inglês)
- 1 **premiersupport.dell.com (s**uporte técnico em inglês para clientes relacionados ao governo, à área de educação e de saúde e a empresas de médio e<br>grande porte, incluindo clientes Premier, Platinum e Gold)

Para obter endereços Web específicos para o seu país, consulte a seção correspondente na tabela abaixo.

**NOTA:** Os números de ligação gratuita só podem ser usados dentro do país com o qual estejam relacionados.

NOTA: Em certos países, o suporte técnico específico para os computadores Dell Inspiron™ XPS está disponível em um telefone separado, para países<br>participantes. Se você não vir na lista o número de telefone específico par suporte técnico e sua ligação será transferida para o local apropriado.

Quando precisar entrar em contato com a Dell, use os endereços eletrônicos, os números de telefone e os códigos fornecidos na tabela a seguir. Se precisar<br>de assistência para saber qual código usar, entre em contato com um

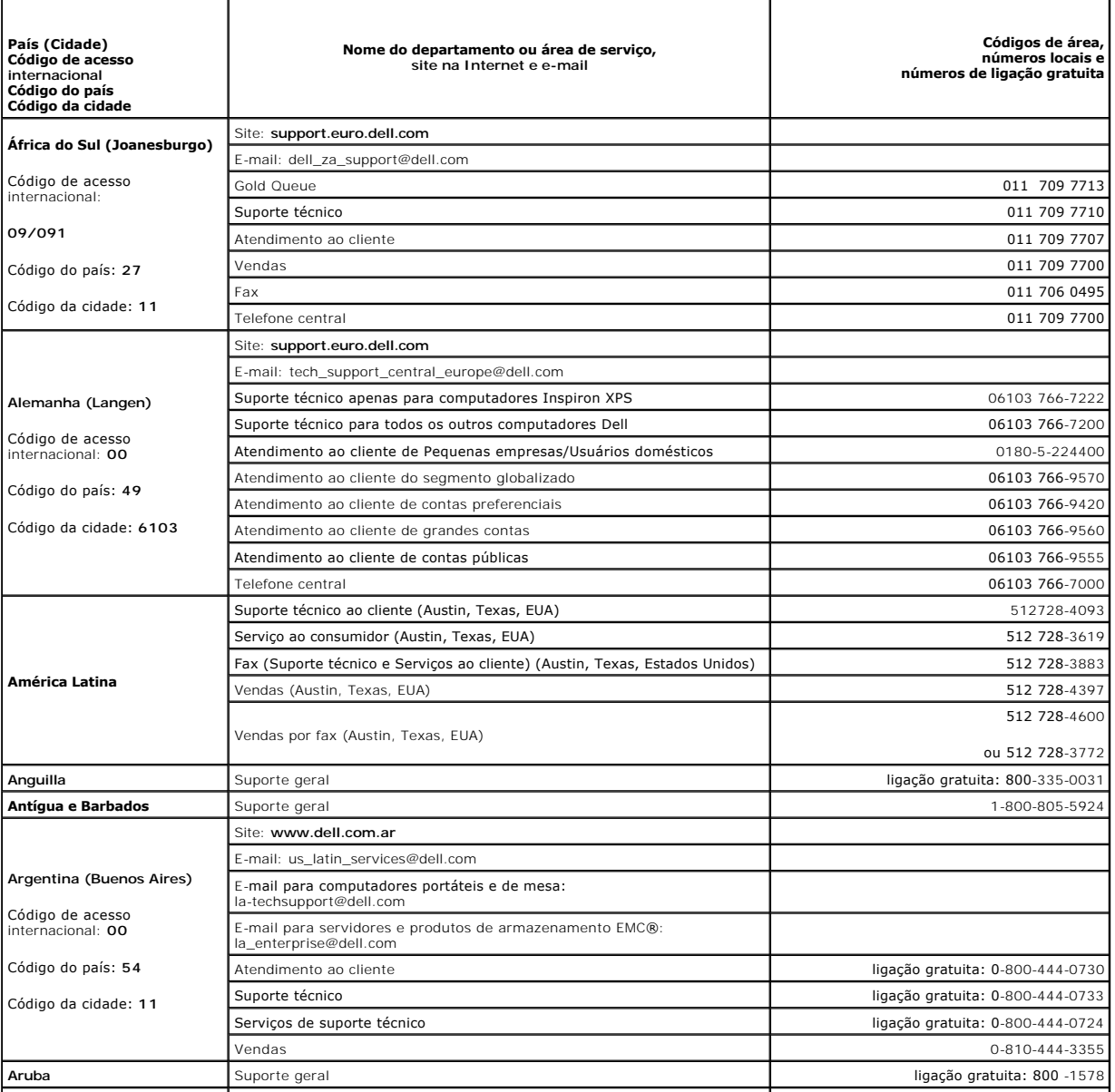

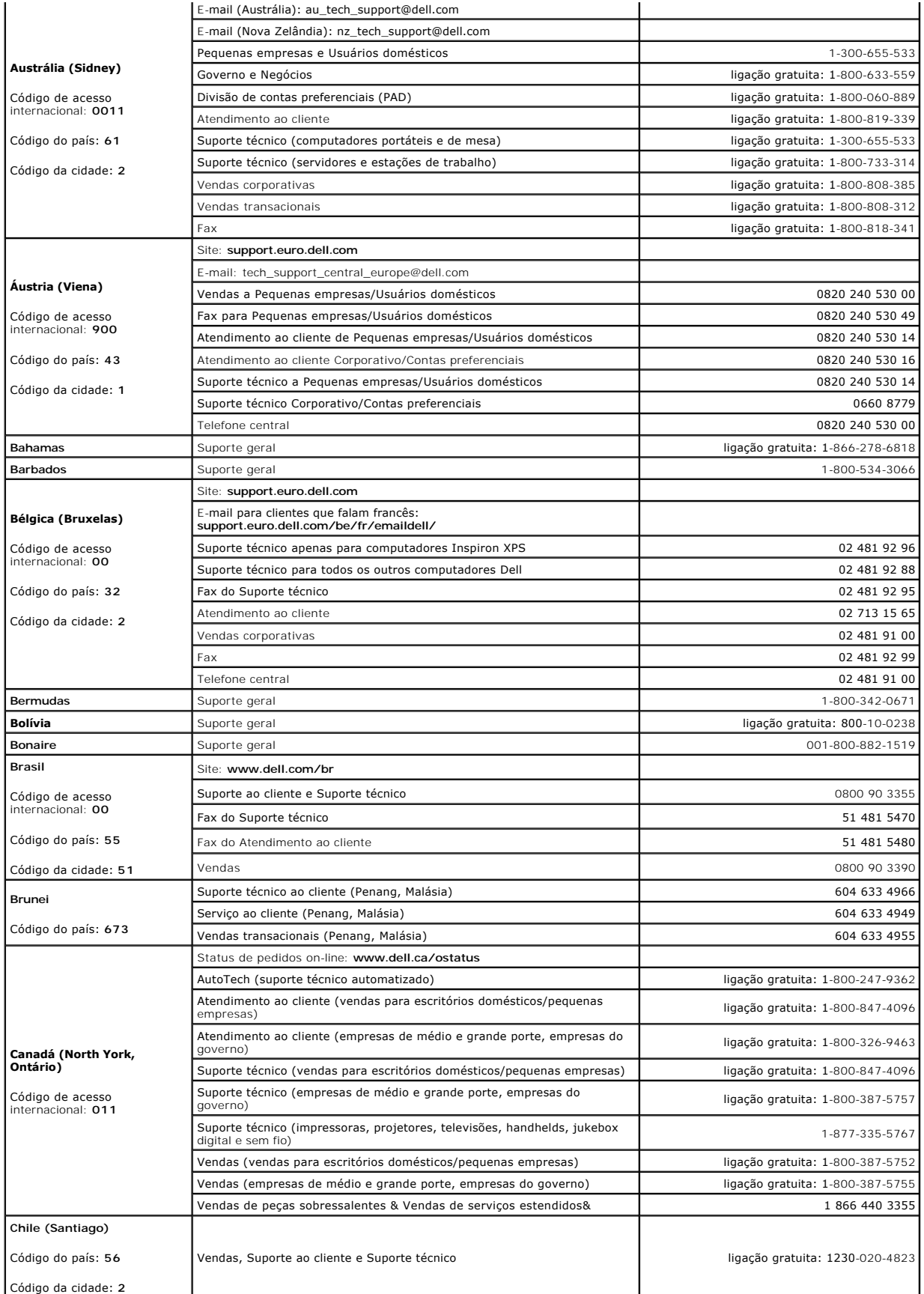

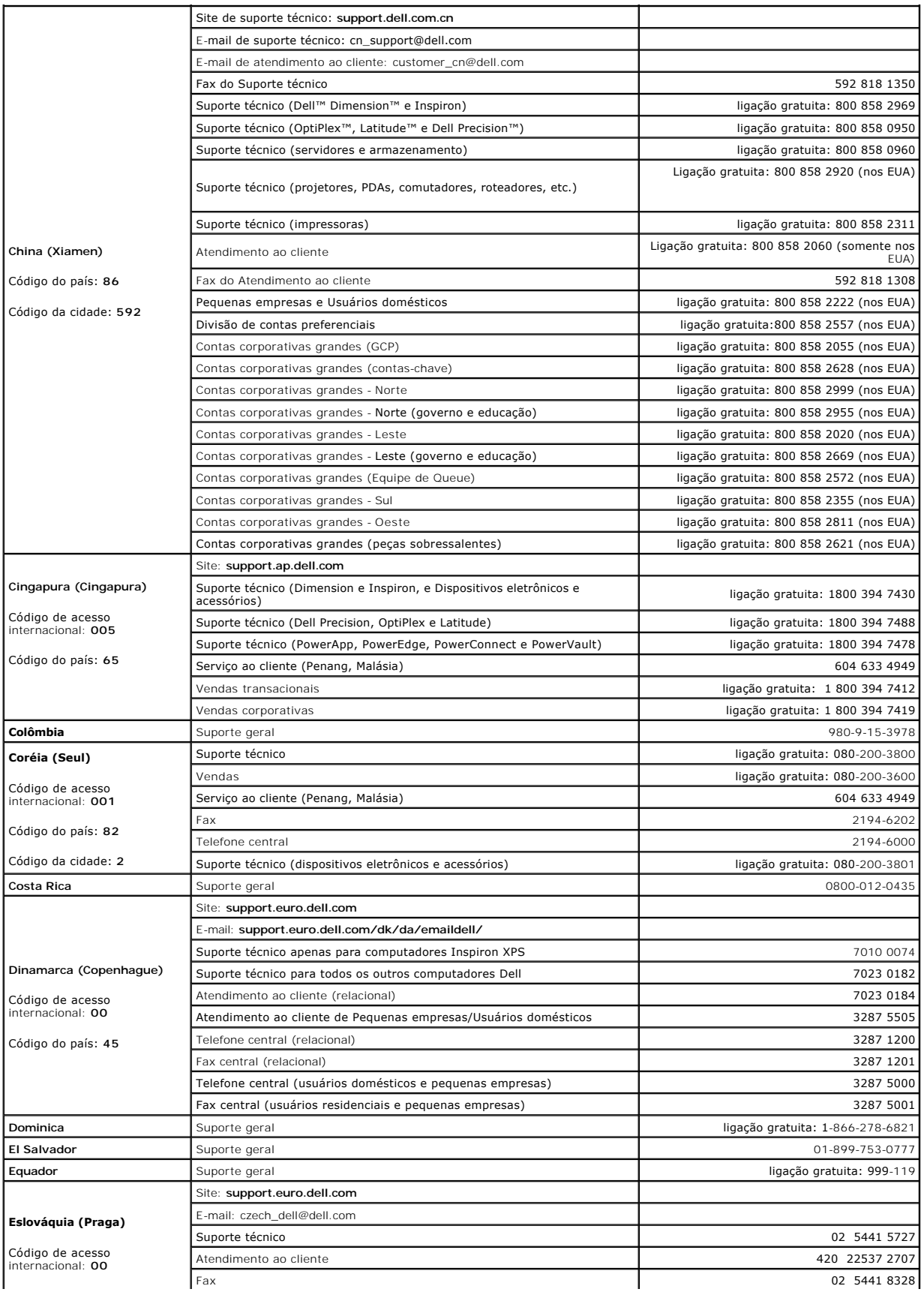

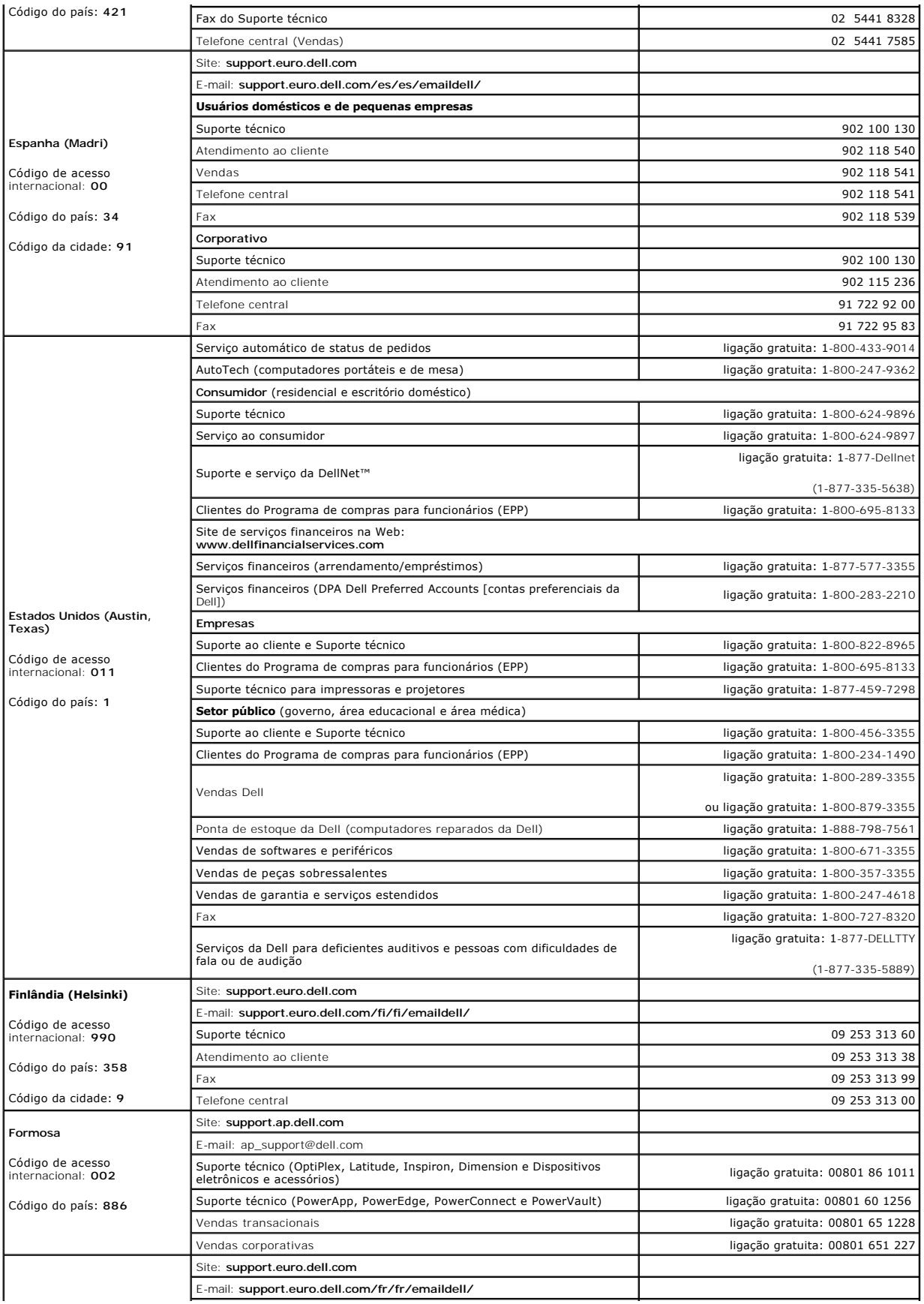

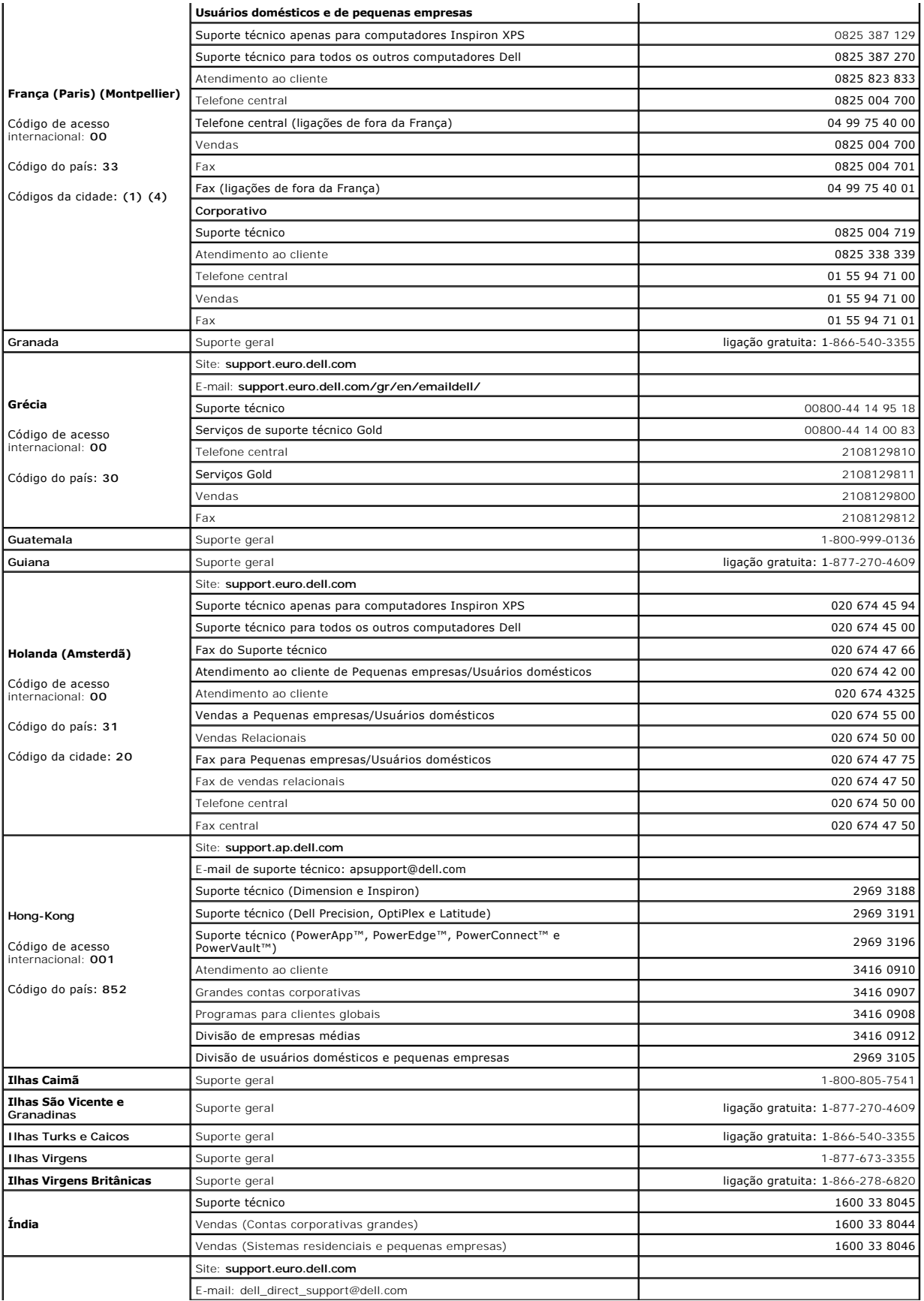

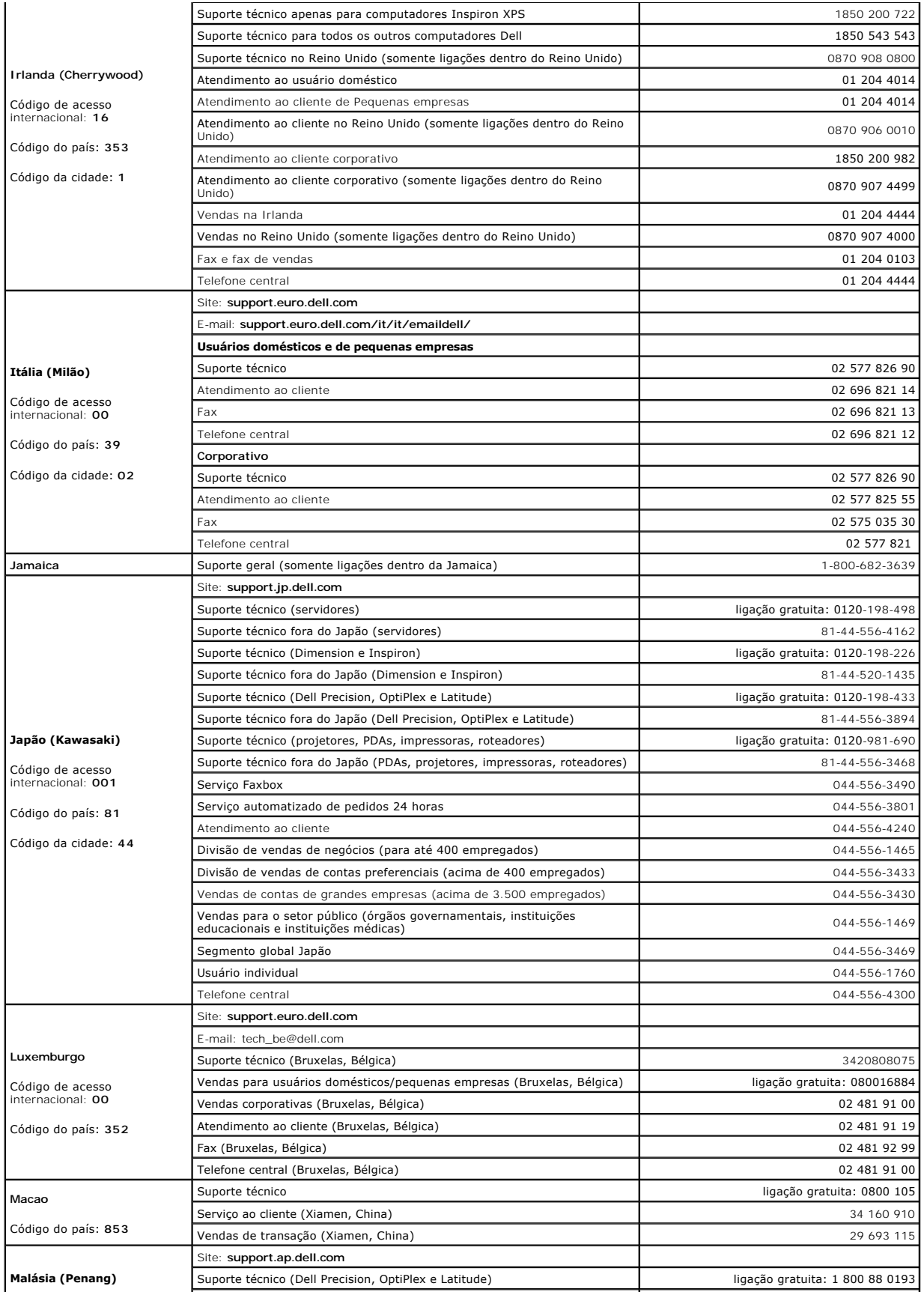

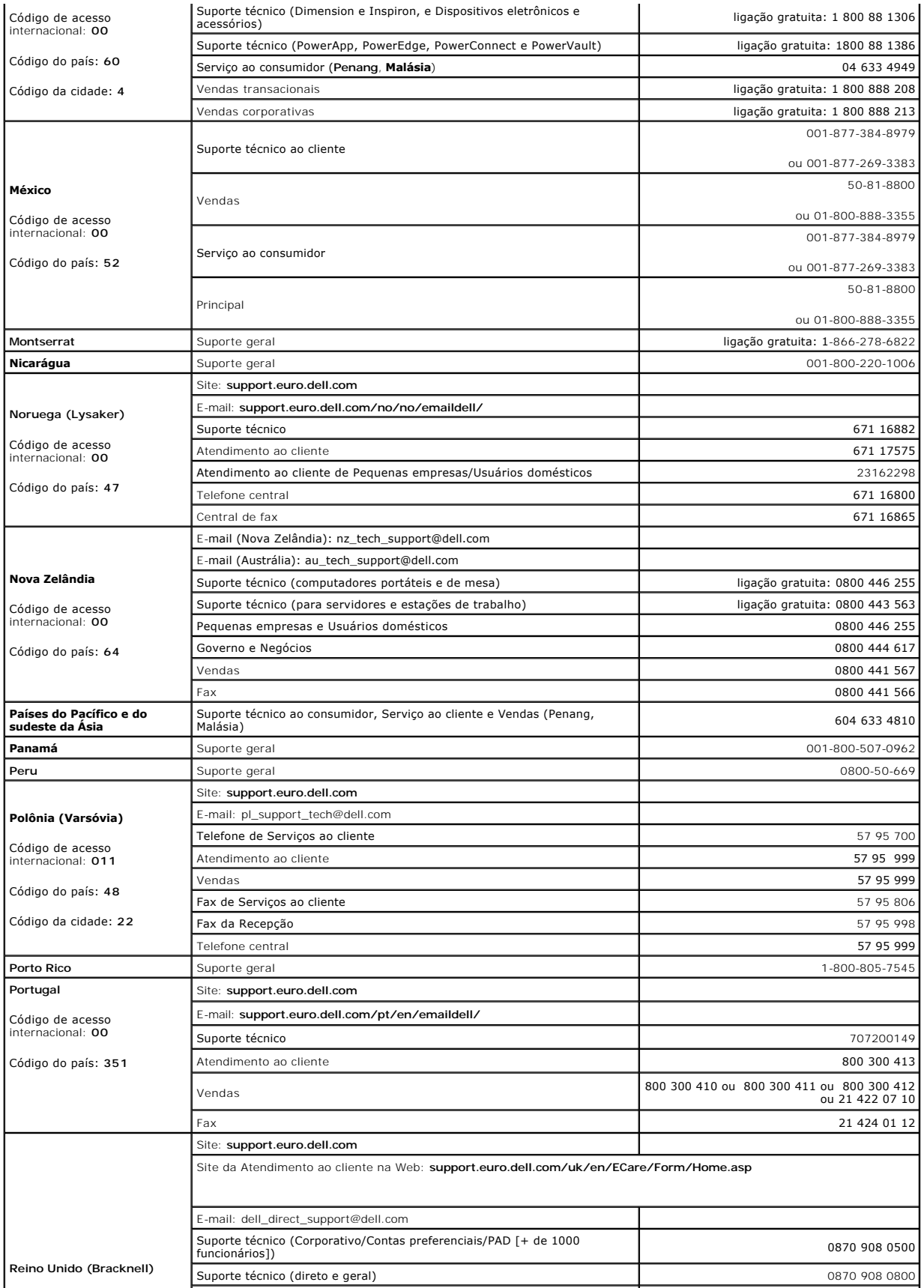

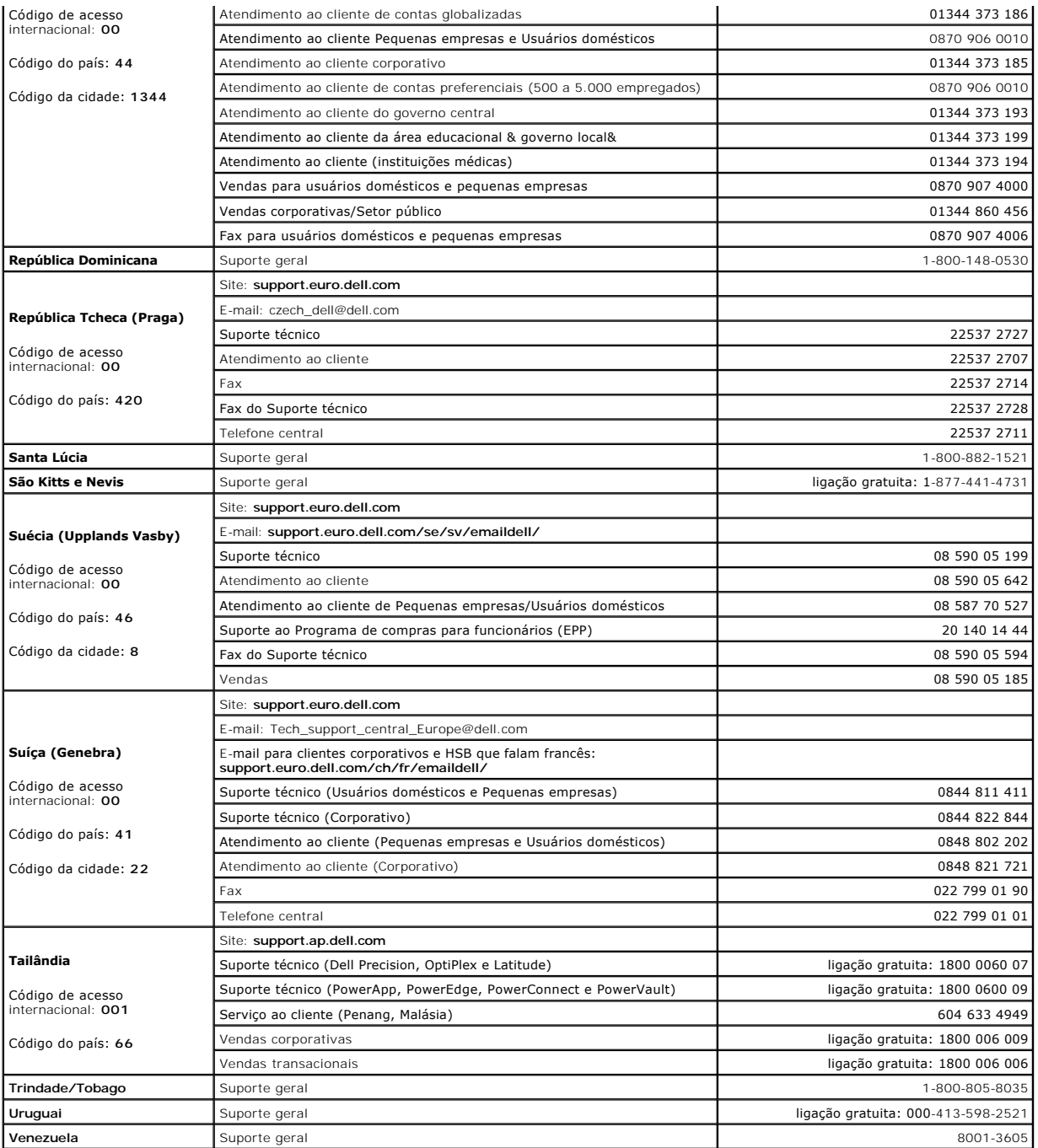

### <span id="page-22-0"></span>**Como usar o Dell Diagnostics Guia do Usuário do Dell™ Latitude™ X1**

- **Q** [Quando utilizar o Dell Diagnostics](#page-22-1)
- [Como iniciar o Dell Diagnostics a partir do disco rígido](#page-22-2)
- [Como iniciar o Dell Diagnostics a partir do CD Drivers and Utilities](#page-22-3)
- **O** [Menu principal do Dell Diagnostics](#page-23-0)

## <span id="page-22-1"></span>**Quando usar o Dell Diagnostics**

Se você tiver algum problema com o seu computador, siga as instruções mostradas em "<u>[Como solucionar problemas](file:///C:/data/CHM_OUT/systems/latx1/BP/ug/usersgd.chm/usersgd/solving.htm#wp1280405)</u>" e execute o Dell Diagnostics antes de<br>entrar em contato com a Dell para solicitar assistência técnica.

É recomendável que você imprima estes procedimentos antes de começar.

**AVISO:** O programa Dell Diagnostics só funciona em computadores Dell™.

Inicie o Dell Diagnostics a partir do disco rígido ou a partir do CD *[Drivers and Utilities](#page-22-3)* (Drivers e utilitários), também conhecido como *ResourceCD*.

## <span id="page-22-2"></span> **Como iniciar o Dell Diagnostics a partir do disco rígido**

O Dell Diagnostics está localizado em uma partição oculta do utilitário de diagnóstico no disco rígido.

**AOTA:** Se o computador não mostrar imagens na tela, entre em contato com a Dell.

- 1. Desligue o computador.
- 2. Ligue o computador. Quando o logotipo da DELL™ aparecer, pressione <F12> imediatamente.

Se você esperar demais e o logotipo do sistema operacional aparecer, aguarde até que a área de trabalho do Microsoft® Windows® seja mostrada. Em<br>seguida, desligue o computador e tente novamente.

3. Quando a lista de dispositivos de inicialização for exibida, destaque **Diagnostics** (Diagnóstico) e pressione <Enter>.

O computador executará a avaliação de pré–inicialização do sistema, que é uma série de testes iniciais da placa de sistema, do teclado, do disco rígido e da tela.

- l Durante a avaliação, responda a todas as perguntas que aparecerem.
- ι Se for detectada alguma falha, o computador interromperá o processo e emitirá um bipe. Para interromper a avaliação e reiniciar o computador, pressione <r>; para passar para o teste seguinte, pressione <y> e para testa
- l Se você detectar falhas durante a avaliação de pré–inicialização do sistema, anote o(s) código(s) de erro e entre em contato com a Dell antes de continuar e ir para o Dell Diagnostics.

Se a avaliação de pré–inicialização do sistema tiver sido feita sem problemas, você receberá a mensagem Booting Dell Diagnostic Utility Partition. Press any key to continue (Inicializando a partição do utilitário de diagnóstico da Dell. Pressione qualquer tecla para continuar).

**NOTA**: Se uma mensagem informar que a partição do utilitário de diagnóstico não foi localizada, execute o Dell Diagnostics a partir do CD Drivers and<br>Utilities (Drivers e utilitários).

4. Pressione qualquer tecla para iniciar o Dell Diagnostics a partir da partição do utilitário de diagnóstico no disco rígido.

## <span id="page-22-3"></span>**Como iniciar o Dell Diagnostics a partir do CD Drivers and Utilities**

- 1. Conecte uma unidade de CD ao sistema.
- 2. Insira o CD *Drivers and Utilities* (Drivers e utilitários).
- 3. Desligue e reinicialize o computador.

Quando o logotipo da DELL aparecer, pressione <F12> imediatamente.

Se você esperar demais e o logotipo do Windows for mostrado, continue aguardando até que apareça a área de trabalho do Windows. Em seguida, desligue o computador e tente novamente.

**NOTA**: As etapas a seguir alteram a seqüência de inicialização somente uma vez. Na próxima inicialização, o computador inicializará de acordo com os<br>dispositivos especificados na configuração do sistema.

- 4. Quando a lista de dispositivos de inicialização aparecer, realce **CD/DVD/CD-RW Drive** (Unidade de CD/DVD/CD-RW) e pressione <Enter>.
- 5. Escolha a opção **CD/DVD/CD-RW Drive** (Unidade de CD/DVD/CD-RW) no menu de inicialização do CD.
- 6. Selecione a opção **Boot from CD-ROM** (Inicializar a partir do CD-ROM) no menu que aparece.
- 7. Digite 1 para iniciar o menu do ResourceCD.
- 8. Digite 2 para iniciar o programa Dell Diagnostics.
- 9. Selecione **Run the 32 Bit Dell Diagnostics** (Executar o Dell Diagnostics de 32 bits) na lista numerada. Se houver várias versões na lista, selecione a versão adequada para sua plataforma.
- 10. Quando o menu principal do Dell Diagnostics aparecer, selecione o teste que você quer executar.

# <span id="page-23-0"></span>**Menu principal do Dell Diagnostics**

1. Depois que o Dell Diagnostics for carregado e a tela **Main Menu** (Menu principal) aparecer, clique no botão da opção desejada.

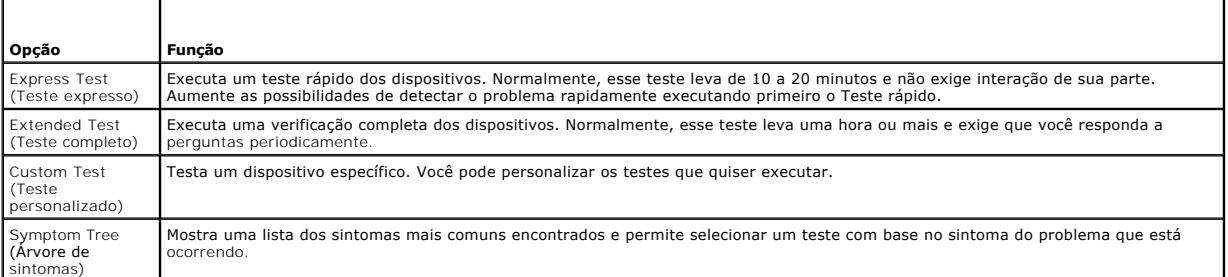

2. Se for encontrado algum problema durante um teste, aparecerá uma mensagem mostrando o código do erro e uma descrição do problema. Anote esse código e a descrição do problema e siga as instruções da tela.

Se não for possível resolver a condição de erro, entre em contato com a Dell.

**NOT**A: A Etiqueta de serviço do computador está localizada na parte superior de cada tela de teste Se você entrar em contato com a Dell, o suporte<br>técnico solicitará o número da etiqueta de serviço.

3. Se você executar um teste usando a opção **Custom Test** (Teste personalizado) ou **Symptom Tree** (Árvore de sintomas), clique na guia correspondente, descrita na tabela a seguir, para obter mais informações.

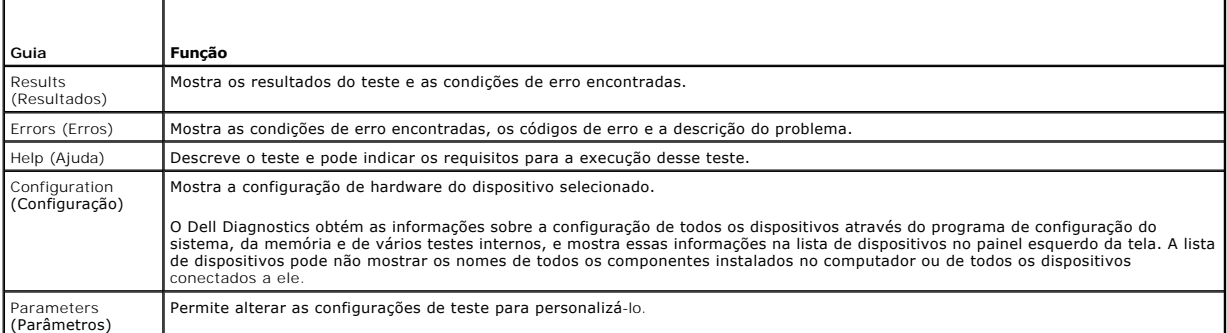

4. Concluídos os testes, se você estiver executando o Dell Diagnostics a partir do CD *Drivers and Utilities* (Drivers e utilitários), remova o CD.

5. Quando o teste acabar, feche a tela de teste para retornar à tela **Main Menu** (Menu principal). Para sair do Dell Diagnostics e reiniciar o computador, feche a tela do **Menu principal**.

#### <span id="page-24-0"></span>**Como usar a tela Guia do Usuário do Dell™ Latitude™ X1**

- O [Como ajustar o brilho](#page-24-1)
- [Como comutar a imagem de vídeo](#page-24-2)
- [Como configurar a resolução de tela](#page-24-3)
- $\bullet$  [Modo de telas duplas independentes](#page-25-0)
- [Como trocar as designações das telas principal e secundária](#page-25-1)

## <span id="page-24-1"></span>**Como ajustar o brilho**

Quando o computador Dell™ estiver funcionando com a bateria, você poderá economizar energia ao configurar o brilho no nível confortável mais baixo. Para<br>isso, pressione <Fn> e a tecla de seta para cima ou a tecla de seta

O medidor de brilho Dell QuickSet mostra a configuração de brilho atual da tela. Clique com o botão direito do mouse no ícone  $\mathbb G$  da barra de tarefas para ativar ou desativar o medidor de brilho na tela.

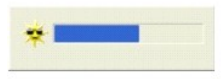

**NOTA: Por padrão, o medidor de brilho é mostrado no canto inferior direito da tela. Você pode clicar no medidor e arrastá-lo para um novo local, para<br>que ele apareça sempre nesse local posteriormente.** 

NOTA: As teclas de atalho de brilho só afetam a tela do computador portátil e não os monitores que você conecta ao computador portátil. Se o<br>computador estiver conectado a um monitor externo e você tentar alterar o nível d monitor não será alterado.

Você pode ativar ou desativar o medidor de brilho no menu QuickSet da barra de tarefas. Quando o medidor estiver ativado, pressione as seguintes teclas para ajustar o brilho:

- l Pressione <Fn> e a tecla de seta para cima para aumentar o brilho na tela integrada somente (não no monitor externo).
- l Pressione <Fn> e a tecla de seta para baixo para diminuir o brilho na tela integrada somente (não no monitor externo).

Para obter mais informações sobre o QuickSet, clique com o botão direito no ícone **US** na barra de tarefas e clique em **Ajuda**.

## <span id="page-24-2"></span>**Como comutar a imagem de vídeo**

Quando você inicializa o computador com um dispositivo externo (como um monitor ou um projetor externo) conectado e ligado, a imagem pode aparecer<br>tanto na tela integrada como no dispositivo externo.

Pressione <Fn><F8> para ver a imagem apenas na tela, apenas no monitor externo ou na tela e no dispositivo externo simultaneamente.

# <span id="page-24-3"></span>**Como configurar a resolução de tela**

Para ver um programa em uma resolução específica, tanto a placa gráfica como a tela precisam suportar esse programa e os drivers de vídeo necessários<br>precisam estar instalados.

Antes de alterar as configurações padrão da tela, anote-as para consulta futura.

**A** NOTA: Use somente os drivers de vídeo instalados pela Dell, que são projetados para garantir o desempenho máximo com o sistema operacional instalado pela Dell.

Se você escolher uma resolução ou uma paleta de cores superior ao padrão suportado pela tela, as configurações serão ajustadas automaticamente para os valores mais próximos possíveis.

## **Microsoft® Windows® XP**

- 1. Clique no botão **Iniciar** e em **Painel de controle**.
- 2. Em **Selecione uma categoria**, clique em **Aparência e temas**.
- 3. Em **Escolha uma tarefa...**, clique na área que você quer alterar; ou, em **ou um ícone do 'Painel de controle'**, clique em **Tela**.

4. Teste várias configurações de **Resolução de tela** e de **Qualidade da cor**.

### <span id="page-25-0"></span>**Modo de telas duplas independentes**

Você pode conectar um monitor ou projetor externo ao computador e utilizá-lo como uma extensão da tela (modo "telas duplas independentes" ou "espaço<br>de trabalho ampliado"). Esse modo permite que ambas as telas sejam utiliz duplicando o espaço de trabalho visível.

## **Microsoft Windows XP**

- 1. Conecte o monitor externo, a TV ou o projetor ao computador.
- 2. Em **Selecione uma categoria**, clique em **Aparência e temas**.
- 3. Em **Escolha uma tarefa...**, clique na área que você quer alterar; ou, em **ou um ícone do 'Painel de controle'**, clique em **Tela**.
- 4. Na janela **Propriedades de vídeo**, clique na guia **Configurações**.
- **NOTA:** Se você escolher uma resolução ou uma paleta de cores com padrão superior ao suportado pela tela, as configurações serão ajustadas automaticamente para os valores mais próximos possíveis. Consulte a documentação do sistema operacional para obter mais informações.
- 5. Clique no ícone do monitor 2, marque a caixa **Estender a área de trabalho do Windows...** e clique em **Aplicar**.
- 6. Ajuste a **Área da tela** com os tamanhos adequados para as duas telas e clique em **Aplicar**.
- 7. Se for solicitado a reinicializar o computador, clique em **Aplicar novas cores sem reinicialização** e clique em **OK**.
- 8. Se solicitado, clique em **OK** para redimensionar a área de trabalho.
- 9. Se solicitado, clique em **Sim** para manter as configurações.
- 10. Clique em **OK** para fechar a janela **Propriedades de vídeo**.

Para desativar o modo de tela dupla:

- 1. Clique na guia **Configurações** da janela **Propriedades de vídeo**.
- 2. Clique no ícone do monitor 2, desmarque a opção **Estender a área de trabalho...** e clique em **Aplicar**.

Se necessário, pressione <Fn><F8> para trazer a imagem de volta para a tela do computador.

## **Windows 2000**

**A NOTA:** O sistema operacional Windows 2000 pode não estar disponível em determinados países.

O sistema operacional Windows 2000 não tem suporte nativo para o modo de tela dupla independente (espaço de trabalho ampliado). Entretanto, você pode<br>visitar o site de suporte da Dell (s**upport.dell.com)** e fazer o downloa

# <span id="page-25-1"></span>**Como trocar as designações das telas principal e secundária**

Para trocar as designações das telas principal e secundária (por exemplo, utilizar o monitor externo como a tela principal):

- 1. Clique no botão **Iniciar** e em **Painel de controle**.
- 2. Em **Selecione uma categoria**, clique em **Aparência e temas**.
- 3. Em **Escolha uma tarefa...**, clique na área que você quer alterar; ou, em **ou um ícone do 'Painel de controle'**, clique em **Tela**.
- 4. Clique na guia **Configurações**® **Avançado**® guia **Telas**.

Para obter informações adicionais, consulte a documentação fornecida com a placa de vídeo.

# <span id="page-27-0"></span> **Drivers**

**Guia do Usuário do Dell™ Latitude™ X1**

- [O que é um driver?](#page-27-1)
- [Como identificar drivers](#page-27-2)

# <span id="page-27-1"></span>**O que é um driver?**

Driver é um programa que controla um dispositivo, como impressora, mouse ou teclado. Todos os dispositivos precisam de um programa de driver.

O driver atua como um tradutor entre o dispositivo e os programas que usam o dispositivo. Cada dispositivo tem seu próprio conjunto de comandos especializados que são reconhecidos somente por seu driver.

A Dell entrega o computador com todos os drivers necessários já instalados. Nenhuma instalação ou configuração adicional é necessária.

AVISO: O CD Drivers and Utilities (Drivers e utilitários) pode conter drivers para sistemas operacionais que não estejam em seu computador. Verifique<br>se você está instalando o software apropriado para o seu sistema operaci

Muitos drivers, como o driver do teclado, são fornecidos com o sistema operacional Microsoft® Windows® A instalação de drivers pode ser necessária se você:

- l Atualizar o sistema operacional
- l Reinstalar o sistema operacional
- l Conectar ou instalar um novo dispositivo

## <span id="page-27-2"></span>**Como identificar drivers**

Se você tiver problema com algum dispositivo, determine se o driver é a fonte do problema e, se necessário, atualize o driver.

### **Windows XP**

- 1. Clique no botão **Iniciar** e clique em **Painel de controle**.
- 2. Em **Selecione uma categoria**, clique em **Desempenho e manutenção**.
- 3. Clique em **Sistema**.
- 4. Na janela **Propriedades do sistema**, clique na guia **Hardware**.
- 5. Clique em **Gerenciador de dispositivos**.
- 6. Role para baixo na lista para ver se algum dispositivo tem um ponto de exclamação (um círculo amarelo com um [**!**]) no respectivo ícone.

Se houver, talvez você precise [reinstalar o driver](#page-27-3) ou instalar um novo driver.

## <span id="page-27-3"></span>**Como reinstalar drivers e utilitários**

AVISO: O site de suporte da Dell, support.dell.com (em inglês), e o CD Drivers and Utilities (Drivers e utilitários) fornecem drivers aprovados para os<br>computadores Dell™. Se você instalar drivers obtidos em outras fontes

### **Como usar recurso Reverter driver de dispositivo do Windows XP**

Se depois que o driver foi instalado ou atualizado ocorrer um problema no computador, use o recurso de reverter driver de dispositivo do Windows XP para<br>substituir o driver pela versão instalada anteriormente.

- 1. Clique no botão **Iniciar** e clique em **Painel de controle**.
- 2. Em **Selecione uma categoria**, clique em **Desempenho e manutenção**.
- 3. Clique em **Sistema**.
- 4. Na janela **Propriedades do sistema**), clique na guia **Hardware**.
- 5. Clique em **Gerenciador de dispositivos**.
- 6. Clique o botão direito do mouse no dispositivo para o qual o novo driver foi instalado e clique em **Propriedades**.
- 7. Clique na guia **Drivers**.
- 8. Clique em **Reverter driver**.

Se o recurso Reverter driver de dispositivo não resolver o problema, use o recurso [Restauração do sistema](file:///C:/data/CHM_OUT/systems/latx1/BP/ug/usersgd.chm/usersgd/reinstal.htm#wp1127543) para retornar o computador para o estado operacional em que ele se encontrava antes da instalação do novo driver.

#### **Como utilizar o CD Drivers and Utilities**

Se o uso do recurso Reverter driver de dispositivo ou do recurso <u>[Restauração do sistema](file:///C:/data/CHM_OUT/systems/latx1/BP/ug/usersgd.chm/usersgd/reinstal.htm#wp1127543)</u> **não resolver o problema, reinstale o driver usando o CD** *Drivers and*<br>*Utilities* **(Drivers e utilitários), também chamado de** *Re* 

- 1. Salve e feche os arquivos abertos e saia dos programas abertos.
- 2. Insira o CD *Drivers and Utilities*.

Na maioria dos casos, o CD começa a ser executado automaticamente. Se não começar, inicie o Windows Explorer, clique no diretório da unidade de CD para ver o conteúdo do CD e, então, clique duas vezes no arquivo a**utorcd.exe.** Na primeira vez em que o CD for executado, o sistema poderá pedir que<br>você instale os arquivos de configuração. Clique em **OK** e siga as instr

- 3. No menu suspenso **Idioma** na barra de ferramentas, selecione o idioma desejado para o driver ou o utilitário (se disponível). Uma tela de boas–vindas aparecerá.
- 4. Clique em **Avançar**.

O CD faz automaticamente uma varredura no hardware para detectar os drivers e utilitários usados pelo computador.

5. Quando o CD terminar a varredura do hardware, você poderá também detectar outros drivers e utilitários. Em Search Criteria (Critérios da pesquisa),<br>selecione as categorias apropriadas nos menus suspensos System Model (M (Tópico).

Serão mostrados um ou mais links para os drivers e utilitários específicos utilizados pelo computador.

- 6. Clique no link do driver ou utilitário que você quer instalar para ver informações específicas.
- 7. Clique no botão **Instalar** (se existir) para começar a instalação. A partir da tela de boas vindas, siga as instruções para concluir a instalação.

Se o botão **Install** (Instalar) não estiver presente, a opção de instalação automática não estará disponível. Para obter instruções de instalação, consulte as instruções apropriadas nas subseções a seguir, ou clique em **Extract** (Extrair), siga as instruções de extração e leia o arquivo Leiame.

Se você for instruído a navegar até os arquivos do driver, clique no diretório do CD na janela de informações sobre o driver para ver a lista dos arquivos associados a esse driver.

### **Como reinstalar drivers manualmente**

- 1. Depois de extrair os arquivos do driver e colocá-los no disco rígido conforme descrito na seção anterior, clique no botão **Iniciar** e clique o botão direito em **Meu computador**.
- 2. Clique em **Propriedades**.
- 3. Clique na guia **Hardware** e em **Gerenciador de dispositivos**.
- 4. Clique duas vezes no tipo de dispositivo para o qual você está instalando o driver (por exemplo, **Modems** ou **Dispositivos de infravermelho**).
- 5. Clique duas vezes no nome do dispositivo para o qual você está instalando o driver.
- 6. Clique na guia **Driver** e clique em **Atualizar driver**.
- 7. Clique em **Instalar de uma lista ou local específico (avançado)** e clique em **Avançar**.
- 8. Clique em **Procurar** e vá para o local onde você colocou anteriormente os arquivos do driver.
- 9. Quando o nome do driver correto aparecer, clique em **Avançar**.
- 10. Clique em **Concluir** e reinicialize o computador.

### <span id="page-30-2"></span><span id="page-30-1"></span>**Como obter ajuda Guia do Usuário do Dell™ Latitude™ X1**

- [Assistência técnica](#page-30-0)
- **[Problemas com seu pedido](#page-31-0)**
- [Informações sobre o produto](#page-31-1)
- [Como devolver itens em garantia para reparo ou reembolso](#page-31-2)
- [Antes de ligar para a Dell](#page-32-0)

## <span id="page-30-0"></span>**Assistência técnica**

Se você precisar de ajuda para resolver um problema técnico, a Dell está pronta para ajudá-lo.

**ADVERTÊNCIA: Se precisar retirar a tampa do computador, desconecte primeiro os cabos de alimentação do computador e do modem de todas as tomadas elétricas.** 

- 1. Execute os procedimentos descritos em "[Como solucionar problemas](file:///C:/data/CHM_OUT/systems/latx1/BP/ug/usersgd.chm/usersgd/solving.htm#wp1280405)".
- 2. Consulte [Como usar o Dell Diagnostics.](file:///C:/data/CHM_OUT/systems/latx1/BP/ug/usersgd.chm/usersgd/delldiag.htm#wp1051927)
- 3. Faça uma cópia da [Lista de verificação de diagnósticos](#page-32-1) e preencha-a.
- 4. Use a extenso conjunto de serviços on–line da Dell, disponível no site de suporte da Dell (support.dell.com) para obter ajuda sobre procedimentos de instalação e solução de problemas.
- 5. Se as etapas anteriores não resolverem o problema, entre em contato com a Dell.

**NOTA:** Ligue para o suporte técnico de um telefone próximo ao computador, para que o suporte possa ajudá-lo nos procedimentos necessários.

**NOTA:** O sistema de código de serviço expresso da Dell pode não estar disponível em todos os países.

Quando solicitado pelo sistema telefônico automático da Dell, digite seu código de serviço expresso para encaminhar a chamada diretamente à equipe de suporte adequada. Se você não tiver um código de serviço expresso, abra a pasta Dell Accessories (Acessórios da Dell), clique duas vezes no ícone Express<br>Service Code (código de serviço expresso) e siga as instruções.

Para obter instruções sobre como usar o serviço de suporte técnico, consulte "Servico de suporte técnico".

**NOTA**: Alguns dos serviços a seguir nem sempre estão disponíveis em todas as localidades fora dos Estados Unidos. Entre em contato com o representante<br>local da Dell para obter informações sobre disponibilidade.

### **Serviços on–line**

Você pode acessar o site de suporte da Dell em s**upport.dell.com** (em inglês). Selecione a sua região na página WELCOME TO DELL SUPPORT (Bem-vindo<br>ao suporte da Dell) e forneça os detalhes solicitados para acessar as ferra

Você pode entrar em contato com a Dell eletronicamente usando os seguintes endereços:

- l World Wide Web
	- **www.dell.com/** (em inglês)
	- **www.dell.com/ap/** (somente para países da Ásia e do Pacífico)
	- **www.dell.com/jp** (apenas par o Japão)

**www.euro.dell.com** (somente para a Europa)

**www.dell.com/la/** (países da América Latina)

**www.dell.ca** (somente para o Canadá)

l FTP – File Transfer Protocol (protocolo de transferência de arquivos) anônimo

**ftp.dell.com/**

Faça login como anonymous e use seu endereço de email como senha.

l Serviço eletrônico de suporte

mobile\_support@us.dell.com

support@us.dell.com

**apsupport@dell.com** (somente para países da Ásia e do Pacífico)

<span id="page-31-4"></span>**support.jp.dell.com** (apenas para o Japão)

**support.euro.dell.com** (somente para a Europa)

- l Serviço eletrônico de cotação
- sales@dell.com

**apmarketing@dell.com** (somente para países da Ásia e do Pacífico)

sales\_canada@dell.com (somente para o Canadá)

l Serviço eletrônico de informações

info@dell.com

### **Serviço AutoTech**

O serviço de suporte técnico automatizado do Dell AutoTech fornece respostas gravadas às perguntas mais freqüentes feitas por clientes da Dell sobre seus computadores portáteis e de mesa.

Ao ligar para esse serviço, use um telefone de teclas (multifreqüencial) para selecionar os assuntos relacionados às suas perguntas.

O serviço de suporte técnico automatizado AutoTech está disponível 24 hora por dia, 7 dias por semana. Você pode também acessar esse serviço através do<br>suporte técnico. Para obter o número do telefone, consulte os números

## **Serviço automático de status de pedidos**

Para verificar o status de qualquer produto da Dell que você tenha encomendado, vá até o site s**upport dell.com** (em Inglês), ou ligue para o serviço<br>automático de status de pedidos. Uma gravação solicitará as informações número do telefone, consulte os números de contato de sua região.

### <span id="page-31-3"></span>**Serviço de suporte técnico**

O serviço de suporte técnico da Dell está disponível 24 horas por dia, sete dias por semana, para responder às suas perguntas sobre o hardware da Dell.<br>Nossa equipe de suporte técnico usa diagnósticos baseados em computado

Para entrar em contato com o serviço de suporte técnico da Dell, consulte a seção "[Como obter ajuda](#page-30-1)" e ligue para o número referente ao seu país, conforme relacionado em "[Como entrar em contato com a Dell](file:///C:/data/CHM_OUT/systems/latx1/BP/ug/usersgd.chm/usersgd/contact.htm#wp1095186)

### <span id="page-31-0"></span>**Problemas com seu pedido**

Se houver algum problema com seu pedido, como peças ausentes, peças incorretas ou faturamento errado, entre em contato com o Atendimento ao cliente da<br>Dell. Quando você ligar, tenha a fatura ou a nota de expedição à mão. P

### <span id="page-31-1"></span>**Informações sobre o produto**

Se você precisar de informações sobre outros produtos disponíveis na Dell ou se quiser colocar um pedido, visite o site da Dell em **www.dell.com** (em inglês). Para obter o número do telefone para falar com um especialista de vendas, consulte os números de contato da sua região.

## <span id="page-31-2"></span>**Como devolver itens em garantia para reparo ou reembolso**

Prepare todos os itens que estão sendo devolvidos, para reparo ou reembolso, da seguinte forma:

1. Ligue para a Dell para obter um número de RMA (Return Material Authorization [autorização de retorno de material]) e escreva-o com destaque na parte externa da caixa.

Para obter o número do telefone, consulte os números de contato de sua região.

- 2. Inclua uma cópia da fatura e uma carta descrevendo o motivo da devolução.
- 3. Inclua também uma cópia da <u>Lista de verificação de diagnósticos</u> indicando os testes que você executou e as mensagens de erro informadas pelo<br>programa Dell Diagnostics.
- 4. Inclua todos os acessórios pertencentes ao(s) item(ns) que esteja(m) sendo devolvido(s) (cabos de alimentação, disquetes de software, manuais, etc.) no caso de devolução para recebimento de crédito.

<span id="page-32-2"></span>5. Embale o equipamento a ser devolvido nos materiais de embalagem originais (ou equivalentes).

Você deverá arcar com as despesas de envio. Você também será responsável pelo seguro dos produtos devolvidos e assumirá o risco de perda durante o transporte até a Dell. Não serão aceitos pacotes com pagamento no destino.

As devoluções que não atenderem a qualquer um dos requisitos citados anteriormente serão recusadas no setor de recebimento da Dell e devolvidas ao cliente.

# <span id="page-32-0"></span>**Antes de ligar para a Dell**

**NOTA**: Quando você ligar, tenha o código de serviço expresso à mão. Esse código ajuda o sistema telefônico de suporte automático da Dell a direcionar sua<br>chamada com mais eficiência.

Lembre-se de preencher a <u>Lista de verificacão de diagnósticos</u>. Se possível, ligue o computador antes de entrar em contato com a Dell e faça essa chamada<br>de um telefone próximo ao computador. Você poderá ser solicitado a disponível.

<span id="page-32-1"></span>**ADVERTÊNCIA: Antes de trabalhar na parte interna do computador, leia as instruções de segurança contidas no** *Guia de Informações do Produto***.** 

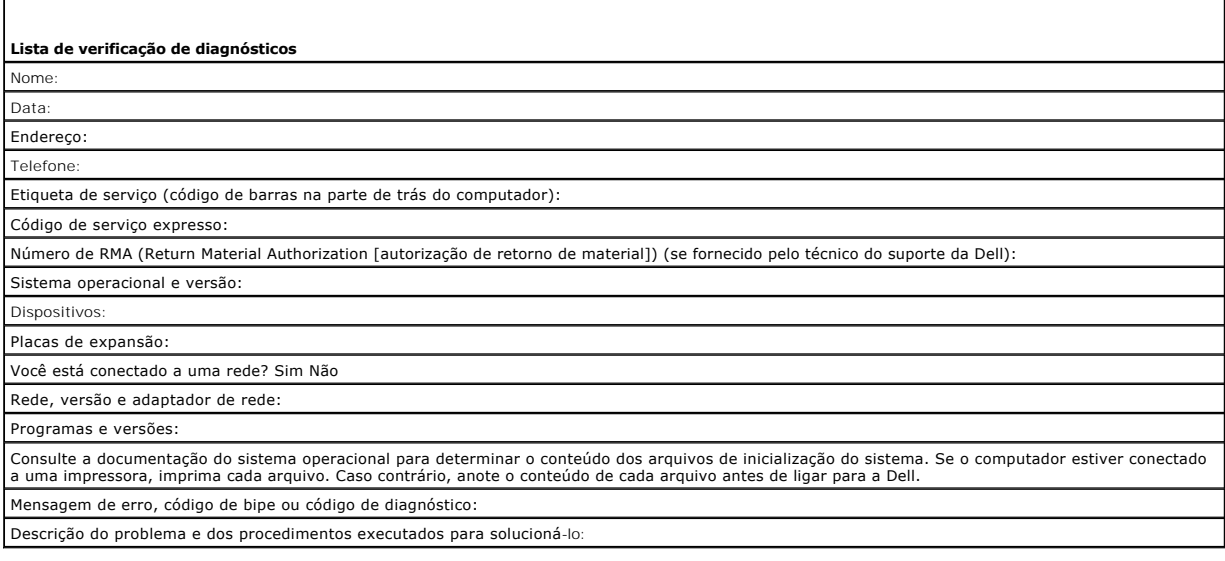

# **Glossário**

### [A](#page-33-0) [B](#page-33-1) [C](#page-33-2) [D](#page-34-0) [E](#page-35-0) E [G](#page-35-2) [H](#page-36-0) L [K](#page-36-2) [L](#page-36-3) [M](#page-36-4) [N](#page-37-0) [P](#page-37-1) [R](#page-38-0) [S](#page-38-1) [T](#page-39-0) [U](#page-39-1) [V](#page-40-0) [W](#page-40-1) [X](#page-40-2) [Z](#page-40-3)

Os termos contidos neste glossário são fornecidos somente para fins informativos e podem ou não descrever os recursos incluídos em seu computador.

# <span id="page-33-0"></span>**A**

**ACPI –** (Advanced Configuration and Power Interface [interface de força e configuração avançada]) – Especificação de gerenciamento de energia que permite<br>aos sistemas operacionais Microsoft® Windows® colocar o computador elétrica alocada para cada dispositivo conectado ao computador.

**adaptador de rede -** Um chip que oferece recursos de rede. O computador pode ter um adaptador de rede na placa de sistema ou uma placa de PC com um<br>adaptador**. O adaptador de rede também é chamado de** *NIC* (Network Inter

**AGP** – (Accelerated Graphics Port [porta gráfica acelerada]) – Porta gráfica dedicada que permite que a memória do sistema seja usada para tarefas<br>relacionadas a vídeo. Com a AGP, a imagem tem cores bem definidas e suaves

**APR** - (Advanced Port Replicator [replicador de porta avançado]) - Dispositivo de acoplamento que permite o uso conveniente de um monitor externo, teclado,<br>mouse e outros dispositivos com o computador portátil.

**área de notificação** – Seção da barra de tarefas do Windows que contém ícones que permitem o acesso rápido a programas e funções do computador, como<br>relógio, controle de volume e status de impressão. Também chamada de *ba* 

**arquivo de ajuda** – Arquivo que contém informações descritivas ou instrutivas sobre um produto. Alguns arquivos de ajuda estão associados a um programa específico, como *Ajuda* no Microsoft Word. Outros arquivos de ajuda funcionam como fontes de referência autônomas. Normalmente, os arquivos de Ajuda têm a extensão **.hlp** ou **.chm**.

**arquivo Readme** (Leiame) – Um arquivo de texto incluído no pacote de software ou no produto de hardware. Tipicamente, os arquivos Leia–me contêm informações sobre instalação e descrevem novos aperfeiçoamentos ou correções do produto que ainda não tenham sido documentados.

**ASF -** (Alert Standards Format [formato de alerta padrão]) – Norma usada para definir um mecanismo de informação de alertas de hardware e de software<br>para um console de gerenciamento. O ASF foi projetado para ser independ

atalho – Icone que fornece rápido acesso a programas, arquivos, pastas e unidades usados com freqüência. Quando você coloca um atalho na área de<br>trabalho do Windows e clica nesse ícone duas vezes, você pode abrir a pasta o atalho não alteram o local dos arquivos. Se você apagar um atalho, o arquivo original não será afetado. Além disso, você pode renomear os ícones de atalho.

### <span id="page-33-1"></span>**B**

**backup** – Cópia de programa ou arquivo de dados feita em disquete, fita, CD ou no disco rígido. Por precaução, faça regularmente um backup dos arquivos de dados contidos no disco rígido.

**bandeja do sistema** – Consulte *área de notificação*.

**barramento** – Rota de comunicação entre os componentes do computador.

**barramento local** – Barramento de dados que garante uma taxa de transferência rápida entre os dispositivos e o processador.

**bateria** – Fonte de energia interna recarregável usada para operar computadores portáteis quando eles não estão conectados a um adaptador CA e a uma tomada elétrica.

**BIOS** – (Basic Input/Output System [sistema básico de entrada e saída]) – Programa (ou utilitário) que funciona como interface entre o hardware do<br>computador e o sistema operacional. A menos que você entenda qual será o e Também chamada de *configuração do sistema*.

**bit** – A menor unidade de dados interpretada pelo computador.

**Bluetooth**® – Padrão de tecnologia sem fio para dispositivos de rede de curto alcance (9 m) que permite que os dispositivos ativados reconheçam uns aos outros automaticamente.

**bps** – (bits por segundo) – Unidade padrão usada para medir a velocidade de transmissão de dados.

**BTU** – (British Thermal Unit [unidade térmica britânica]) – Medida de calor.

**byte** – Unidade básica de dados usada pelo computador. Normalmente, um byte é igual a 8 bits.

### <span id="page-33-2"></span>**C**

**C** – Celsius – Sistema de medida de temperatura em que 0° é o ponto de congelamento e 100° é o ponto de ebulição da água.

**CA –** corrente alternada – Forma de eletricidade que alimenta o computador quando você conecta o cabo de alimentação do adaptador CA a uma tomada elétrica.

**cache** – Mecanismo especial de armazenamento de alta velocidade que pode ser uma seção reservada da memória principal ou um dispositivo independente. O cache aumenta a eficiência de muitas das operações do processador.

**cache L1** – Cache principal interno ao processador.

**cache L2** – Cache secundário que pode ser externo ou incorporado à arquitetura do processador.

**carnê** – Documento alfandegário internacional que facilita importações temporárias. Também conhecido como *passaporte de mercadorias*.

**cartão inteligente** – Placa que tem um processador e um chip de memória embutidos. Os cartões inteligentes podem ser usados para autenticar usuários em computadores equipados para o uso desses cartões.

**CD** – compact disc (disco compacto) – Forma óptica de mídia de armazenamento, geralmente usada para programas de software e de áudio.

**CD inicializável** – Um CD que pode ser usado para inicializar o computador. Tenha sempre um disquete ou um CD inicializável disponível para ser usado no<br>caso do disco rígido ser danificado ou do computador conter vírus. O

**CD-R** – CD gravável – Versão gravável de um CD. Um CD-R só pode ser gravado uma vez. Uma vez gravados, os dados não podem mais ser apagados ou sobregravados.

**CD-RW** –CD regravável – Versão regravável de um CD. Os dados podem ser gravados em um disco CD-RW e, depois, apagados e gravados novamente (regravados).

**COA** – (Certificate of Authencity [certificado de autenticidade]) – Código alfanumérico do Windows localizado em uma etiqueta no computador. Também conhecido como *chave do produto* ou *ID do produto*.

**código de serviço expresso** – Código numérico contido em uma etiqueta adesiva nos computadores da Dell™. Use o código de serviço expresso quando<br>entrar em contato com a Dell para obter assistência. Este código pode não e

**combinação de teclas** – Um comando que requer que você pressione várias teclas ao mesmo tempo.

**compartimento de módulos** – Compartimento que oferece suporte para dispositivos como unidades ópticas, uma segunda bateria ou um módulo Dell TravelLite™.

**conector DIN** – Conector redondo de seis pinos que está em conformidade com os padrões da DIN (Deutsche Industrie Norm). Geralmente, é usado para acoplar os conectores do teclado PS/ 2 ou do cabo do mouse.

**conector paralelo** – Porta de E/S usada com freqüência para conectar uma impressora paralela ao computador. Também chamado de *porta LPT*.

**conector serial** – Porta de E/S geralmente usada para conectar ao computador dispositivos como dispositivos digitais de mão, câmeras digitais, etc.

**controlador** – Um chip que controla a transferência de dados entre o processador e a memória ou entre o processador e os dispositivos.

**controlador de vídeo** – O circuito de uma placa de vídeo ou de sistema (em computadores com um controlador de vídeo integrado) que, aliado ao monitor, oferece recursos de vídeo para o computador.

C**RIMM** – (Continuity Rambus In–line Memory Module [módulo de memória de continuidade Rambus]) – Módulo especial sem chips de memória usado para<br>preencher slots RIMM não usados.

**cursor** – Marcador do vídeo ou da tela que mostra onde ocorrerá a próxima ação do teclado, do touch pad ou do mouse. Em geral, é uma linha contínua ou um sublinhado piscando, ou uma pequena seta.

### <span id="page-34-0"></span>**D**

**desligamento** – Processo que consiste em fechar janelas e sair de programas, sair do sistema operacional e desligar o computador. Você poderá perder dados se desligar o computador antes de concluir o processo de desligamento.

**disco inicializável** – Disco que pode ser usado para inicializar o computador. Tenha sempre um disquete ou um CD inicializável disponível para ser usado no caso do disco rígido ser danificado ou do computador conter vírus.

**disco rígido** – Unidade para leitura e gravação de dados. Os termos disco rígido e unidade de disco rígido são usados freqüentemente como sinônimos.

**dispositivo** – Item de hardware, como uma unidade de disco, impressora ou teclado, instalado no computador ou conectado a ele.

**dispositivo de acoplamento** – Consulte APR.

**disquete** – Uma forma eletromagnética de mídia de armazenamento. Também conhecido como disco flexível.

**dissipador de calor** – Placa de metal colocada em alguns processadores para ajudar a dissipar o calor.

**DMA** – (Direct Memory Access [acesso direto à memória]) – Canal que permite que determinados tipos de transferência de dados entre a RAM e um dispositivo não passem pelo processador.

**DMTF** – (Distributed Management Task Force [Força–tarefa de gerenciamento distribuído]) – Um consórcio de empresas de hardware e software que<br>desenvolvem padrões de gerenciamento para ambientes distribuídos de área de tra

**domínio** – Grupo de computadores, programas e dispositivos de rede que são administrados como uma unidade, com normas e procedimentos comuns para uso por um grupo específico de usuários. Os usuários fazem login no domínio para obter acesso aos recursos.

**DRAM** – (Dynamic Random Access Memory [memória de acesso dinâmico randômico]) – Memória que armazena informações em circuitos integrados que contêm capacitores.

**driver** – Software que permite que o sistema operacional controle um dispositivo, por exemplo, uma impressora. Muitos dispositivos não funcionarão corretamente se o driver correto não estiver instalado no computador.

**driver de dispositivo** – Consulte *driver*.

**DSL** – (Digital Subscriber Line [linha de assinante digital]) – Uma tecnologia que oferece uma conexão contínua e de alta–velocidade à Internet através de

#### uma linha telefônica analógica.

**DVD** – digital versatile disc (disco digital versátil) – Um disco de alta capacidade normalmente usado para armazenar filmes. As unidades de DVD também lêem a maioria dos CDs.

**DVD-R** – DVD recordable (DVD gravável) – A versão gravável de um DVD. Um DVD-R só pode ser gravado uma vez. Uma vez gravados, os dados não podem mais ser apagados ou sobregravados.

**DVD+RW –** DVD regravável – Versão regravável de um DVD. Os dados podem ser gravados em um disco DVD+RW e, depois, apagados e gravados<br>novamente (regravados). (A tecnologia DVD+RW é diferente da tecnologia DVD-RW.)

**DVI** – digital video interface (interface de vídeo digital) – Um padrão para a transmissão digital entre um computador e um monitor de vídeo digital.

### <span id="page-35-0"></span>**E**

**ECC** – (Error Checking and Correction [verificação e correção de erros]) – Tipo de memória que contém um circuito especial para testar a exatidão dos dados que entram e saem

ECP – (Enhanced Capabilities Port [porta de recursos avançados]) – Tipo de conector paralelo que fornece melhor transmissão bidirecional de dados. Similar à<br>EPP, a ECP utiliza o acesso direto à memória para transferir dado

e**ditor de texto** – Programa usado para criar e editar arquivos que contêm somente texto. Por exemplo, o Notepad (Bloco de notas) do Windows utiliza um<br>editor de texto. Os editores de texto geralmente não fornecem funciona fontes, etc.).

**EIDE** – (Enhanced Integrated Device Eletronics [dispositivo eletrônico integrado avançado]) – Versão aprimorada da interface IDE para disco rígido e unidades de CD.

**EMI** – (ElectroMagnetic Interference [interferência eletromagnética]) – Interferência elétrica causada por radiação eletromagnética.

**endereço de E/S** – Endereço na RAM associado a um dispositivo específico (como um conector serial, um conector paralelo ou um slot de expansão) e que permite ao processador comunicar-se com esse dispositivo.

**endereço de memória** – Um local específico onde os dados são armazenados temporariamente em uma RAM.

**ENERGY STAR®** – Conjunto de requisitos da EPA (Environmental Protection Agency [Agência de Proteção Ambiental]) para a redução do consumo total de eletricidade.

**EPP** – (Enhanced Parallel Port [porta paralela avançada]) – Tipo de conector paralelo que faz a transmissão bidirecional de dados.

**E/S** – entrada/saída – Operação ou dispositivo que insere e extrai dados do computador. Teclados e impressoras são dispositivos de E/S.

ESD – (ElectroStatic Discharge [descarga eletrostática]) – Descarga rápida de eletricidade estática. As descargas eletrostáticas podem danificar os circuitos<br>integrados de computadores e de equipamentos de comunicação.

**etiqueta de serviço** – Etiqueta de código de barras colada ao computador que o identifica quando você acessa o suporte da Dell no site **support.dell.com** (em inglês) ou quando você liga para a Dell a fim de obter suporte técnico ou serviços ao cliente.

### <span id="page-35-1"></span>**F**

**Fahrenheit** – Uma escala de medida de temperatura em que 32° é o ponto de congelamento e 212° é o ponto de ebulição da água.

**FCC** – (Federal Communications Commission [Comissão Federal de Comunicações]) – Órgão dos EUA responsável pelo cumprimento dos regulamentos de comunicações que definem a quantidade de radiação que os computadores e outros equipamentos eletrônicos podem emitir.

**formatação** – Processo que prepara uma unidade ou um disco para armazenar dados. Quando uma unidade ou um disco é formatado, as informações existentes são perdidas.

**FSB** – (Front Side Bus [barramento frontal]) – Caminho dos dados e interface física entre o microprocessador e a RAM.

**FTP** – (File Transfer Protocol [protocolo de transferência de arquivos]) – Protocolo Internet padrão usado na troca de arquivos entre computadores conectados à Internet.

## <span id="page-35-2"></span>**G**

**G** – gravidade – Medida de peso e força.

**GB** – gigabyte – Medida de armazenamento de dados equivalente a 1024 MB (1.073.741.824 bytes). Quando usado para referir-se ao armazenamento do disco rígido, o termo geralmente é arredondado para 1.000.000.000 bytes.

**GHz** – gigahertz – Medida de freqüência equivalente a um milhão de Hz ou mil MHz. A velocidade de processadores, barramentos e interfaces do computador normalmente é medida em GHz.

**GUI** – (Graphical User Interface [interface gráfica do usuário]) – Software que interage com o usuário através de menus, janelas e ícones. A maioria dos programas que funcionam nos sistemas operacionais Windows são GUIs.
#### **H**

**HTML** – (Hypertext Markup Language [linguagem de marcação de hipertexto]) – Conjunto de códigos inseridos em uma página da Web destinada a ser exibida em um navegador da Internet.

**HTTP** – (Hypertext Transfer Protocol [protocolo de transferência de hipertexto]) – Protocolo para troca de arquivos entre computadores conectados à Internet.

**Hz** – hertz – Unidade de medida de freqüência equivalente a um ciclo por segundo. A velocidade de processamento de computadores e dispositivos eletrônicos é medida freqüentemente em quilohertz (kHz), megahertz (MHz), gigahertz (GHz) ou terahertz (THz).

### **I**

**IC** – Industry Canada – Entidade canadense responsável pela regulamentação de emissões de equipamentos eletrônicos, com função semelhante à da FCC nos Estados Unidos.

**IC** – (Integrated Circuit [circuito integrado]) – Lâmina semicondutora (ou chip) na qual milhares ou milhões de pequenos componentes eletrônicos são<br>fabricados para uso em equipamento de vídeo, áudio e computadores.

**IDE** – (Integrated Drive Electronics [dispositivo eletrônico integrado]) – Interface para dispositivos de armazenamento de massa na qual o controlador é<br>integrado à unidade de disco rígido ou de CD.

**IEEE 1394 –** Institute of Electrical and Electronics Engineers, Inc. – Barramento serial de alto desempenho usado para conectar dispositivos compatíveis com<br>IEEE 1394 (como câmeras digitais e tocador de DVD) ao computador

**integrado** – Normalmente refere-se aos componentes que estão fisicamente localizados na placa de sistema do computador. Também chamado de *embutido*.

**IrDA** –Infrared Data Association – A organização que cria padrões internacionais para comunicações por infravermelho.

**IRO** – (Interrupt Request [solicitação de interrupção]) – Rota eletrônica atribuída a um dispositivo específico para que ele possa se comunicar com o<br>processador. Uma IRQ precisa ser atribuída a cada conexão do dispositiv

### **K**

**Kb** – (kilobit [quilobit])– Unidade de dados equivalente a 1.024 bits. Medida da capacidade dos circuitos integrados de memória.

**KB** – (kilobyte [quilobyte])– Unidade de dados equivalente a 1.024 bytes, mas normalmente associada a 1.000 bytes.

**kHz** – (kilohertz [quilohertz]) – Medida de freqüência equivalente a 1.000 Hz.

### **L**

LAN – (Local Area Network [rede local]) – Rede de computadores que abrange uma pequena área. A LAN normalmente está confinada a um edifício ou a<br>alguns edifícios próximos uns dos outros. Ela pode ser conectada a outra LAN formar uma WAN (Wide Area Network [rede de longa distância]).

**LCD** – (Liquid Crystal Display [tela de cristal líquido]) – Tecnologia usada em computadores portáteis e em telas planas.

**LED** – (Light Emitting Diode [diodo emissor de luz]) – Componente eletrônico que emite luz para indicar o status do computador.

**LPT** – (Line print terminal – terminal de impressão de linha) – Nome da conexão paralela com uma impressora ou outro dispositivo paralelo.

### **M**

**mapeamento de memória** – O processo pelo qual o computador atribui endereços de memória a locais físicos durante a inicialização. Os dispositivos e o software podem, portanto, identificar as informações que o processador pode acessar.

**Mb** – megabit – Medida de capacidade de chips de memória equivalente a 1.024 Kb.

**Mbps** – (megabits per second [megabits por segundo]) – Um milhão de bits por segundo. Esta medida é geralmente usada para as velocidades de transmissão de redes e modems.

MB – megabyte – Medida de armazenamento de dados equivalente a 1.048.576 bytes. 1 MB é igual a 1.024 KB. Quando usado para se referir ao<br>armazenamento do disco rígido, o termo normalmente é arredondado para 1.000.000 bytes

**MB/s** – megabytes por segundo – Um milhão de bytes por segundo. Normalmente, essa medida é usada para taxas de transferência de dados.

**memória** – Área de armazenamento temporário de dados no computador. Como os dados da memória não são permanentes, é recomendável salvar com freqüência os arquivos com os quais você está trabalhando e salvar sempre os arquivos antes de desligar o computador. Um computador pode conter várias<br>formas diferentes de memória, como memória de acesso randômico (RAM, ra

**memória de vídeo** – Memória que consiste em chips de memória dedicados às funções de vídeo. A memória de vídeo é geralmente mais rápida do que a memória do sistema. A quantidade de memória de vídeo instalada influencia principalmente no número de cores que um programa pode mostrar.

**MHz** – megahertz – Medida de freqüência equivalente a 1 milhão de ciclos por segundo. As velocidades de processadores, barramentos e interfaces de<br>computadores geralmente são medidas em MHz.

**modem** – Dispositivo que permite a comunicação entre computadores através de linhas telefônicas analógicas. Existem três tipos de modem: externo, de<br>placa de PC e interno. Você tipicamente usa o modem para se conectar à I

**modo de espera** – Modo de gerenciamento de energia que desativa todas as operações desnecessárias do computador para economizar energia.

**modo de hibernação** – Recurso de gerenciamento de energia que salva tudo o que está na memória em um espaço reservado no disco rígido e, em seguida, desliga o computador. Quando você reinicializa o computador, as informações da memória salvas no disco rígido são automaticamente restauradas.

**modo de tela dupla** – Configuração de vídeo que permite usar um segundo monitor como uma extensão do vídeo. Também chamado de *modo de vídeo estendido*.

**modo de vídeo –** Modo que descreve a forma de exibição de texto e de elementos gráficos no monitor. Os softwares baseados em elementos gráficos, como<br>os sistemas operacionais Windows, são mostrados de vído o que podem ser caracteres.

**modo de vídeo estendido** – Configuração de vídeo que permite usar um segundo monitor como uma extensão do vídeo. Também chamado de *modo de tela dupla*.

**modo gráfico –** Modo de vídeo que pode ser definido como *x* pixels horizontais por *y* pixels verticais por *z* cores. Os modos gráficos podem mostrar uma<br>variedade ilimitada de formas e fontes.

**módulo de memória** – Uma pequena placa de circuito que contém chips de memória e se conecta à placa de sistema.

**módulo de viagem** – Dispositivo de plástico projetado para caber no compartimento de módulos do computador portátil e reduzir o peso do computador.

**monitor** – Dispositivo de alta resolução semelhante a uma TV que mostra a saída do computador.

**mouse** – Dispositivo apontador que controla o movimento do cursor na tela. Tipicamente, você usa o mouse em uma superfície dura e plana para mover o ponteiro ou o cursor na tela.

**ms** – milissegundo – Medida de tempo equivalente a um milésimo de segundo. Os tempos de acesso dos dispositivos de armazenamento são medidos freqüentemente em ms.

### **N**

**NIC** – Consulte *adaptador de rede*.

**ns** – nanossegundo – Medida de tempo equivalente a um bilionésimo de segundo.

**NVRAM -** (Nonvolatile Random Access Memory [RAM não–volátil]) – Tipo de memória que armazena dados quando o computador é desligado ou perde sua<br>fonte de energia externa. A RAM não–volátil é usada para manter as informaçõe configuração do sistema que você possa definir.

### **P**

**Painel de controle** – Um utilitário do Windows que permite modificar as configurações do sistema operacional e do hardware, bem como as configurações do vídeo.

**papel de parede** – Padrão ou figura de plano de fundo na área de trabalho do Windows. Para trocar o papel de parede, use o Painel de controle do Windows. Você também pode digitalizar sua imagem favorita e transformá-la em papel de parede.

**partição** – Uma área de armazenamento físico de um disco rígido que é atribuída a uma ou mais áreas de armazenamento lógico conhecidas como unidades<br>Iógicas. Cada partição pode conter várias unidades Iógicas.

**particionamento de disco** – Técnica de espalhar os dados por várias unidades de disco. O particionamento de disco pode agilizar operações que recuperam dados do armazenamento do disco. Os sistemas que usam o particionamento de disco geralmente permitem ao usuário selecionar o tamanho da unidade de dados ou a largura da faixa.

**pasta** – Termo usado para descrever o espaço em um disco ou unidade onde os arquivos são organizados e agrupados. Os arquivos de uma pasta podem ser<br>vistos e ordenados de diversas maneiras, por exemplo, em ordem alfabétic

**PCI** – (Peripheral Component Interconnect [interconexão de componentes periféricos]) – PCI é um barramento local que oferece suporte para caminhos de dados de 32 e 64 bits, fornecendo um caminho de dados de alta velocidade entre o microprocessador e dispositivos como vídeo, unidades e redes.

**PCI Express** – Uma modificação para a interface PCI que impulsiona a taxa de transferência de dados entre o processador e os dispositivos a ele conectados.<br>A interface PCI Express pode transferir dados em velocidades de 2 capacidades de velocidade diferentes, eles operam em uma velocidade menor.

**PCMCIA –** (Personal Computer Memory Card International Association [Associação Internacional de Placas de Memória de PC]) – Organização que define os<br>padrões para placas de PC.

**PIN –** (Personal Identification Number [número de identificação pessoal]) – Seqüência de números e/ou letras usada para restringir o acesso não autorizado a<br>redes de computadores e outros sistemas seguros.

**PIO** – (Programmed Input/Output [entrada/saída programada]) – Método de transferência de dados entre dois dispositivos que utiliza o processador como parte do caminho de dados.

**pixel** – Um ponto da tela de vídeo. Os pixels são organizados em linhas e colunas para criar uma imagem. A resolução de vídeo, por exemplo 800 x 600, é

expressa como o número de pixels na horizontal pelo número de pixels na vertical.

**placa de expansão** – Placa de circuito instalada em um slot de expansão na placa de sistema de alguns computadores para expandir a capacidade desse computador. Alguns exemplos são placas de vídeo, de modem e de som.

**placa de PC** –Placa de E/S removível e que tem conformidade com o padrão PCMCIA. Os modems e adaptadores de rede são tipos comuns de placas de PC.

**placa de PC estendida** – Placa de PC que, quando instalada, se estende além da borda do slot da placa de PC.

**placa de sistema** – A principal placa do computador. Também conhecida como *placa mãe*.

**Plug and Play** – Capacidade do computador de configurar dispositivos automaticamente. O Plug and Play oferecerá instalação, configuração e compatibilidade automáticas com o hardware existente se o BIOS, o sistema operacional e todos os dispositivos forem compatíveis com Plug and Play.

**POST** – (Power–On Self Test [teste automático de ativação]) – Programas de diagnóstico carregados automaticamente pelo BIOS que executam testes<br>básicos nos principais componentes do computador, como memória, unidades de d computador continuará com a inicialização.

**processador** – Um chip de computador que interpreta e executa instruções de programa. Algumas vezes o processador é chamado de CPU (Central Processing Unit, Unidade de processamento central).

**programa –** Qualquer software que processe dados, incluindo planilhas eletrônicas, processadores de texto, bancos de dados e jogos. Os programas<br>precisam do sistema operacional para serem executados.

**programa de configuração** – Programa usado para instalar e configurar hardware e software. Os programas **setup.exe** ou **install.exe** acompanham a maioria dos pacotes de software do Windows. *Programa de configuração* difere de *configuração do sistema*.

**programa de configuração do sistema** – Um utilitário que funciona como interface entre o hardware do computador e o sistema operacional. O programa de<br>configuração do sistema permite configurar opções que podem ser seleci configurações desse programa, a menos que você saiba que efeitos essas alterações terão no computador.

**protegido contra gravação** – Arquivos ou mídia que não podem ser alterados. Use a proteção contra gravação para impedir a alteração ou destruição de dados. Para proteger contra gravação um disquete de 3,5 polegadas, empurre a barra de proteção contra gravação para a posição aberta.

**protetor contra surtos de tensão** – Evitam que picos de tensão, como os que podem ocorrer durante uma tempestade com raios, entrem no computador<br>através da tomada elétrica. Os protetores contra surtos de tensão não proteg

Os protetores contra surto não protegem as conexões de rede. Desconecte sempre o cabo de rede do conector de rede durante as tempestades com raios.

**Provedor Internet** – Empresa que permite que você acesse o servidor host para se conectar diretamente à Internet, enviar e receber emails e acessar sites.<br>Normalmente, o provedor Internet oferece um pacote de software, no

**PS/2** – personal system/2 – Tipo de conector usado para acoplar um teclado numérico, um mouse ou um teclado compatível com PS/2.

PXE – (Pre–Boot Execution Environment [ambiente de execução pré–inicialização]) – Padrão WfM (Wired for Management [conexão para gerenciamento]) que<br>permite que os computadores conectados em rede e que não têm um sistema o

### **R**

**RAID** – (Redundant Array of Independent Disks [Matriz redundante de discos independentes]) – Um método de fornecer redundância de dados. Algumas implementações comuns de RAID são RAID 0, RAID 1, RAID 5, RAID 10 e RAID 50.

**RAM** – (Random Access Memory [memória de acesso randômico]) – Principal área de armazenamento temporário para instruções e dados de programas.<br>Todas as informações armazenadas na RAM são perdidas quando o computador é des

**resolução** – A nitidez e a clareza de uma imagem produzida por uma impressora ou mostrada em um monitor. Quanto mais alta a resolução, maior será a nitidez da imagem.

**resolução de vídeo** – Consulte *resolução*.

**RFI** – (Radio Frequency Interference [interferência de freqüência de rádio]) – Interferência gerada por freqüências normais de rádio, na faixa de 10 kHz a<br>100.000 MHz. As freqüências de rádio ficam na extremidade inferior as radiações de freqüência mais alta, como infravermelho e luz.

**ROM** – (Read–Only Memory [memória somente para leitura]) – Memória que armazena os dados e os programas que não podem ser apagados nem gravados pelo computador. Diferentemente da RAM, a ROM mantém o seu conteúdo quando o computador é desligado. Alguns programas essenciais à operação do<br>computador residem na ROM.

**RPM** – (Revolutions per Minute [revoluções por minuto]) – Número de rotações que ocorrem por minuto. Em geral, a velocidade do disco rígido é medida em rpm.

**RTC** – (Real Time Clock [relógio de tempo real]) – Relógio alimentado por bateria na placa de sistema que mantém a data e a hora após o computador ser desligado.

**RTCRST** – (Real Time Clock Reset [reajuste do relógio de tempo real]) – Jumper na placa de sistema de alguns computadores que pode ser usado para solucionar problemas.

# **S**

**saída de TV S–video** – Conector usado para ligar a TV ou o dispositivo de áudio digital ao computador.

**ScanDisk** – Utilitário da Microsoft que procura erros em arquivos, pastas e na superfície do disco rígido. O ScanDisk é freqüentemente executado quando o

#### computador é reiniciado após parar de responder.

**SDRAM** – (Synchronous Dynamic Random–Access Memory [memória de acesso randômico dinâmico síncrono]) – Tipo de DRAM sincronizada com a velocidade ideal de clock do processador.

**SDRAM DDR** – (Double–Data–Rate SDRAM [SDRAM de taxa de dados dupla]) – Tipo de SDRAM que duplica o ciclo de burst de dados, melhorando o desempenho do sistema.

**SDRAM DDR2 –** SDRAM 2 de velocidade dupla de dados – Um tipo de SDRAM DDR que usa um "prefetch" de 4 bits e outras alterações na arquitetura para<br>impulsionar a velocidade da memória para mais de 400 MHz.

sensor de infravermelho - Porta que permite a transferência de dados entre o computador e dispositivos compatíveis com infravermelho sem usar uma conexão a cabo.

**seqüência de inicialização** – Especifica a ordem dos dispositivos a partir dos quais o computador tentará inicializar-se.

**slot de expansão** – Conector localizado na placa de sistema (de alguns computadores) no qual uma placa de expansão é inserida e através do qual ela é conectada ao barramento do sistema.

**software** – Tudo que possa ser armazenado eletronicamente, como arquivos ou programas de computador.

**software antivírus** – Programa criado para identificar, colocar em quarentena e/ou apagar um vírus do computador.

**somente leitura** – Dados e/ou arquivos que você pode ver, mas não pode editar nem apagar. O arquivo terá o status "somente leitura" se:

- o Residir em um disquete, CD ou DVD protegido fisicamente contra gravação.
- o Estiver em um diretório da rede e o administrador do sistema tiver atribuído direitos somente para indivíduos específicos.

**S/PDIF -** (Sony/Philips Digital Interface [interface digital Sony/Philips])– Formato de arquivo de transferência de áudio que permite a transferência de áudio<br>de um arquivo para outro sem convertê-lo em/de um formato anal

**Strike Zone™** – Área reforçada da base da plataforma que protege o disco rígido, agindo como um dispositivo de amortecimento para ajudar o computador a absorver choques ou protegê-lo se ele for derrubado (esteja o sistema ligado ou desligado)

**SVGA** – Padrão de vídeo para controladores e placas de vídeo. As resoluções SVGA típicas são 800 x 600 e 1.024 x 768.

O número de cores e a resolução que um programa exibe dependem dos recursos do monitor, do controlador de vídeo e de seus drivers, bem como da quantidade de memória de vídeo instalada no computador.

**SXGA** – (Super–Extended Graphics Array [matriz gráfica super–estendida]) – Padrão de vídeo para controladores e placas de vídeo que oferece suporte para resoluções de até 1.280 x 1.024.

**SXGA+** – (Super–Extended Graphics Array Plus [matriz gráfica super–estendida +]) – Padrão de vídeo para controladores e placas de vídeo que oferece suporte para resoluções de até 1.400 x 1.050.

## **T**

**TAPI** – (Telephony Applications Programming Interface [interface de programação de aplicativos de telefonia]) – Permite que os programas do Windows funcionem com uma ampla variedade de dispositivos de telefonia, como voz, dados, fax e vídeo.

**taxa de renovação** – Freqüência, medida em Hz, na qual as linhas horizontais da tela são recarregadas (algumas vezes, essa taxa é chamada também de *freqüência vertical*). Quanto mais alta for a taxa de renovação, menos o olho humano perceberá o vídeo piscando.

**tempo de operação da bateria -** Tempo (em minutos ou horas) em que a bateria de um computador portátil mantém-se carregada enquanto fornece energia<br>para o computador.

**tocador de CD** – Software usado para tocar CDs de música. O tocador de CD mostra uma janela com botões usados para tocar CDs.

**tocador de DVD** – Software usado para assistir a filmes em DVD. O tocador de DVD mostra uma janela com botões que você usa para assistir ao filme.

#### **U**

**UMA** (Unified Memory Allocation) – Memória do sistema alocada de maneira dinâmica para vídeo.

**unidade de CD** – Unidade que utiliza a tecnologia óptica para ler os dados de CDs.

unidade de CD-RW - Unidade que pode ler CDs e gravar em discos CD-RW (CDs regraváveis) e CD-R (CDs graváveis). Você pode gravar em discos CD-RW várias vezes, mas somente uma vez em discos CD-R.

**unidade de CD-RW/DVD –** Unidade, algumas vezes chamada de unidade combinada, que pode ler CDs e DVDs e gravar em discos CD-RW (CD**s regraváveis)**<br>e CD-R (CDs graváveis). Você pode gravar em discos CD-RW várias vezes, mas

**unidade de disquete** – Unidade de disco que pode ler e gravar dados em disquetes.

**unidade de DVD** – Unidade que usa tecnologia óptica para ler dados de DVDs e CDs.

**unidade de DVD+RW** – unidade que pode ler DVDs e a maioria das mídias de CD e gravar em discos DVD+RW (DVDs regraváveis).

**unidade óptica** – Unidade que utiliza a tecnologia óptica para ler ou gravar dados em CDs, DVDs ou DVD+RWs. Alguns exemplos de unidades ópticas são<br>unidades de CD, de DVD, de CD-RW e unidades combinadas de CD-RW/DVD.

**unidade Zip** – Unidade de disquete de alta capacidade desenvolvido pela Iomega Corporation que utiliza discos removíveis de 3,5 polegadas, chamados

discos Zip. Os discos Zip são um pouco maiores que os disquetes normais, duas vezes mais grossos e armazenam até 100 MB de dados.

**UPS** – (Uninterruptible Power Supply [fonte de alimentação ininterrupta]) – Fonte de alimentação de reserva utilizada em casos de interrupção do fornecimento de energia elétrica ou queda do nível de tensão a um valor inaceitável. A UPS mantém o computador funcionando por um período de tempo<br>limitado quando não há energia elétrica. Os sistemas UPS geralmente fornece sistemas UPS pequenos fornecem energia de bateria por alguns minutos para permitir que você salve seus programas e desligue o computador.

**USB** – (Universal Serial Bus [barramento serial universal]) – Interface de hardware para dispositivos de baixa velocidade, como teclado, mouse, joystick, scanner, conjunto de alto-falantes, impressora, dispositivos de banda larga (DSL e modems a cabo), dispositivos de imagem ou dispositivos de<br>armazenamento compatíveis com USB. Os dispositivos são conectados diretamente a u se conecta ao computador. Os dispositivos USB podem ser conectados com o computador ligado. Eles podem também ser montados juntos, em correntes tipo margarida.

**UTP** – (Unshielded Twisted Pair [pares trançados não blindados]) – Descreve um tipo de cabo usado na maioria das redes telefônicas e em algumas redes de<br>computadores. Os pares de fios não blindados são trançados para gara metal ao redor de cada par de fios.

**UXGA** – (Ultra Extended Graphics Array [matriz gráfica ultra–estendida]) – Padrão de vídeo para controladores e placas de vídeo que oferece suporte para resoluções de até 1.600 x 1.200.

## **V**

**V** – Volt – Medida de potencial elétrico ou força eletromotriz (tensão). 1 Volt é a voltagem que aparece nos terminais de uma resistência de 1 ohm quando<br>uma corrente de 1 ampère flui por essa resistência.

**velocidade do barramento** – Medida em MHz que indica a velocidade de transferência de informações pelo barramento.

**velocidade do clock** – Medida em MHz, indica a velocidade em que funcionam os componentes do computador conectados ao barramento do sistema.

**vida útil da bateria** – Tempo (em anos) durante o qual a bateria de um computador portátil mantém a capacidade de ser recarregada depois de esgotada.

**vírus** – Um programa criado para causar danos ou destruir dados armazenados no computador. Esses programas passam de um computador para outro por<br>meio de discos, softwares obtidos por meio de download da Internet ou anexo embutido também é ativado.

Um tipo comum de vírus é o vírus de inicialização, que é armazenado nos setores de inicialização de disquetes. Se o disquete for deixado na unidade quando o computador é desligado e depois ligado, o computador será infectado ao ler os setores de inicialização desse disquete para localizar o sistema operacional.<br>Se o computador for infectado, o vírus de inicialização poderá s eliminado.

### **W**

**W** – Watt – Medida de potência elétrica. 1 W é a potência gerada por 1 ampère de corrente fluindo sob 1 Volt.

**Wh -** Watt-hora – Unidade de medida geralmente usada para indicar a capacidade aproximada de uma bateria, Por exemplo, uma bateria de 66 Wh pode<br>fornecer 66 W de energia por 1 hora ou 33 W por 2 horas.

**WXGA** – wide-aspect extended graphics array – Um padrão de vídeo para controladores e placas de vídeo que suporta resoluções de até 1280 x 800.

# **X**

**XGA** – (Extended Graphics Array [matriz gráfica estendida]) – Padrão de vídeo para placas e controladores de vídeo que oferece suporte para resoluções de até 1.024 x 768.

### **Z**

**ZIF** – (Zero Insertion Force [força de inserção zero]) – Tipo de soquete ou conector que permite que um chip de computador seja instalado ou removido sem a necessidade de pressionar o chip ou seu soquete.

**Zip –** Formato de compactação de dados amplamente usado. Os arquivos compactados em formato Zip são chamados de arquivos Zip e, normalmente, têm<br>nomes com a extensão .**zip.** Um tipo especial de arquivo compactado é o arqu auto–extraível, clique duas vezes nele.

## **Como usar o teclado e o touch pad Guia do Usuário do Dell™ Latitude™ X1**

**O** [Teclado numérico](#page-41-0)

- [Combinações de teclas](#page-41-1)
- [Touch pad](#page-42-0)

# <span id="page-41-0"></span>**Teclado numérico**

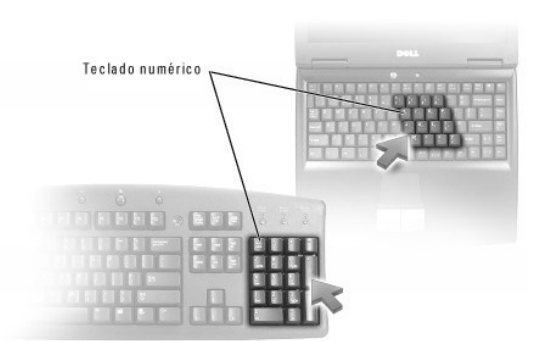

O teclado numérico funciona como o teclado numérico de um teclado externo. Cada tecla tem várias funções. Os números e os símbolos do teclado são<br>marcados em azul no lado direito das teclas. Para digitar um número ou símbo

- l Para ativar o teclado, pressione <Num Lk>. A luz  $\blacksquare$  indica que o teclado está ativado.
- l Para desativar o teclado, pressione <Num Lk> novamente.

# <span id="page-41-1"></span>**Combinações de teclas**

## **Funções do sistema**

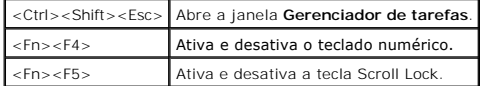

## **Bateria**

<Fn><F3> Exibe o medidor de bateria Dell™ QuickSet.

# **Bandeja de CD ou DVD**

<Fn><F10> Ejeta a bandeja da unidade (se o [Dell QuickSet](file:///C:/data/CHM_OUT/systems/latx1/BP/ug/usersgd.chm/usersgd/quickset.htm#wp1107044) estiver instalado).

# **Funções do vídeo**

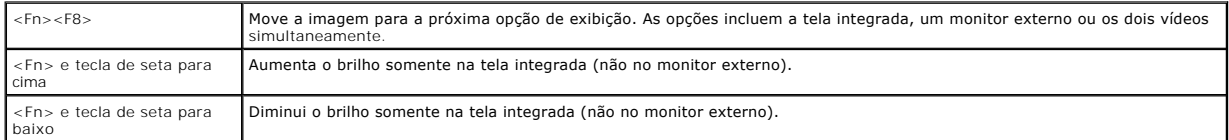

# **Rádios (inclusive rede sem fio e a tecnologia sem fio Bluetooth**®**)**

<Fn><F2> Ativa e desativa transmissores de rádio, incluindo a tecnologia sem fio Bluetooth e redes sem fio.

# **Gerenciamento de energia**

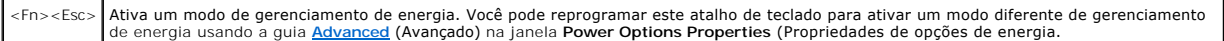

## **Funções do alto-falante**

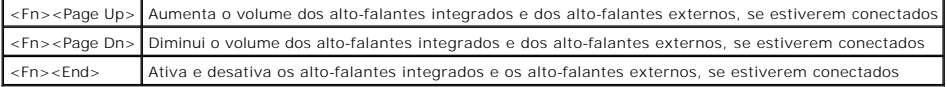

## **Funções da tecla de logotipo do Microsoft**® **Windows**®

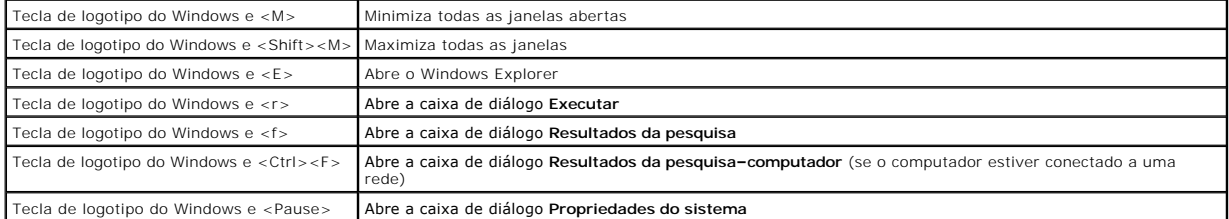

Para ajustar a operação do teclado, como a taxa de repetição de caracteres:

- l *No Windows XP*, abra o [Painel de controle](file:///C:/data/CHM_OUT/systems/latx1/BP/ug/usersgd.chm/usersgd/xpfeat.htm#wp1109764), clique em **Impressoras e outros itens de hardware** e clique em **Teclado**.
- l *No Windows 2000*, abra o Painel de controle e clique duas vezes no ícone **Teclado**.

# <span id="page-42-0"></span> **Touch Pad**

O touch pad detecta a pressão e o movimento do seu dedo para permitir que você mova o cursor na tela. Use o touch pad e os botões correspondentes da mesma maneira que utiliza um mouse.

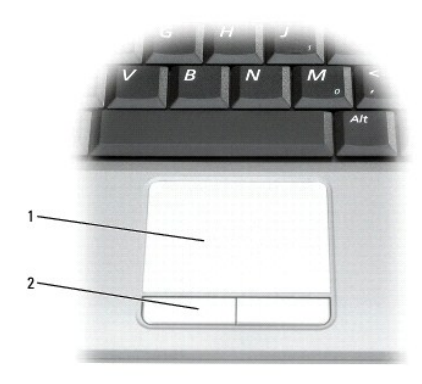

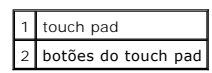

l Para mover o cursor, deslize levemente o dedo sobre o touch pad.

l Para selecionar um objeto, toque levemente uma vez na superfície do touch pad ou use o polegar para pressionar o botão esquerdo do touch pad.

l Para selecionar e mover (ou arrastar) um objeto, posicione o cursor sobre o objeto e bata de leve no touch pad duas vezes. No segundo toque, mantenha o dedo no touch pad e mova o objeto selecionado deslizando o dedo pela superfície.

l Para clicar duas vezes em um objeto, posicione o cursor no objeto e toque duas vezes no touch pad ou use o polegar para pressionar o botão esquerdo do touch pad duas vezes.

# **Personalização do touch pad**

Você pode desativar o touch pad ou ajustar suas configurações usando a janela **Propriedades do mouse**.

- 1. Abra o [Painel de controle](file:///C:/data/CHM_OUT/systems/latx1/BP/ug/usersgd.chm/usersgd/xpfeat.htm#wp1109764) e, em seguida, clique em **Mouse**.
- 2. Na janela **Propriedades do mouse**:
	- l Clique na guia **Configurações do dispositivo** e, em seguida clique em **Desativar** para desativar o touch pad.
	- l Clique na guia **Ponteiros** para ajustar as configurações do touch pad.
- 3. Clique em **OK** para salvar as configurações e fechar a janela.

# **Guia do Usuário do Dell™ Latitude™ X1**

## **Notas, avisos e advertências**

**NOTA:** NOTA fornece informações importantes para ajudar você a usar melhor o computador.

**AVISO:** AVISO indica riscos de danos ao hardware ou de perda de dados, e mostra como evitar o problema.

**ADVERTÊNCIA: ADVERTÊNCIA indica riscos potenciais de danos a propriedades, riscos de ferimentos ou até de morte.** 

## **Abreviações e acrônimos**

Para obter uma lista completa de abreviações e acrônimos, consulte o [Glossário](file:///C:/data/CHM_OUT/systems/latx1/BP/ug/usersgd.chm/usersgd/glossary.htm).

**⁄⁄ NOTA**: Se você adquiriu um computador Dell™ série n, quaisquer referências neste documento a sistemas operacionais Microsoft® Windows® não são aplicáveis. **A** NOTA: Alguns desses recursos podem não estar disponíveis para o seu computador ou disponíveis em determinados países.

### **As informações neste documento estão sujeitas a alteração sem aviso prévio. © 2005 Dell Inc. Todos os direitos reservados.**

É proibida a reprodução sem permissão por escrito da Dell Inc.

As marcas comerciais utilizadas neste texto: *Dell, Dimension, OptiPlex, Dell Precision, Laitiude, Inspiron, DellNet, PowerApp, PowerEdge, PowerConnect, PowerVault, Strike Zone,<br>ExpressCharge e Dell TravelLite são marcas* 

Outras marcas e nomes comerciais podem ser utilizados neste documento como referência às entidades proprietárias dessas marcas e nomes ou a seus produtos. A Dell Inc.<br>declara que não tem interesse de propriedade sobre marc

Junho de 2005 Rev. A02

# **Senhas**

### **Guia do Usuário do Dell™ Latitude™ X1**

- [Sobre as senhas](#page-45-0)
- [Como usar a senha principal](#page-45-1)
- [Como usar a senha de administrador](#page-45-2)
- [Como usar a senha de disco rígido](#page-46-0)
- [Como atribuir uma etiqueta de patrimônio](#page-46-1)
- [Como ativar o módulo TPM \(Trusted Platform Module\)](#page-48-0)

## <span id="page-45-0"></span>**Sobre as senhas**

**A NOTA:** As senhas estão desativadas quando você recebe o computador.

A senha principal, senha do administrador e senha de disco rígido evitam de formas diferentes o acesso não autorizado ao seu computador. A tabela a seguir<br>identifica os tipos e os recursos das senhas disponíveis no computa

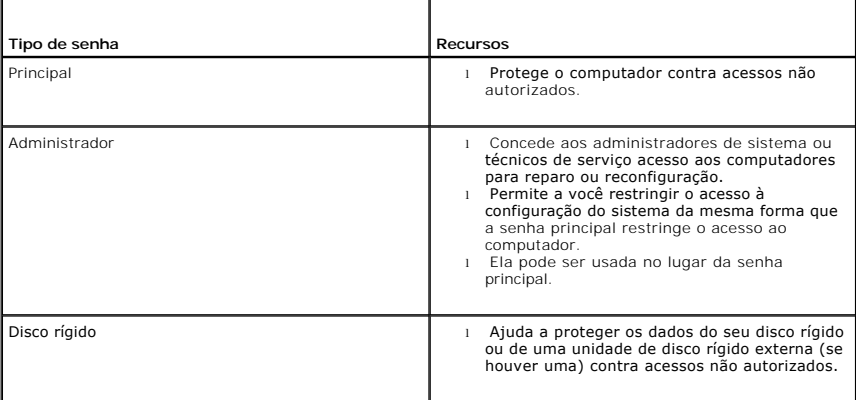

**NOTA**: Somente as unidades de disco rígido adquiridas da Dell para uso com os computadores Dell™ Latitude™ da família D têm suporte para senhas<br>de disco rígido.

e AVISO: As senhas garantem um alto nível de segurança para os dados do computador ou do disco rígido. Contudo, elas não são à prova de falhas. Se<br>você precisar de mais segurança, obtenha e use formas de proteção adicionais, placas de PC com recursos de criptografia.

Se você esquecer sua senha, entre em contato com o administrador do sistema ou [entre em contato com a Dell](file:///C:/data/CHM_OUT/systems/latx1/BP/ug/usersgd.chm/usersgd/contact.htm#wp1095186). Para sua proteção, a equipe de suporte técnico da Dell solicitará uma comprovação de sua identidade, a fim de garantir que somente uma pessoa autorizada possa usar o computador.

### <span id="page-45-1"></span>**Como usar a senha principal**

A senha principal permite proteger o computador contra acessos não autorizados.

Depois de criar e aplicar a senha principal, você precisará digitá-la toda vez que ligar o computador. A mensagem a seguir será mostrada sempre que o computador for ligado:

Digite a senha principal ou do administrador e pressione <Enter>.

Para continuar, digite sua senha (a senha não pode exceder a oito caracteres).

Se não digitar a senha em 2 minutos, o computador retornará ao estado operacional anterior.

**AVISO:** Se você desativar a senha de administrador, a senha principal também será desativada.

Se tiver atribuído uma senha de administrador, você poderá usá-la no lugar da senha principal. O computador não solicita especificamente a senha de administrador.

## <span id="page-45-2"></span> **Como usar a senha de administrador**

A senha de administrador tem como objetivo conceder aos administradores do sistema ou técnicos de serviço acesso aos computadores para reparo ou reconfiguração. Os administradores ou os técnicos podem atribuir senhas de administrador idênticas a grupos de computadores, permitindo que você atribua a senha principal. <span id="page-46-2"></span>Quando você define uma senha de administrador, a opção **Configure Setup** (Definir configuração) torna-se disponível no programa de configuração do sistema. Essa opção permite restringir o acesso ao programa de configuração do sistema da mesma forma que uma senha principal restringe o acesso ao computador.

A senha de administrador pode ser usada no lugar da senha principal. Sempre que for solicitado a inserir a senha principal, você poderá inserir a senha de administrador.

**AVISO:** Se você desativar a senha de administrador, a senha principal também será desativada.

**A NOTA:** A senha de administrador concede acesso ao computador, mas não ao disco rígido protegido por senha.

Se você esquecer a senha principal e não tiver uma senha de administrador atribuída a você, ou se uma senha principal e uma senha de administrador tiverem sido atribuídas a você, mas você esquecer ambas, entre em contato com o administrador do sistema ou entre em co

# <span id="page-46-0"></span> **Como usar a senha de disco rígido**

A senha de disco rígido ajuda a proteger os dados da unidade contra acessos não autorizados. E possível também atribuir uma senha a um disco rígido<br>externo (se houver); essa senha pode ser ou não igual à senha do disco ríg

Depois de atribuir uma senha de disco rígido, você precisa digitá-la sempre que o computador for ligado e sempre que você iniciar a operação normal a partir do modo de espera.

Se a senha do disco rígido estiver ativada, esta mensagem será mostrada sempre que o computador for ligado:

Please type in the hard-disk drive password and press <Enter> (Digite a senha de disco rígido e pressione <Enter>).

Para continuar, digite sua senha (a senha não pode exceder a oito caracteres). Pressione <Esc> para fazer o computador retornar ao estado operacional anterio

Se não digitar a senha em 2 minutos, o computador retornará ao estado operacional anterior.

Se você digitar a senha incorreta, esta mensagem será mostrada:

Invalid password

[Press Enter to retry] (Senha inválida. Pressione Enter para tentar novamente)

Se você não digitar a senha correta em três tentativas, o computador tentará inicializar a partir de outro dispositivo inicializável, caso a opção **Boot First**<br>Device (Primeiro dispositivo de inicialização) do programa de definida para permitir a inicialização a partir de outro dispositivo, o computador retornará ao estado de operação em que estava quando foi ligado.

Se a senha do disco rígido, a senha do disco rígido externo e a senha principal forem iguais, você será solicitado a fornecer apenas a senha principal. Se a<br>senha do disco rígido for diferente da senha principal, você será

**NOTA:** A senha de administrador concede acesso ao computador, mas não aos discos rígidos protegidos por uma senha.

# <span id="page-46-1"></span> **Como atribuir uma etiqueta de patrimônio**

**A NOTA: Alguns desses recursos podem não estar disponíveis para o seu computador ou em determinados países.** 

O utilitário Asset Tag (Etiqueta de patrimônio) permite inserir uma etiqueta de patrimônio que você ou sua empresa atribui ao computador. Depois que uma<br>etiqueta de patrimônio é inserida, ela é mostrada nas telas de config

Você pode também usar o utilitário Asset Tag para fornecer uma etiqueta de proprietário que aparece na tela de login do sistema e com a solicitação da senha principal.

Vá para o site **support.dell.com** (em inglês) para obter o utilitário Asset Tag.

Use um disquete inicializável para atribuir uma etiqueta de patrimônio:

- 1. Salve e feche os arquivos abertos e saia dos programas abertos.
- 2. Conecte o Dell™ D/Bay com uma unidade de disquete ao conector USB Dell D/Bay ou conecte uma unidade de disquete USB ao conector USB na parte traseira do computador.
- 3. Inicialize o computador usando o disquete inicializável.
	- d. Reinicie o computador.
	- e. Pressione <F12> imediatamente após o logotipo da DELL™ aparecer.

Se o logotipo do sistema operacional aparecer, espere até ver a área de trabalho do Microsoft®Windows® e, em seguida, desligue o computador e tente novamente.

- c. Pressione as teclas de seta para selecionar a **Unidade de disquete** e pressione <Enter>.
- 4. Digite asset e um espaço seguido da nova etiqueta de patrimônio e pressione <Enter>.

Por exemplo, digite a seguinte linha de comando e pressione <Enter>:

asset 1234\$ABCD&&

- **NOTA:** As etiquetas de patrimônio podem conter até dez caracteres; qualquer combinação de caracteres, excluindo espaços, é válida.
- 5. Quando o computador solicitar que você verifique a etiqueta de patrimônio, digite y.

O computador exibe a etiqueta de serviço e a etiqueta de patrimônio nova ou modificada.

6. Reinicie o computador para sair do utilitário Asset Tag (Etiqueta de patrimônio).

## **Como ver etiquetas de patrimônio e serviço existentes**

- 1. Inicialize o computador usando o disquete inicializável criado em "[Como atribuir uma etiqueta de patrimônio"](#page-46-1).
- 2. Digite asset e pressione <Fnter>.

## **Como apagar uma etiqueta de patrimônio**

- 1. Inicialize o computador usando o disquete inicializável criado em "[Como atribuir uma etiqueta de patrimônio"](#page-46-1).
- 2. Digite asset /d e pressione <Enter>.
- 3. Quando o computador perguntar se você quer apagar a etiqueta de patrimônio, digite y.

### **Como atribuir uma etiqueta de proprietário**

As etiquetas de proprietário podem conter até 48 caracteres; qualquer combinação de letras, números e espaços é válida.

- 1. Inicialize o computador usando o disquete inicializável criado em "[Como atribuir uma etiqueta de patrimônio"](#page-46-1).
- 2. Digite asset /o e um espaço seguido da nova etiqueta de proprietário e pressione <Enter>.

Por exemplo, digite a seguinte linha de comando e pressione <Enter>:

asset /o Empresa ABC

3. Quando o computador solicitar que você verifique a etiqueta de proprietário, digite y.

A nova etiqueta de proprietário será mostrada.

### **Como apagar uma etiqueta de proprietário**

**NOTA:** Por razões de segurança, você não pode definir, alterar ou apagar a etiqueta de proprietário se as senhas principal ou de administrador estiverem definidas.

- 1. Inicialize o computador usando o disquete inicializável criado em "[Como atribuir uma etiqueta de patrimônio"](#page-46-1).
- 2. Digite asset /o /d e pressione <Enter>.
- 3. Quando o computador perguntar se você quer apagar a etiqueta de proprietário, digite y.

# **Opções do Asset Tag**

Para usar uma das opções da etiqueta de patrimônio, consulte a tabela a seguir:

- 1. Inicialize o computador usando o disquete inicializável criado em "[Como atribuir uma etiqueta de patrimônio"](#page-46-1).
- 2. Digite asset e um espaço seguido da opção e pressione <Enter>.

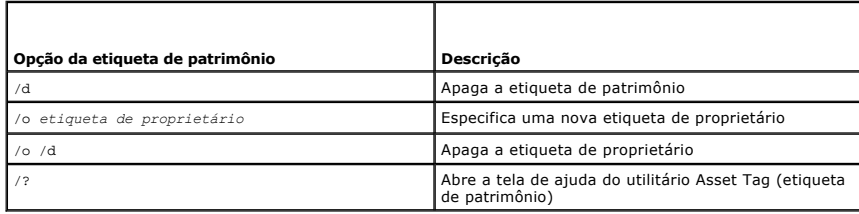

## <span id="page-48-0"></span>**Módulo Trusted Platform Module (TPM)**

O módulo TPM (Trusted Platform Module) é um recurso de segurança baseado em hardware que pode ser usado para criar e gerenciar chaves de criptografia. Quando combinado com um software de segurança, o módulo TPM otimiza a segurança pré-existente da rede e do computador, ativando recursos como<br>proteção de arquivos e proteção de emails. O recurso de módulo TPM é ativado atr

0 AVISO: Os usuários do módulo TPM precisam seguir os procedimentos de backup mostrados no "manual de como iniciar o BroadcomT Secure<br>Foundation" para garantir a segurança dos dados e chaves de criptografia. Se ocorrer uma e

# **Como ativar o módulo TPM**

1. Faça o download do software Broadcom Secure Foundation e siga as instruções na tela para instalá-lo.

Por padrão, os arquivos estão no diretório **C:\Dell\TPM**. Se os arquivos não estiverem lá, você poderá fazer o download dos mesmos em **support.dell.com** (em inglês).

- 2. Ative o módulo TPM.
	- a. Reinicie o computador e pressione <F2> durante o POST (Power On Self Test [teste automático de ligação]) para entrar no programa de configuração do sistema.
	- b. Abra o menu **Security** (Segurança) e selecione a opção de menu **TPM Security** (Segurança TPM).
	- c. Configure o estado de segurança TPM para **On** (Ativado).
	- d. Pressione <Esc> para sair do programa de configuração. Clique em **Save/Exit** (Salvar/Sair), se solicitado.

**NOTA:** Se o módulo TPM estiver sendo usado pela primeira vez nesse sistema, vá para a etapa 3. Se o módulo TPM já tiver sido usado nesse sistema, pule a etapa 3 e vá para a etapa 4.

- 3. Faça a ativação do software do fornecedor.
	- a. Inicialize o sistema operacional Microsoft Windows.
	- b. Abra o assistente de inicialização da plataforma Broadcom Secure Foundation.
	- c. Siga as instruções na tela para executar a ativação do fornecedor ("Vendor Activation"). Esta operação é executada apenas uma vez no sistema.<br>O sistema é reinicializado automaticamente.
- 4. Ative fisicamente o módulo TPM.
	- a. Reinicie o computador e pressione <F2> durante o POST (Power On Self Test [teste automático de ligação]) para entrar no programa de configuração do sistema.
	- b. Abra o menu **Security** (Segurança) e selecione a opção de menu **TPM Activation** (Ativação de TPM).
	- c. Configure o estado de ativação de TPM para **Activate** (Ativar). As alterações feitas nesse campo se tornam efetivas imediatamente.
- 5. Inicialize as senhas de usuário e de proprietário do módulo TPM.
	- a. Abra o assistente de inicialização da plataforma Broadcom Secure Foundation depois que o sistema operacional for reinicializado.
	- b. Siga as instruções do assistente para criar credenciais, senhas de usuário e o proprietário do TPM.

**ZA NOTA:** A criptografia só é suportada pelo módulo TPM se o sistema operacional suportar este recurso. Para obter mais informações, consulte o guia de como iniciar o "Broadcom Secure Foundation", bem como os arquivos de ajuda fornecidos com o software.

### <span id="page-49-2"></span>**Gerenciamento de energia Guia do Usuário do Dell™ Latitude™ X1**

- [Dicas de gerenciamento de energia](#page-49-0)
- [Assistente de gerenciamento de energia](#page-49-1)
- [Modos de gerenciamento de energia](#page-50-0)
- [Propriedades das opções de energia](#page-51-1)

## <span id="page-49-0"></span> **Dicas de gerenciamento de energia**

**NOTA:** Consulte "[Como usar a bateria](file:///C:/data/CHM_OUT/systems/latx1/BP/ug/usersgd.chm/usersgd/battery.htm#wp1054784)" para obter mais informações sobre como conservar a energia da bateria.

- l Sempre que possível, conecte o computador a uma tomada elétrica, pois a vida útil da bateria é determinada, em grande parte, pelo número de vezes que ela é carregada.
- 1 Coloque o computador no [modo de espera](#page-50-1) ou no [modo de hibernação](#page-51-2) quando não for utilizá-lo por um longo período.
- 1 Você pode usar o <u>[Assistente de gerenciamento de energia](#page-49-1)</u> para configurar o computador para entrar ou sair dos modos de gerenciamento de energia<br>⊔ quando o botão liga/desliga é pressionado, quando a tela é fechada ou

## <span id="page-49-1"></span> **Assistente de gerenciamento de energia**

**NOTA:** O Assistente de gerenciamento de energia não estará disponível se você tiver direitos de acesso restritos.

Clique ou clique duas vezes no ícone **do** para abrir o Assistente de gerenciamento de energia.

As duas primeiras telas do assistente **– Welcome** (Boas–vindas) e **What is Power Management? (O que é gerenciamento de energia?) –**descrevem e definem<br>v**árias opções de gerenciamento de energia.** 

**NOTA:** Na tela What is Power Management? (O que é gerenciamento de energia?), você pode selecionar Do not show this page again (Não mostrar esta página novamente). Quando você seleciona essa opção, a tela Welcome (Boas–vindas) também deixa de ser mostrada.

Use as telas subseqüentes a **Welcome** (Boas–vindas) e **What is Power Management?** (O que é o gerenciamento de energia?) para configurar as diversas opções de gerenciamento de energia, inclusive os modos de repouso, os esquemas de energia e os alarmes de bateria com carga baixa.

### **Como configurar os modos de economia de energia**

A tela define os modos de espera e de hibernação. Na tela, você pode:

- l Definir as opções de senha do modo de espera.
- l Ativar ou desativar o modo de hibernação.
- l Selecionar como o computador responderá quando você fechar a tela:
	- o Não executar nenhuma ação.
	- o Entrar no modo de espera.
	- ¡ Entrar no modo de hibernação.
- l Selecionar como o computador responderá quando você pressionar o botão liga/desliga:
	- o Não executar nenhuma ação.
	- o Entrar no modo de espera.
	- o Entrar no modo de hibernação.
	- o Fechar o sistema operacional e desligar o computador.
	- ¡ Solicitar uma ação do usuário (**Ask me what to do** [Pergunte–me o que fazer]).
- l Selecionar a forma como o computador responderá quando você pressionar <Fn><Esc>:
	- o Não executar nenhuma ação.
	- ¡ Entrar no modo de espera.
	- o Entrar no modo de hibernação.
	- o Fechar o Microsoft Windows e desligar o computador.
	- ¡ Solicitar uma ação do usuário (**Ask me what to do** [Pergunte–me o que fazer]).

#### <span id="page-50-2"></span>**Como selecionar um esquema de energia**

NOTA: Quando o computador está funcionando com a energia da bateria, o esquema de energia 'Rede desativada' desativa a rede interna e a<br>atividade sem fio. Quando o computador estiver conectado a uma tomada elétrica, o esqu apenas a atividade sem fio. Você precisa definir o esquema de energia com o QuickSet (e não Microsoft® Windows®) para que o esquema de energia Rede desativada funcione.

Nesta tela você pode selecionar, criar e editar as configurações do esquema de energia. Além disso, você pode apagar esquemas de energia que você mesmo<br>criou, mas você não pode apagar os esquemas de energia predefinidos e Maximum Performance (Desempenho máximo), Presentation (Apresentação) e Wireless Disabled (Rede sem fio desativada).

Você pode alterar um esquema de energia predefinido do QuickSet usando as opções da janela **Propriedades das opções de energia** do Windows. Para<br>restaurar os padrões do QuickSet para um esquema de energia, execute uma das

- l Configure o esquema de energia usando assistente de gerenciamento de energia do QuickSet.
- l Saia do QuickSet, use o menu **Iniciar** para abrir o QuickSet e selecione novamente o esquema de energia.
- l Saia do QuickSet, feche todos os programas abertos, reinicialize o computador, abra o QuickSet e selecione o esquema de energia através das opções de menu do QuickSet.

**A** NOTA: O QuickSet adiciona automaticamente a palavra 'QuickSet' após os nomes dos esquemas de energia criados com o programa.

Todos os esquemas de energia do QuickSet são mostrados em um menu suspenso perto do centro da tela. A lista das configurações de energia de cada<br>esquema no menu aparece abaixo do menu. As listas de configurações de energia conectado a uma tomada elétrica.

O Assistente de gerenciamento de energia permite também associar o nível de brilho do vídeo a um esquema de energia. E necessário ativar os esquemas de<br>energia do nível de brilho por meio do QuickSet para definir o nível d

O brilho do vídeo, a atividade da placa de rede interna e os recursos da atividade sem fio não estão disponíveis através dos esquemas de energia do Painel<br>de controle. Para usar esses recursos adicionais, você precisa defi

NOTA: As teclas de atalho de brilho só afetam a tela do computador portátil e não os monitores que você conecta ao computador portátil. Se o<br>computador estiver no modo de apenas CRT e você tentar alterar o nível de brilho, será alterado.

#### **Como configurar ações e alarmes de bateria**

A tela permite ativar os alarmes de bateria baixa e bateria crítica, bem como alterar as configurações dos alarmes. Por exemplo, você pode definir o alarme de bateria baixa com 20% para lembrá-lo de salvar o trabalho e mudar para energia CA, e definir o alarme de bateria crítica com 10% para entrar no modo de hibernação. Nessa tela, é possível:

- l Selecionar se o alarme fará a notificação por meio de som ou de texto.
- l Ajustar o nível de energia no qual deseja que o alarme faça a notificação.
- l Selecionar como o computador responderá quando o alarme fizer a notificação:
	- ¡ Não executar nenhuma ação.
	- o Entrar no modo de espera.
	- o Entrar no modo de hibernação.
	- o Fechar o Windows e desligar o computador

### **Como concluir o Assistente de gerenciamento de energia**

A tela resume as configurações do esquema de energia do QuickSet, do modo de economia de energia e do alarme de bateria do computador. Verifique as configurações selecionadas e clique em **Finish** (Finalizar).

Para obter mais informações sobre o QuickSet, clique o botão direito no ícone **CS** da barra de tarefas e clique em Ajuda.

## <span id="page-50-0"></span>**Modos de gerenciamento de energia**

### <span id="page-50-1"></span>**Modo de espera**

O modo de espera conserva a energia desligando o monitor e a unidade de disco rígido após um período de inatividade predeterminado (um tempo limite). Quando o computador sai do modo de espera, ele volta ao mesmo estado operacional em que se encontrava antes de entrar nesse modo.

**AVISO:** Se o computador perder energia de CA e energia da bateria durante o modo de espera, ele poderá perder dados.

Para entrar no modo de espera:

<span id="page-51-0"></span><sup>l</sup> *No sistema operacional Microsoft*® *Windows*® *XP*, clique no botão **Iniciar**, clique em **Desligar o computador** e depois clique no modo de **espera**.

ou

- l Dependendo de como você definir as opções de gerenciamento de energia na guia **[Avançado](#page-51-3)** da janela **Propriedades de opções de energia**, utilize um destes métodos:
	- o Pressionar o botão liga/desliga.
	- o Fechar a tela.
	- ¡ Pressionar <Fn><Esc>.

Para sair do modo de espera, pressione o botão liga/desliga ou abra o vídeo, dependendo de como você definir as opções na guia **[Avançado](#page-51-3)**. Não é possível tirar o computador do modo de espera pressionando uma tecla ou tocando no touch pad.

## <span id="page-51-2"></span>**Modo de hibernação**

O modo de hibernação conserva a energia copiando os dados do sistema para uma área reservada na unidade de disco rígido e desligando completamente o computador. Quando o computador sai do modo de hibernação, ele volta ao mesmo estado operacional em que se encontrava antes de entrar nesse modo.

**AVISO:** Você não pode remover dispositivos enquanto o computador estiver no modo de hibernação.

O computador entrará no modo de hibernação se a carga da bateria chegar a um nível extremamente baixo.

Para entrar manualmente no modo de hibernação:

l *No Windows XP*, clique em **Iniciar**, **Desligar computador**, pressione e mantenha pressionada a tecla <Shift> e clique em **Hibernar**.

ou

- l Dependendo de como você definir as opções de gerenciamento de energia na guia **[Avançadas](#page-51-3)** da janela **Propriedades de opções de energia**, use um dos seguintes métodos para entrar no modo de hibernação:
	- o Pressionar o botão liga/desliga.
	- o Fechar a tela.
	- o Pressionar <Fn><Esc>.

Para sair do modo de hibernação, pressione o botão de energia. O computador pode demorar um pouco para sair desse modo. Não é possível tirar o computador do modo de hibernação pressionando uma tecla ou tocando no touch pad. Para obter mais informações sobre o modo de hibernação, consulte a documentação fornecida com o sistema operacional.

# <span id="page-51-1"></span> **Propriedades das opções de energia**

A janela **Propriedades de opções de energia** ajuda a gerenciar o consumo de energia e monitorar o status da carga da bateria. Para acessar a janela de<br>**propriedades de opções de energia** do Windows, *c*lique no botão Inic

### **Guia Esquemas de energia**

O menu suspenso **Esquemas de energia** mostra o esquema de energia predefinido selecionado. Mantenha o esquema de energia padrão **Portátil/laptop** para maximizar a energia da bateria.

O Windows XP controla o nível de desempenho do processador de acordo com o esquema de energia selecionado. Não é necessário fazer ajustes adicionais para definir o nível de desempenho.

Cada esquema de energia predefinido tem configurações diferentes de tempo limite para entrar no modo de espera, desligando o vídeo e a unidade de disco rígido. Para obter mais informações sobre as opções de gerenciamento de energia, consulte o Centro de ajuda e suporte.

## **Guia Alarmes**

**NOTA:** Para ativar alarmes sonoros, clique em cada botão 'Ação do alarme' e selecione 'Alarme sonoro'.

As configurações **Alarme de pouca bateria** e **Alarme de bateria em nível crítico** usam uma mensagem para alertá-lo quando a carga da bateria cai para um nível abaixo de uma determinada porcentagem. Quando você recebe o computador, as caixas de verificação **Alarme de pouca bateria** e **Alarme de bateria**<br>**em nível crítico** estão marcadas. É recomendado que você mantenha essa sobre avisos de bateria com pouca carga.

### **Guia Medidor de energia**

<span id="page-51-3"></span>A guia **Medidor de energia** exibe a fonte de energia atual e a quantidade de carga que resta na bateria.

# **Guia Avançado**

A guia **Avançado** permite que você:

- l Definir o ícone de energia e as opções de senha do modo de espera.
- l Programar as seguintes funções (dependendo do sistema operacional):
	- ¡ Solicitar uma ação do usuário (**Ask me what to do** [Pergunte–me o que fazer]).
	- o Entrar no modo de espera.
	- o Entrar no modo de hibernação.
	- o Fechar o Windows e desligar o computador.
	- ¡ Não executar nenhuma ação (**None** [Nenhuma] ou **Do nothing** [Nada a fazer]).

Para programar essas funções, clique em uma opção no menu suspenso correspondente e, em seguida, clique em **OK**.

## **Guia Hibernar**

A guia **Hibernar** permite que você ative o modo de hibernação clicando na caixa de verificação **Ativar suporte à hibernação**.

### <span id="page-53-0"></span>**Recursos do Dell™ QuickSet Guia do Usuário do Dell™ Latitude™ X1**

[Clique no ícone QuickSet](#page-53-1)

- **O** [Dois cliques no ícone QuickSet](#page-53-2)
- [Clique com o botão direito no ícone QuickSet](#page-53-3)

O Dell QuickSet é executado a partir do ícone ���� localizado na barra de tarefas e funciona de maneira diferente quando você clique uma vez, duas vezes ou<br>clica com o botão direito neste ícone.

# <span id="page-53-1"></span> **Clique no ícone QuickSet**

Clique no ícone **OS** para executar as seguintes tarefas:

- 1 Ajustar as configurações de gerenciamento de energia usando o assistente de [Gerenciamento de energia](file:///C:/data/CHM_OUT/systems/latx1/BP/ug/usersgd.chm/usersgd/pwrmang.htm#wp1101527).
- l Ajustar o tamanho de ícones e barras de ferramentas.
- l Selecionar um esquema de energia definido no Assistente de gerenciamento de energia.
- l Ativar ou desativar o modo de apresentação.

# <span id="page-53-2"></span> **Dois cliques no ícone QuickSet**

Clique duas vezes no ícone **OS** para ajustar as configurações de gerenciamento de energia usando o assistente de [gerenciamento de energia.](file:///C:/data/CHM_OUT/systems/latx1/BP/ug/usersgd.chm/usersgd/pwrmang.htm#wp1101527)

# <span id="page-53-3"></span> **Clique com o botão direito no ícone QuickSet**

Clique com o botão direito no ícone  $\mathbf{G}$  para executar as seguintes tarefas:

- 1 Ativar ou desativar o **Medidor de brilho** na tela.
- 1 Ligar ou desligar a [atividade sem fio.](file:///C:/data/CHM_OUT/systems/latx1/BP/ug/usersgd.chm/usersgd/wireless.htm#wp1131505)
- l Ver *Dell QuickSet Help* (Ajuda do Dell QuickSet).
- l Ver a versão e a data dos direitos autorais do programa QuickSet instalado no computador.

Para obter mais informações sobre o QuickSet, clique com o botão direito no ícone **CS** na barra de tarefas e clique em Ajuda.

### <span id="page-54-1"></span>**Como restaurar o sistema operacional Guia do Usuário do Dell™ Latitude™ X1**

- [Como usar o recurso Restauração do sistema do Microsoft®](#page-54-0) Windows® XP
- **[Como reinstalar o Microsoft Windows XP](#page-55-0)**

## <span id="page-54-0"></span>**Como usar o recurso Restauração do sistema do Microsoft® Windows® XP**

O sistema operacional Microsoft Windows XP oferece o recurso de restauração do sistema para permitir que o computador volte para um estado anterior (sem afetar arquivos de dados) se as alterações de hardware, software ou de configurações do sistema deixaram o computador em um estado operacional<br>indesejável. Consulte o Centro de ajuda e suporte para obter informações sobre

**AVISO:** Faça backups regulares dos arquivos de dados. A Restauração do sistema não monitora os arquivos de dados nem os recupera.

**NOTA:** Os procedimentos deste documento foram escritos para o modo de exibição padrão do Windows e, portanto, podem não funcionar se o<br>computador Dell™ estiver no modo de exibição clássico do Windows.

### **Como criar pontos de restauração**

- 1. Clique no botão **Iniciar** e, em seguida, clique em **Ajuda e suporte**.
- 2. Clique em **Restauração do sistema**.
- 3. Siga as instruções da tela.

### **Como restaurar o computador a um estado operacional anterior**

- AVISO: antes de restaurar o computador a um estado operacional anterior, salve e feche todos os arquivos e programas que estiverem abertos. Não<br>altere, nem abra ou apague qualquer arquivo ou programa enquanto a restauração
- 1. Clique no botão **Iniciar**, aponte para **Todos os programas**® **Acessórios**® **Ferramentas do sistema** e clique em **Restauração do sistema**.
- 2. Verifique se a opção **Restaurar meu computador para um estado anterior** está selecionada e clique em **Avançar**.
- 3. Clique na data do calendário para a qual você quer restaurar seu computador.

A tela **Selecionar um ponto de restauração** contém um calendário que permite a você ver e selecionar pontos de restauração. Todas as datas do calendário com pontos de restauração disponíveis são mostradas em negrito.

4. Selecione um ponto de restauração e clique em **Avançar**.

Se a data de calendário só possuir um ponto de restauração, esse ponto será selecionado automaticamente. Se houver dois ou mais pontos de<br>restauração disponíveis, clique no ponto que deseja usar.

- 5. Clique em **Avançar**.
	- A tela **Restauração concluída** aparecerá quando o recurso de restauração do sistema acabar de coletar os dados e o computador será reinicializado.
- 6. Após a reinicialização do computador, clique em **OK**.

Para alterar o ponto de restauração, pode-se repetir as etapas usando um ponto de restauração diferente ou desfazer a restauração.

## **Como desfazer a última restauração do sistema**

- **AVISO:** antes de desfazer a última restauração do sistema, salve e feche todos os arquivos e programas que estiverem abertos. Não altere, nem abra ou apague qualquer arquivo ou programa enquanto a restauração do sistema não tiver sido concluída.
- 1. Clique no botão **Iniciar**, aponte para **Todos os programas**® **Acessórios**® **Ferramentas do sistema** e clique em **Restauração do sistema**.
- 2. Clique em **Desfazer a última restauração** e em **Avançar**.

## **Como ativar o recurso Restauração do sistema**

Se você reinstalar o Windows XP com menos de 200 MB de espaço livre em disco, a Restauração do sistema será desativada automaticamente. Para confirmar se o recurso está ativado:

- 1. Clique no botão **Iniciar** e em **Painel de controle**.
- 2. Clique em **Desempenho e manutenção**.
- 3. Clique em **Sistema**.
- 4. Clique na guia **Restauração do sistema**.
- 5. Verifique se a opção **Desativar restauração do sistema** está desmarcada.

## <span id="page-55-0"></span>**Como reinstalar o Microsoft Windows XP**

**AVISO:** Você precisa usar o Windows XP Service Pack 1 (SP1) ou superior, ao reinstalar o Windows XP.

#### **Antes de começar**

Se você estiver pensando em fazer a reinstalação do sistema operacional Windows XP para corrigir um problema com um driver instalado recentemente, tente<br>primeiro usar o recurso <u>Reverter driver de dispositivo</u> do Windows X [Restauração do sistema](#page-54-0) para retornar o sistema operacional ao estado em que ele se encontrava antes da instalação do novo driver.

AVISO: Antes de executar a instalação, faça backup de todos os arquivos de dados de seu disco rígido primário. Em configurações convencionais de<br>disco rígido, o disco rígido principal é o primeiro a ser detectado pelo comp

Para reinstalar o Windows XP, são necessários os seguintes itens:

- l O CD do *sistema operacional* da Dell™
- l O CD *Drivers and Utilities* da Dell

**IOTA: Esse CD contém drivers que foram instalados na fábrica durante a montagem do computador. Use o CD Drivers and Utilities para carregar** qualquer driver necessário.

### **Como reinstalar o Windows XP**

Para reinstalar o Windows XP, execute todos os procedimentos das seções a seguir, na ordem em que eles aparecem.

O processo de reinstalação pode demorar de 1 a 2 horas. Após a reinstalação do sistema operacional, também será necessário reinstalar os drivers de dispositivos, o programa de proteção contra vírus e outros softwares.

**AVISO:** O CD do sistema operacional fornece opções para a reinstalação do WindowsXP. É possível que essas opções substituam arquivos e afetem os programas instalados no disco rígido. Portanto, não reinstale o Windows XP a menos que um representante de suporte técnico da Dell instrua-o a fazêlo.

Θ AVISO: Para evitar conflitos com o Windows XP, desative qualquer software antivírus instalado no computador antes de reinstalar o Windows XP.<br>Consulte a documentação fornecida com o software para obter instruções.

#### **Como inicializar a partir do CD do sistema operacional**

- 1. Salve e feche os arquivos abertos e saia dos programas abertos.
- 2. Insira o CD do *sistema operacional*. Clique em **Sair** se a mensagem Instalar o Windows XP aparecer.
- 3. Reinicialize o computador.
- 4. Pressione <F2> imediatamente após o logotipo da DELL™ aparecer.

Se o logotipo do sistema operacional aparecer, aguarde até visualizar a área de trabalho do Windows e, em seguida, desligue o computador e tente novamente.

- 5. Use as teclas de seta para selecionar **CD-ROM** e pressione <Enter>.
- 6. Quando a mensagem Press any key to boot from CD (Pressione qualquer tecla para inicializar a partir do CD) aparecer, pressione qualquer tecla.

#### **Instalação do Windows XP**

- 1. Quando a tela **Instalação do Windows XP** aparecer, pressione <Enter>.
- 2. Leia as informações da tela **Contrato de licença do Microsoft Windows** e pressione <F8> para aceitar o contrato de licença.
- 3. Se o seu computador já tiver o Windows XP instalado e você quiser recuperar os dados atuais do Windows, digite r para selecionar a opção de reparo e remova o CD.
- 4. Se você quiser instalar uma nova cópia do Windows XP, pressione <Esc> para selecionar essa opção.
- 5. Pressione <Enter> para selecionar a partição destacada (recomendável) e siga as instruções da tela.

A tela **Instalação do Windows XP** aparece e o sistema operacional começa a copiar os arquivos e a instalar os dispositivos. O computador será reiniciado automaticamente várias vezes.

**NOTA:** O tempo necessário para concluir a instalação depende do tamanho da unidade de disco rígido e da velocidade do computador.

**AVISO:** Não pressione nenhuma tecla quando a seguinte mensagem aparecer: Press any key to boot from the CD (Pressione qualquer tecla para Θ inicializar o computador a partir do CD).

- 6. Quando a tela **Opções regionais e de idioma** aparecer, selecione as configurações de sua localidade e clique em **Avançar**.
- 7. Digite seu nome e o nome da sua empresa (opcional) na tela **Personalizar o software** e clique em **Avançar**.
- 8. Na janela **Nome do computador e senha de administrador**, digite um nome para o seu computador (ou aceite o nome sugerido), digite uma senha e clique em **Avançar**.
- 9. Se a tela **Informações de discagem do modem** aparecer, digite as informações solicitadas e clique em **Avançar**.
- 10. Digite a data, a hora e o fuso horário na janela **Configurações de data e hora** e clique em **Avançar**.
- 11. Se a tela **Configurações de rede** aparecer, clique em **Típica** e em **Avançar**.
- 12. Se você estiver reinstalando o Windows XP Professional e for solicitado a fornecer mais informações referentes à configuração de rede, digite as suas seleções. Se não tiver certeza sobre suas configurações, aceite as opções padrão.

O Windows XP instala os componentes do sistema operacional e configura o computador. O computador será reiniciado automaticamente.

**AVISO:** Não pressione nenhuma tecla quando a seguinte mensagem aparecer: Press any key to boot from the CD (Pressione qualquer tecla para inicializar o computador a partir do CD).

- 13. Quando a tela **Bem-vindo ao Microsoft** aparecer, clique em **Avançar**.
- 14. Quando a mensagem Como este computador se conectará à Internet? aparecer, clique em **Ignorar**.
- 15. Quando a tela **Pronto para se registrar junto à Microsoft?** aparecer, selecione **Não, não neste momento** e clique em **Avançar**.
- 16. Quando a tela **Quem usará este computador?** aparecer, você poderá digitar até cinco usuários.
- 17. Clique em **Avançar**.
- 18. Clique em **Concluir** para concluir a instalação e remova o CD.
- 19. [Reinstale os drivers adequados](file:///C:/data/CHM_OUT/systems/latx1/BP/ug/usersgd.chm/usersgd/drivers.htm#wp1114375) usando o CD *Drivers and Utilities* (Drives e utilitários).
- 20. Reinstale o software antivírus que tenha sido instalado no computador.
- 21. Reinstale os seus programas.

**Z** NOTA: Para reinstalar e ativar os programas do Microsoft Office ou Microsoft Works Suite, é necessário ter o número da chave do produto, localizado na parte posterior das capas dos respectivos CDs.

### <span id="page-57-4"></span>**Como usar o programa de configuração do sistema Guia do Usuário do Dell™ Latitude™ X1**

- [Visão geral](#page-57-0)
- [Como abrir as telas de configuração do sistema](#page-57-1)
- [Telas de configuração do sistema](#page-57-2)
- **O** [Opções mais usadas](#page-57-3)

# <span id="page-57-0"></span>**Visão geral**

NOTA: O sistema operacional poderá configurar automaticamente a maioria das opções disponíveis no programa de configuração do sistema,<br>substituindo as opções que você definiu anteriormente. (Uma exceção é a opção External desativada ou ativada através do programa de configuração do sistema.) Para obter mais informações sobre recursos de configuração do seu sistema<br>operacional, consulte o Centro de ajuda e suporte do Microsoft ® Windows XP.

Use a configuração do sistema como se segue:

- l Definir ou alterar os recursos selecionáveis pelo usuário por exemplo, a senha do computador
- l Verificar informações sobre a configuração atual do computador, como a memória do sistema

Após configurar o computador, execute o programa de configuração do sistema para se familiarizar com as informações correspondentes e com as configurações opcionais. Convém anotar as informações para referência futura.

As telas de configuração do sistema mostram as informações de configuração atuais e as configurações do computador, como:

- l Configuração do sistema
- l Ordem de inicialização
- l Parâmetros de configuração de reinicialização (inicialização)
- l Configurações básicas dos dispositivos
- l Configurações da segurança do sistema e da senha de disco rígido

AVISO: A menos que você seja um especialista em computadores ou tenha sido orientado para fazer isso pelo suporte técnico da Dell, não altere as<br>configurações do programa de configuração do sistema. Certas alterações podem

# <span id="page-57-1"></span>**Como abrir as telas de configuração do sistema**

- 1. Ligue (ou reinicie) o computador.
- 2. Quando o logotipo da DELL™ aparecer, pressione <F2> imediatamente. Se você esperar demais e o logotipo do Windows aparecer, continue aguardando até que a área de trabalho do Windows apareça. Em seguida, desligue o computador e tente novamente.

## <span id="page-57-2"></span>**Telas de configuração do sistema**

A tela de **Configuração do sistema** consiste em três painéis. O painel esquerdo contém um menu de categorias de controle. Para mostrar ou ocultar subcategorias, escolha uma categoria, como, por exemplo, **System** (Sistema), **Onboard Devices** (Dispositivos on-board) ou **Video** e pressione a tecla<br><Enter>. O painel direito mostra informações sobre a categoria ou subcat

O painel inferior descreve como controlar a configuração do sistema com funções de tecla. Use as teclas para selecionar uma categoria, modificar configurações ou sair do programa de configuração do sistema.

# <span id="page-57-3"></span>**Opções mais usadas**

Certas opções exigem que você reinicialize o computador para que as novas configurações entrem em vigor.

### **Como alterar a seqüência de inicialização**

A *seqüência de inicialização*, ou a *ordem de inicialização*, informa ao computador onde procurar o software necessário para iniciar o sistema operacional. Você pode controlar a seqüência de inicialização e ativar/desativar dispositivos, usando a página **Boot Order** (Ordem de inicialização) do programa de configuração<br>do sistema.

**ZA NOTA: Para alterar a seqüência de inicialização para a inicialização a ser executada uma única vez, consulte "Como configurar uma inicialização a ser** executada uma única vez".

<span id="page-58-1"></span>A página de **seqüência de inicialização** mostra uma lista geral dos dispositivos inicializáveis que podem ser instalados no computador, incluindo, mas não se limitando aos seguintes:

- l **Unidade de disquete**
- l **Dispositivo de armazenamento USB**
- l **Disco rígido interno**

Durante a rotina de inicialização, o computador vai para o início da lista e procura os arquivos de inicialização do sistema operacional em cada dispositivo ativado. Quando o computador localiza os arquivos, ele pára a busca e inicia o sistema operacional.

Para controlar os dispositivos de inicialização, selecione (realce) um dispositivo pressionando a tecla de seta para cima ou para baixo e ative ou desative ou altere a ordem na lista.

- l Para ativar ou desativar um dispositivo, realce o item e pressione a barra de espaço. Os itens ativados aparecem com um número próximo a eles; o mesmo não acontece com os itens desativados.
- l Para reorganizar um dispositivo na lista, realce o dispositivo e pressione <U> ou <D> para mover o dispositivo realçado para cima ou para baixo.

As alterações na seqüência de inicialização entram em vigor assim que você salva as alterações e sai do programa de configuração do sistema.

### <span id="page-58-0"></span>**Como configurar uma inicialização a ser executada uma única vez**

Você pode definir uma seqüência de inicialização única sem entrar no programa de configuração do sistema. (Você pode usar este mesmo procedimento para<br>abrir o Dell Diagnostics na partição do utilitário de diagnóstico do di

- 1. Desligue o computador usando o menu **Iniciar**.
- 2. Ligue o computador. Quando o logotipo da DELL aparecer, pressione <F12> imediatamente. Se você esperar demais e o logotipo do Windows aparecer,<br>continue aguardando até que a área de trabalho do Windows apareça. Em segu
- 3. Quando a lista de dispositivos de inicialização aparecer, destaque o dispositivo a partir do qual você quer inicializar e pressione <Enter>.

O computador será inicializado no dispositivo selecionado.

Na próxima vez em que você reinicializar o computador, a ordem de inicialização anterior será restaurada.

### <span id="page-59-2"></span><span id="page-59-1"></span>**Como solucionar problemas Guia do Usuário do Dell™ Latitude™ X1**

- 
- Problemas de e–[mail, modem e de Internet](#page-60-0)
- 
- [Problemas de dispositivos IEEE 1394](#page-63-0) <br>● [Problemas de scanner](#page-68-0)
- 
- 
- 
- [Problemas de rede](#page-66-3)
- [Problemas de unidades](#page-59-0) <br>● [Problemas de placas CompactFlash](#page-66-0)
	- **[Problemas de energia](#page-66-1)**
- [Mensagens de erro](#page-61-0) contra en el problemas de impressora
	-
- [Problemas de teclado](#page-64-0) <br>● [Problemas de som e de alto-falante](#page-68-1)
- [Problemas de travamento e de software](#page-64-1) [Problemas de touch pad ou de mouse](#page-69-0)
- ● [Problemas de memória](#page-66-2) en el establecer de la [Problemas de vídeo e de tela](#page-70-0)
- <span id="page-59-0"></span>**Problemas de unidades**
- **ADVERTÊNCIA: Antes de começar qualquer um dos procedimentos descritos nesta seção, siga as instruções de segurança contidas no** *Guia de Informações do Produto***.**

Vá preenchendo a [Lista de verificação de diagnósticos](file:///C:/data/CHM_OUT/systems/latx1/BP/ug/usersgd.chm/usersgd/gethelp.htm#wp1103167) à medida que executa os testes.

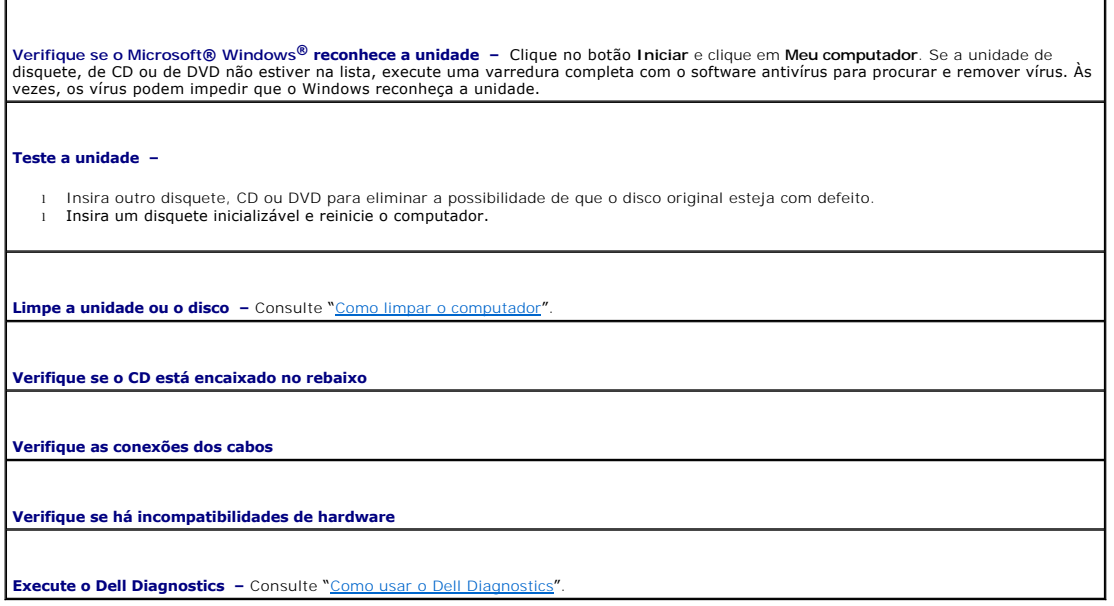

### **Problemas na unidade de CD e DVD**

**NOTA:** Devido aos diferentes tipos de arquivo e de regiões existentes no mundo inteiro, nem todos os títulos em DVD funcionam em todas as unidades<br>de DVD.

### **Problemas de gravação em unidades de CD/DVD-RW**

Feche outros programas – A unidade de CD/DVD-RW precisa receber um fluxo contínuo de dados durante a gravação. Se esse fluxo for<br>interrompido, ocorrerá um erro. Experimente fechar todos os programas antes de gravar no CD/D

Desative o modo de espera no Windows antes de gravar em um disco de CD/DVD-RW – Consulte «<u>[Gerenciamento de energia](file:///C:/data/CHM_OUT/systems/latx1/BP/ug/usersgd.chm/usersgd/pwrmang.htm#wp1101527)</u>" ou<br>procure a palavra-chave *standby* (espera) no Centro de ajuda e suporte do Windows para obter infor de energia.

**Reduza a velocidade de gravação –** Consulte os arquivos de ajuda do software de criação do seu CD ou DVD.

# **Problemas de disco rígido**

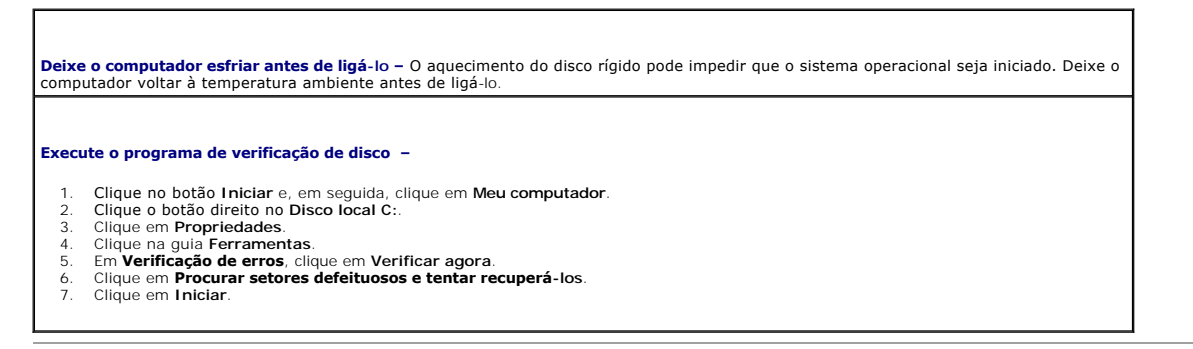

## <span id="page-60-0"></span>**Problemas de e–mail, modem e de Internet**

# **ADVERTÊNCIA: Antes de começar qualquer um dos procedimentos descritos seção, siga as instruções de segurança contidas no** *Guia de Informações do Produto***.**

**NOTA**: Conecte o modem somente a uma tomada de telefone analógico. O modem não funciona enquanto ele estiver conectado a uma rede telefônica<br>digital.

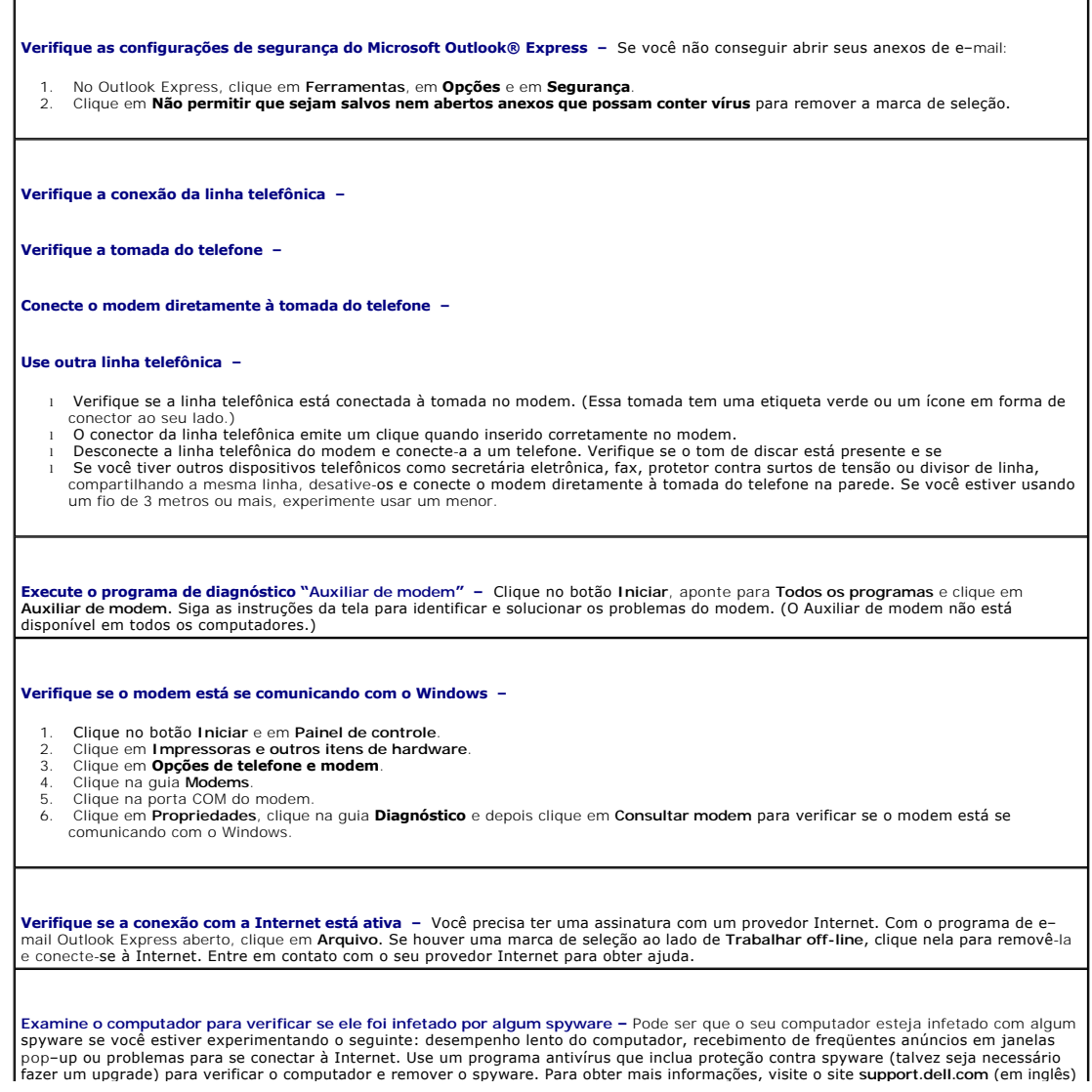

## <span id="page-61-1"></span><span id="page-61-0"></span>**Mensagens de erro**

Vá preenchendo a [Lista de verificação de diagnósticos](file:///C:/data/CHM_OUT/systems/latx1/BP/ug/usersgd.chm/usersgd/gethelp.htm#wp1103167) à medida que executa os testes.

**ADVERTÊNCIA: Antes de começar qualquer um dos procedimentos descritos esta seção, siga as instruções de segurança contidas no** *Guia de Informações do Produto***.** 

Se a mensagem não estiver na lista, consulte a documentação do sistema operacional ou do programa que estava sendo executado no momento em que a mensagem apareceu.

 $\overline{\phantom{a}}$ 

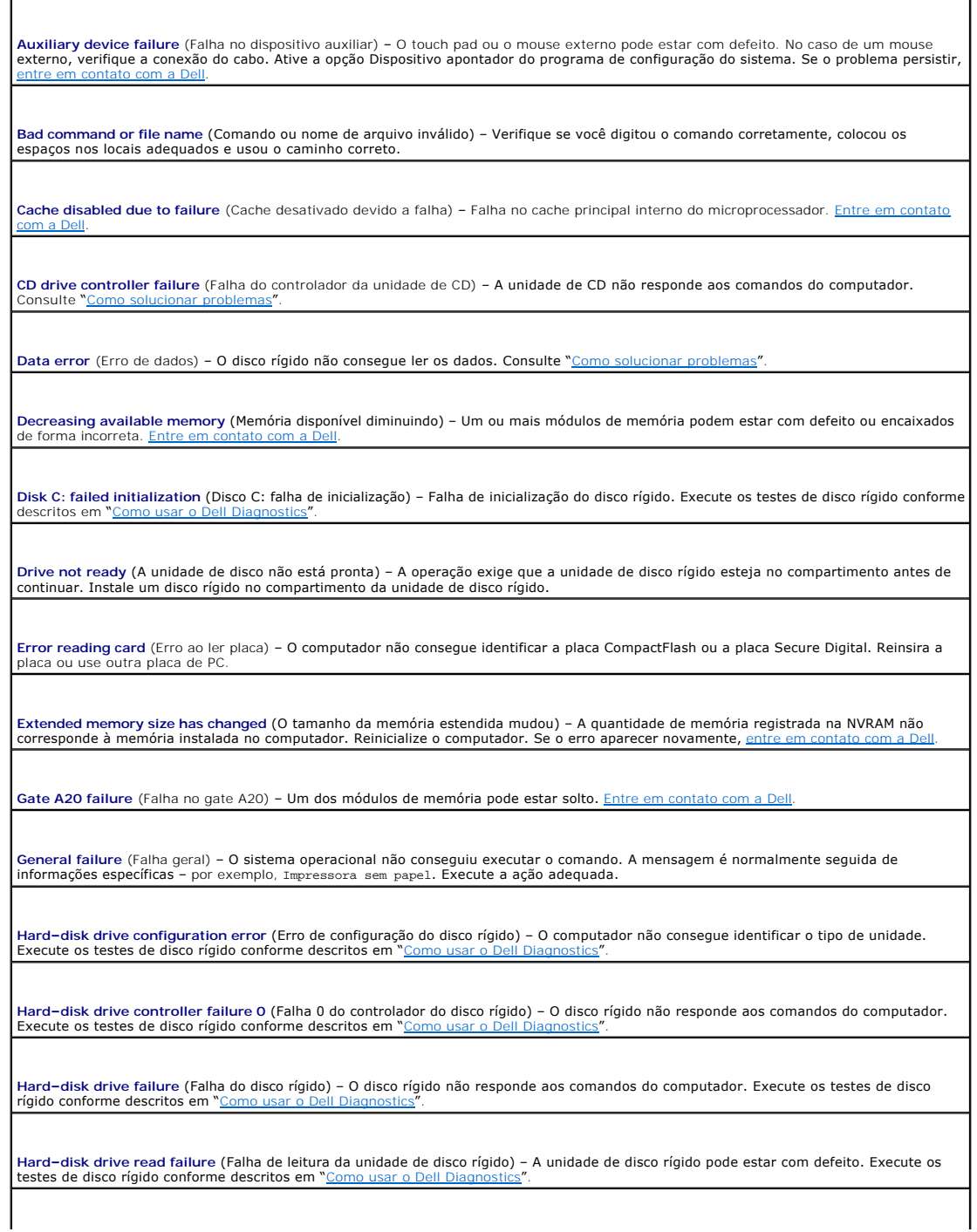

Invalid configuration information – please run System Setup Program (Configurações inválidas – execute o programa de configuração do<br>sistema) – As informações de configuração do sistema não correspondem à configuração de h ocorra após a instalação de um módulo de memória. Corrija as opções adequadas no programa de configuração **Keyboard clock line failure** (Falha na linha de clock do teclado) – Verifique a conexão do cabo do teclado externo. Execute o teste do controlador de teclado conforme descrito em "Como usar o Dell Di Keyboard controller failure (Falha do controlador do teclado) – Verifique a conexão do cabo do teclado externo. Reinicie o computador e<br>evite tocar no teclado ou no mouse durante a rotina de inicialização. Execute o teste Isar o Dell Diagnostics" **Keyboard data line failure** (Falha na linha de dados do teclado) – Verifique a conexão do cabo do teclado externo. Execute o teste do controlador de teclado conforme descrito em "Como usar o Dell Di Keyboard stuck key failure (Tecla travada) – Verifique a conexão do cabo dos teclados externos ou numéricos. Reinicie o computador e<br>evite tocar no teclado ou nas teclas durante a rotina de inicialização. Execute o teste d Dell Diagno Memory address line failure at address, read value expecting value (Falha de linha de endereço de memória; valor lido diferente do valor<br>esperado) – Um módulo de memória pode estar com defeito ou pode ter sido instalado in Memory allocation error (Erro de alocação de memória) – O software que você está tentando executar está entrando em conflito com o<br>sistema operacional, com outro programa ou com um utilitário. Desligue o computador, aguard programa novamente. Se a mensagem de erro ainda aparecer, consulte a documentação do software. Memory data line failure at address, read value expecting value (Falha de linha de dados de memória; valor lido diferente do valor<br>esperado) – Um módulo de memória pode estar com defeito ou pode ter sido instalado incorret Memory double word logic failure at address, read value expecting value (Falha de lógica de palavra duplicada em endereço de memória; |<br>valor lido diferente do valor esperado) – Um módulo de memória pode estar com defeito contato com a Dell. Memory odd/even logic failure at address, read value expecting value (Falha de lógica ímpar/par em endereço de memória; valor lido<br>diferente do valor esperado) – Um módulo de memória pode estar com defeito ou pode ter sido com a Dell. **Memory write/read failure at address, read value expecting value** (Falha de leitura/gravação em endereço de memória; valor lido diferente do valor esperado) – [Um módulo de memória pode estar com defeito ou pode ter sido instalado incorretamente.](file:///C:/data/CHM_OUT/systems/latx1/BP/ug/usersgd.chm/usersgd/contact.htm#wp1095186) <u>Entre em contato</u><br>com a Dell. **No boot device available** (Nenhum dispositivo de inicialização disponível) – O computador não consegue localizar a unidade de disco rígido. Se o disco rígido for o dispositivo de inicialização, verifique se ele está instalado, encaixado corretamente e particionado como um dispositivo de inicialização. **No boot sector on hard drive** [\(Setor de inicialização não encontrado no disco rígido\) –](file:///C:/data/CHM_OUT/systems/latx1/BP/ug/usersgd.chm/usersgd/contact.htm#wp1095186) O sistema operacional pode estar corrompido. Entre em contato com a Dell. **No timer tick interrupt** (Interrupção ausente no circuito temporizador) – Um chip da placa de sistema pode não estar funcionando corretamente. Execute os testes de configuração do sistema conforme descritos em "[Como usar o Dell Diagnostics](file:///C:/data/CHM_OUT/systems/latx1/BP/ug/usersgd.chm/usersgd/delldiag.htm#wp1051927) **Operating system not found** (Sistema operacional não encontrado) – [Aparentemente houve falha no disco rígido.](file:///C:/data/CHM_OUT/systems/latx1/BP/ug/usersgd.chm/usersgd/contact.htm#wp1095186) Entre em contato com a Dell. **Optional ROM bad checksum** (Soma de verificação inválida da ROM opcional) – [Falha aparente da ROM opcional. Entre em contato com a](file:///C:/data/CHM_OUT/systems/latx1/BP/ug/usersgd.chm/usersgd/contact.htm#wp1095186)  Dell. **A required .DLL file was not found** (Um arquivo .DLL obrigatório não foi encontrado) – Um arquivo essencial está ausente do programa que você está tentando abrir. Remova e reinstale o programa: 1. Clique no botão **Iniciar** e clique em **Painel de controle***.* 2. Clique em **Adicionar ou remover programas**. 3. Selecione o programa que você quer remover.

**Insert bootable media** (Insira uma mídia inicializável) – O sistema operacional está tentando inicializar de um CD não inicializável. Insira um

CD.

4. Clique em **Remover** ou em **Alterar/remover** e siga os prompts da tela.

5. Consulte a documentação do programa para obter instruções de instalação.

**Sector not found** (Setor não encontrado) – O sistema operacional não consegue localizar um setor na unidade de disco rígido. Você pode ter um setor com defeito ou FAT corrompida na unidade de disco rígido. Execute o utilitário de verificação de erros do Windows para examinar a<br>estrutura de arquivos da unidade de disco rígido. Consulte o Centro de ajuda e supo número de setores estiver com defeito, faça um backup dos dados (se possível) e formate novamente a unidade de disco rígido.

**Seek error** (Erro na busca) – O sistema operacional não consegue localizar uma faixa específica na unidade de disco rígido.

Shutdown failure (Falha ao desligar) – Um chip da placa de sistema pode não estar funcionando corretamente. Execute os testes de<br>configuração do sistema conforme descritos em "Como usar o Dell Diagnostics". configuração do sistema conforme descritos em "[Como usar o Dell Diagnostics](file:///C:/data/CHM_OUT/systems/latx1/BP/ug/usersgd.chm/usersgd/delldiag.htm#wp1051927)

**Time-of-day clock lost power** (Energia do relógio desativada) – As configurações do sistema estão corrompidas. Conecte o computador a uma tomada elétrica para carregar a bateria. Se o problema continuar, tente restaurar os dados entrando no programa de configuração do sistema. Em seguida, saia imediatamente do programa. Consulte "<u>Como usar o programa de configuração do sistema</u>". Se a mensagem<br>reaparecer, <u>[entre em contato com a Dell](file:///C:/data/CHM_OUT/systems/latx1/BP/ug/usersgd.chm/usersgd/contact.htm#wp1095186)</u>.

Time-of-day clock stopped (O relógio parou) – A bateria de reserva que suporta as configurações do sistema pode precisar de recarga.<br>Conecte o computador a uma tomada elétrica para carregar a bateria. Se o problema continu

**Time-of-day not set – please run the System Setup program** (Horário não definido – execute o programa de configuração do sistema) – A hora ou a data armazenada no programa de configuração do sistema não coincidem com o relógio do computador. Corrija as configurações<br>das opções de Data e Hora. Consulte "<u>[Como usar o programa de configuração do sistema](file:///C:/data/CHM_OUT/systems/latx1/BP/ug/usersgd.chm/usersgd/setup.htm#wp1115241)</u>".

Timer chip counter 2 failed (Falha no contador 2 do chip do temporizador) – Um chip na placa de sistema pode não estar funcionando<br>corretamente. Execute os testes de configuração do sistema conforme descritos em "<u>Como usa</u>

**Unexpected interrupt in protected mode** (Interrupção inesperada no modo protegido) – O controlador do teclado pode estar com defeito ou um módulo de memória pode estar solto. Execute os testes de memória do sistema e o teste do controlador de teclado conforme descritos<br>em "Como usar o Dell Diagnostics". em "[Como usar o Dell Diagnostics](file:///C:/data/CHM_OUT/systems/latx1/BP/ug/usersgd.chm/usersgd/delldiag.htm#wp1051927)".

**x:\ is not accessible. The device is not ready** (x:\ não está acessível. O dispositivo não está pronto) – Insira um disco na unidade e tente novamente.

**Warning: Battery is critically low** (Advertência: A bateria está quase descarregada) – A carga da bateria está se esgotando. Troque a bateria ou conecte o computador a uma tomada elétrica. Caso contrário, ative o modo de hibernação ou desligue o computador.

# <span id="page-63-0"></span>**Problemas com dispositivos IEEE 1394**

**ADVERTÊNCIA: Antes de começar qualquer um dos procedimentos descritos nesta seção, siga as instruções de segurança contidas no** *Guia de*   $\triangle$ *Informações do Produto***.** 

**Verifique se o dispositivo IEEE 1394 está inserido corretamente no conector Verifique se o dispositivo IEEE 1394 é reconhecido pelo Windows –** 1. Clique no botão **Iniciar** e em **Painel de controle**. 2. Clique em **Impressoras e outros itens de hardware**. Se o dispositivo IEEE 1394 estiver listado, o Windows o reconhecerá. **Se você tiver problemas com um dispositivo IEEE 1394 fornecido pela Dell –** Entre em contato com a Dell. **Se você tiver problemas com um dispositivo IEEE 1394 não fornecido pela Dell –** Entre em contato com o fabricante do dispositivo IEEE 1394.

## <span id="page-64-0"></span>**Problemas de teclado**

**ADVERTÊNCIA: Antes de começar qualquer um dos procedimentos descritos nesta seção, siga as instruções de segurança contidas no** *Guia de Informações do Produto***.** 

Vá preenchendo a [Lista de verificação de diagnósticos](file:///C:/data/CHM_OUT/systems/latx1/BP/ug/usersgd.chm/usersgd/gethelp.htm#wp1103167) à medida que executa os testes.

**NOTA**: Use o teclado integrado ao trabalhar em modo MS–DOS® ou ao executar o Dell Diagnostics ou o programa de configuração do sistema Quando<br>você conecta um teclado externo, o teclado integrado permanece totalmente funci

### **Problemas de teclado externo**

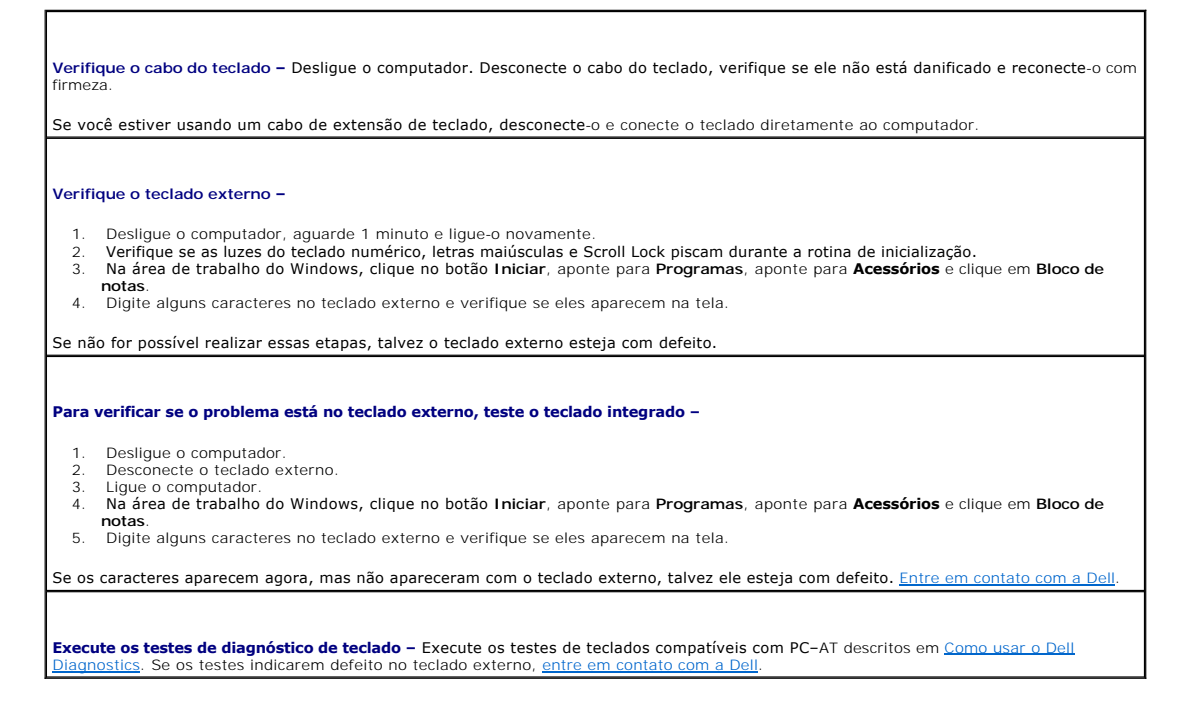

### **Caracteres inesperados**

**Desative o teclado numérico –** Pressione <Num Lk> para desativar o teclado numérico se forem exibidos números em vez de letras.<br>Verifique se a luz de travamento de números está apagada.

## <span id="page-64-1"></span>**Problemas de travamento e de software**

**ADVERTÊNCIA: Antes de começar qualquer um dos procedimentos descritos nesta seção, siga as instruções de segurança contidas no** *Guia de Informações do Produto***.** 

### **O computador não inicia**

**Verifique se o adaptador CA está firmemente conectado ao computador e à tomada elétrica**

### **O computador pára de responder**

**AVISO:** É possível a perda de dados se não conseguir executar o procedimento de desligar o sistema operacional.

Desligue o computador – Se não conseguir obter resposta pressionando uma tecla do teclado ou movendo o mouse, pressione e mantenha<br>pressionado o botão liga/desliga por pelo menos 8 a 10 segundos até que o computador deslig

### **Um programa pára de responder**

**Feche o programa –**

- Pressione <Ctrl><Shift><Esc> simultaneamente.
- 2. Clique em **Aplicativos**. 3. Clique no programa que não está mais respondendo. 4. Clique em **Finalizar tarefa**.
- 

### **Um programa trava repetidamente**

**NOTA:** A documentação do software, ou o CD ou disquete que o acompanham, geralmente contém instruções de instalação.

**Verifique a documentação do software** – Se necessário, desinstale e reinstale o programa.

### **O programa foi criado para um sistema operacional Windows mais antigo**

**Se você estiver usando o Windows XP, execute o Assistente de compatibilidade de programas –** O Assistente de compatibilidade de<br>programas configura um programa de modo que ele seja executado em um ambiente semelhante a am não–Windows XP.

- 1. Clique no botão **Iniciar**, aponte para **Todos os programas**® **Acessórios** e clique em **Program Compatibility Wizard** (Assistente de
- compatibilidade de programa). 2. Na tela de boas–vindas, clique em **Avançar**.
- 3. Siga as instruções na tela.

### **Exibição de uma tela totalmente azul**

Desligue o computador – Se não conseguir obter resposta pressionando uma tecla do teclado ou movendo o mouse, pressione e mantenha<br>pressionado o botão liga/desliga por pelo menos 8 a 10 segundos até que o computador deslig

### **Outros problemas de software**

**Consulte a documentação do software ou entre em contato com o fabricante para obter informações sobre a solução de problemas –** ı Verifique se o programa é compatível com o sistema operacional instalado no computador.<br>ι Certifique-se de que o computador atenda aos requisitos mínimos de hardware para executar o software. Consulte a documentação l Certifique-se de que o programa esteja instalado e configurado de forma adequada. l Verifique se os drivers de dispositivo não estão em conflito com o programa. l Se necessário, desinstale e reinstale o programa. **Faça uma cópia de segurança dos arquivos imediatamente Utilize um programa antivírus para verificar o disco rígido, os disquetes ou os CDs Salve e feche arquivos e programas abertos e desligue o computador através do menu Iniciar Examine o computador para verificar se ele foi infetado por algum spyware –** Pode ser que o seu computador esteja infetado com algum spyware se você estiver experimentando o seguinte: desempenho lento do computador, recebimento de freqüentes anúncios em janelas<br>pop–up ou problemas para se conectar à Internet. Use um programa antivírus que inclua proteçã fazer um upgrade) para verificar o computador e remover o spyware. Para obter mais informações, visite o site **support.dell.com** (em inglês) e procure a palavra-chave *spyware*.

**Execute o [Dell Diagnostics](file:///C:/data/CHM_OUT/systems/latx1/BP/ug/usersgd.chm/usersgd/delldiag.htm#wp1051927) –** Se o teste for executado sem problemas, então a condição de erro está relacionada a um problema de

## <span id="page-66-2"></span>**Problemas de memória**

Vá preenchendo a [Lista de verificação de diagnósticos](file:///C:/data/CHM_OUT/systems/latx1/BP/ug/usersgd.chm/usersgd/gethelp.htm#wp1103167) à medida que executa os testes.

**ADVERTÊNCIA: Antes de começar qualquer um dos procedimentos descritos nesta seção, siga as instruções de segurança contidas no** *Guia de Informações do Produto***.** 

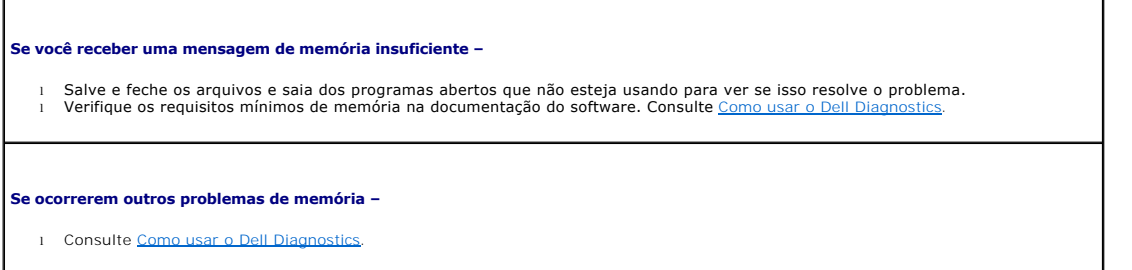

### <span id="page-66-3"></span>**Problemas de rede**

Vá preenchendo a [Lista de verificação de diagnósticos](file:///C:/data/CHM_OUT/systems/latx1/BP/ug/usersgd.chm/usersgd/gethelp.htm#wp1103167) à medida que executa os testes.

**ADVERTÊNCIA: Antes de começar qualquer um dos procedimentos descritos nesta seção, siga as instruções de segurança contidas no** *Guia de Informações do Produto***.** 

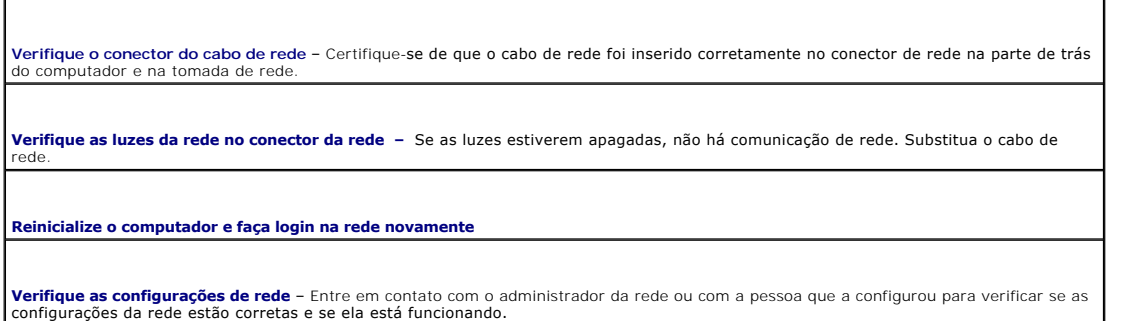

# <span id="page-66-0"></span>**Problemas de placas CompactFlash**

**ADVERTÊNCIA: Antes de começar qualquer um dos procedimentos descritos nesta seção, siga as instruções de segurança contidas no** *Guia de Informações do Produto***.** 

٦

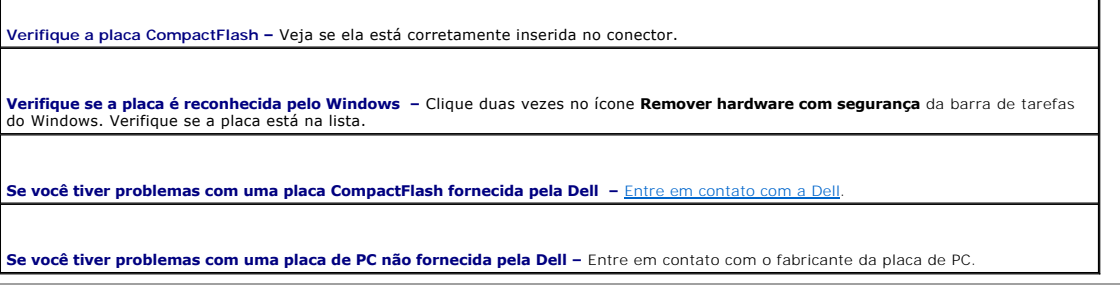

# <span id="page-66-1"></span>**Problemas de energia**

**ADVERTÊNCIA: Antes de começar qualquer um dos procedimentos descritos nesta seção, siga as instruções de segurança contidas no** *Guia de Informações do Produto***.** 

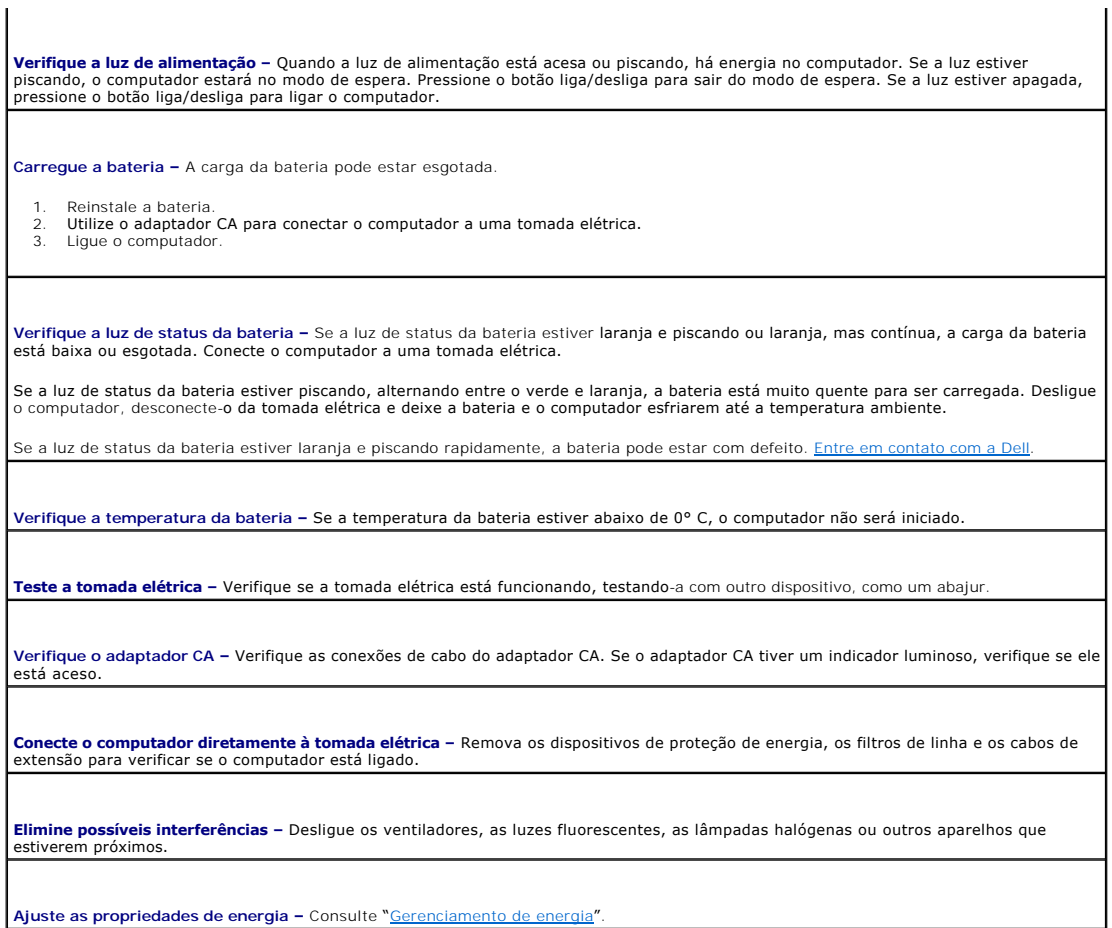

# **Como garantir energia suficiente para o ótimo desempenho do computador**

O computador foi projetado para usar o adaptador CA de 50W; para obter um ótimo desempenho do sistema, sempre use esse adaptador. Você pode<br>também usar os adaptadores CA de 65W e 90W usados em outros computadores portátei

# <span id="page-67-0"></span>**Problemas de impressora**

Vá preenchendo a [Lista de verificação de diagnósticos](file:///C:/data/CHM_OUT/systems/latx1/BP/ug/usersgd.chm/usersgd/gethelp.htm#wp1103167) à medida que executa os testes.

**ADVERTÊNCIA: Antes de começar qualquer um dos procedimentos descritos nesta seção, siga as instruções de segurança contidas no** *Guia de Informações do Produto***.** 

**A NOTA:** Se precisar de assistência técnica para a impressora, entre em contato com o fabricante.

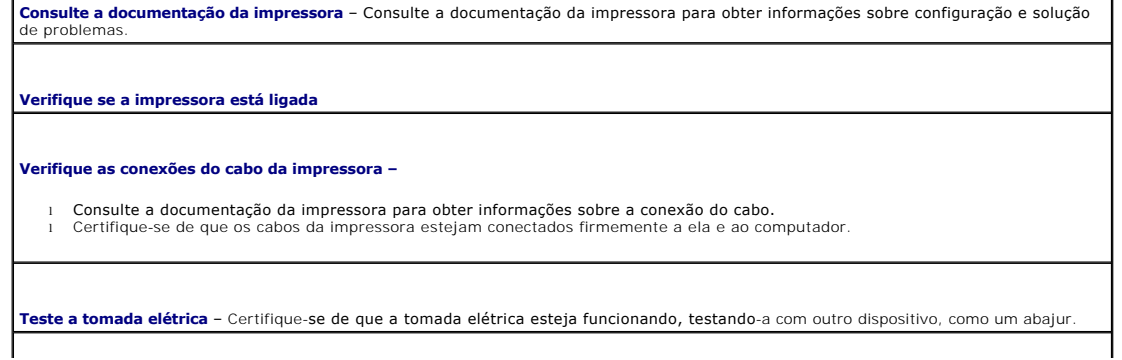

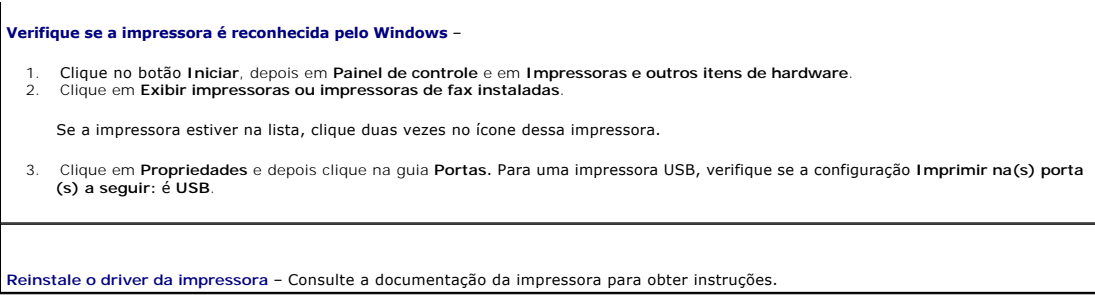

## <span id="page-68-0"></span>**Problemas de scanner**

**ADVERTÊNCIA: Antes de começar qualquer um dos procedimentos descritos nesta seção, siga as instruções de segurança contidas no** *Guia de Informações do Produto***.** 

**A NOTA:** Se precisar de assistência técnica, entre em contato com o fabricante do scanner.

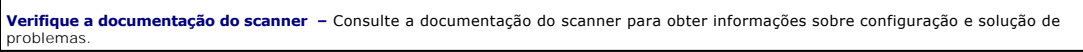

**Destrave o scanner –** Verifique se o scanner está destravado, no caso de ele ter um botão ou aba de travar.

**Reinicie o computador e tente ligar o scanner novamente**

**Verifique as conexões dos cabos –**

l Consulte a documentação do scanner para obter informações sobre as conexão dos cabos. l Verifique se os cabos do scanner estão conectados firmemente ao scanner e ao computador.

**Verifique se o scanner é reconhecido pelo Microsoft Windows –**

1. Clique no botão **Iniciar**, depois em **Painel de controle** e em **Impressoras e outros itens de hardware**. 2. Clique em **Scanners e câmeras**.

Se seu scanner estiver na lista, isto significa que o Windows o reconhece.

**Reinstale o driver do scanner –** Para obter instruções, consulte a documentação do scanner.

## <span id="page-68-1"></span>**Problemas de som e de alto-falante**

Vá preenchendo a [Lista de verificação de diagnósticos](file:///C:/data/CHM_OUT/systems/latx1/BP/ug/usersgd.chm/usersgd/gethelp.htm#wp1103167) à medida que executa os testes.

**ADVERTÊNCIA: Antes de começar qualquer um dos procedimentos descritos nesta seção, siga as instruções de segurança contidas no** *Guia de Informações do Produto***.** 

### **Sem áudio nos alto-falantes integrados**

**Ajuste o controle de volume do Windows –** Clique duas vezes no ícone de alto-falante no canto inferior direito da tela. Verifique se o volume está audível e se o som não foi suprimido (sem áudio). Ajuste os controles de volume, graves e agudos para eliminar distorções. **Regule o volume usando atalhos do teclado –** Pressione <Fn><End> para desativar (mudo) ou reative os alto-falantes integrados. Reinstale o driver do som (áudio) – Consulte "[Como reinstalar drivers e utilitários"](file:///C:/data/CHM_OUT/systems/latx1/BP/ug/usersgd.chm/usersgd/drivers.htm#wp1114375).

**Sem áudio nos alto-falantes externos**

NOTA: O controle de volume de alguns dispositivos MP3 se sobrepõe à configuração de volume do Windows. Se ouviu músicas no formato MP3<br>recentemente, verifique se você não diminuiu o volume do dispositivo ou se não o deslig

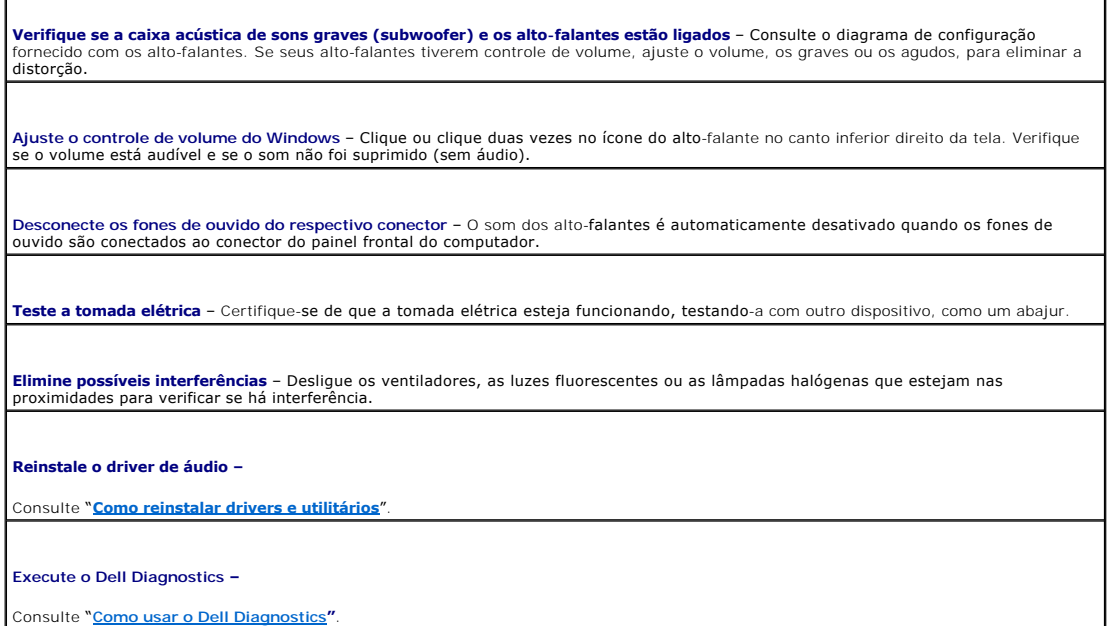

## **Sem áudio nos fones de ouvido**

**Verifique a conexão do cabo de fone de ouvido –** [Verifique se o cabo do fone de ouvido está inserido de maneira firme no](file:///C:/data/CHM_OUT/systems/latx1/BP/ug/usersgd.chm/usersgd/about.htm#wp1176707) respectivo

**Ajuste o controle de volume do Windows – Clique ou clique duas vezes no ícone do alto-falante no canto inferior direito da tela. Verifique<br>se o volume está audível e se o som não foi suprimido (sem áudio).** 

## <span id="page-69-0"></span> **Problemas de touch pad ou de mouse**

#### **Verifique as configurações do touch pad –**

cone

ſ

- 1. Clique no botão **Iniciar**, depois em **Painel de controle** e em **Impressoras e outros itens de hardware**. 2. Clique em **Mouse**. 3. Tente ajustar as configurações.
- 

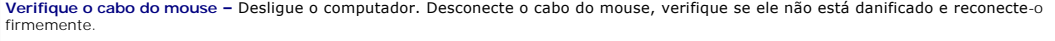

Se você estiver usando um cabo de extensão de mouse, desconecte-o e conecte o mouse diretamente ao computador.

**Para verificar se o problema está no mouse, teste o touch pad –**

- 1. Desligue o computador. 2. Desconecte o mouse.
- 3. Ligue o computador.
- 4. Na área de trabalho do Windows, use o touch pad para mover o cursor, selecionar um ícone e abri-lo.

Se o touch pad estiver funcionando corretamente, o mouse pode estar com defeito.

**Verifique as configurações do programa de configuração do sistema –** Verifique se o programa de configuração do sistema mostra a opção correta de dispositivo apontador. (O computador reconhece automaticamente um mouse USB sem fazer nenhum ajuste de configuração).

Teste o controlador do mouse – Para testar o controlador do mouse (que afeta a capacidade de movimentação do ponteiro na tela) e a<br>operação dos botões do touch pad ou do mouse, execute o teste de Mouse no grupo **Pointing D** 

Reinstale o driver do touch pad - Consulte "[Como reinstalar drivers e utilitários"](file:///C:/data/CHM_OUT/systems/latx1/BP/ug/usersgd.chm/usersgd/drivers.htm#wp1114375).

## <span id="page-70-0"></span>**Problemas de vídeo e de tela**

Vá preenchendo a [Lista de verificação de diagnósticos](file:///C:/data/CHM_OUT/systems/latx1/BP/ug/usersgd.chm/usersgd/gethelp.htm#wp1103167) à medida que executa os testes.

**ADVERTÊNCIA: Antes de começar qualquer um dos procedimentos descritos nesta seção, siga as instruções de segurança contidas no** *Guia de Informações do Produto***.** 

## **Se a tela estiver vazia**

**NOTA: Se você estiver usando um programa que precisa de uma resolução maior que a suportada pelo seu computador, é recomendável que você<br>conecte um monitor externo.** 

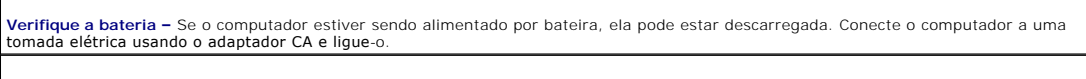

**Teste a tomada elétrica –** Verifique se a tomada elétrica está funcionando, testando-a com outro dispositivo, como um abajur.

**Verifique o adaptador CA –** Verifique as conexões de cabo do adaptador CA. Se o adaptador CA tiver um indicador luminoso, verifique se ele está aceso.

**Conecte o computador diretamente à tomada elétrica –** Remova os dispositivos de proteção de energia, os filtros de linha e os cabos de<br>extensão para verificar se o computador está ligado.

**Ajuste as propriedades de energia –** Procure a palavra-chave *standby* (espera) no Centro de ajuda e suporte do Windows.

**Alterne a imagem de vídeo –** Se o computador estiver conectado a um monitor externo, pressione <Fn><F8> para mudar a imagem para a tela do computador.

## **Se for difícil ler a tela**

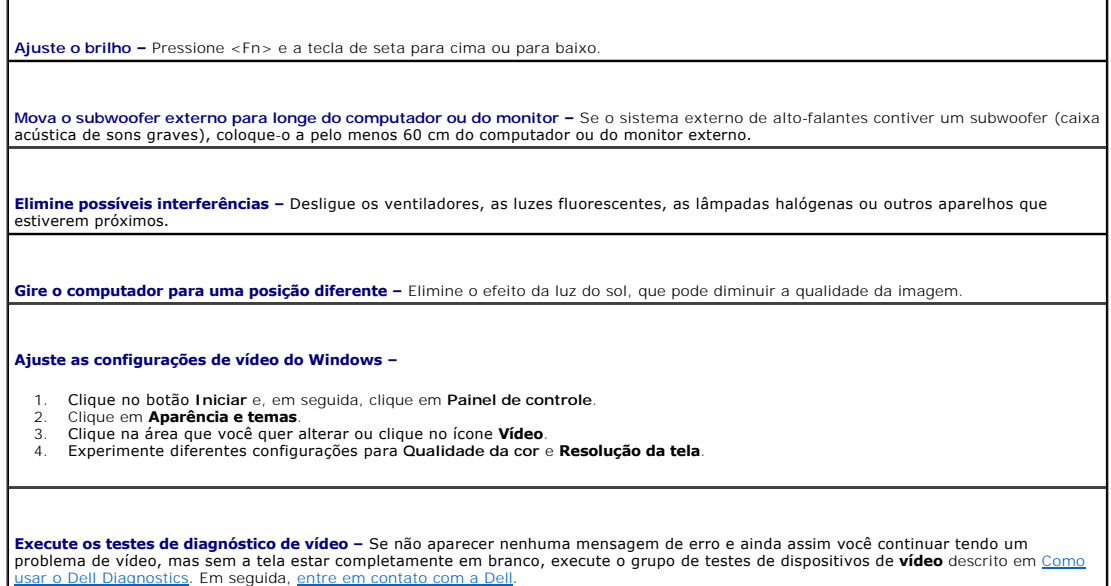

# **Se apenas parte da tela estiver legível**

#### **Conecte um monitor externo –**

- 1. Desligue o computador e conecte um monitor externo. 2. Ligue o computador e o monitor, e ajuste os controles de contraste e brilho.
- 

Se o monitor externo funcionar, a tela do computador ou o controlador de vídeo poderá estar com defeito. [Entre em contato com a Dell.](file:///C:/data/CHM_OUT/systems/latx1/BP/ug/usersgd.chm/usersgd/contact.htm#wp1095186)
# **Especificações**

 $\Gamma$ 

г

Г

**Guia do Usuário do Dell™ Latitude™ X1**

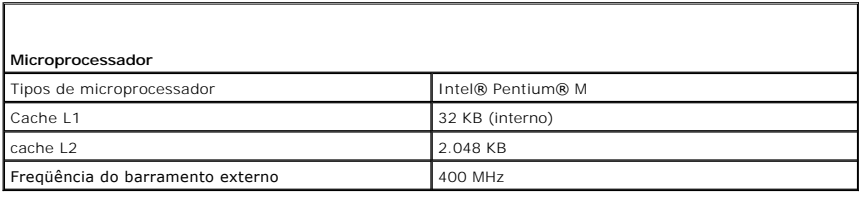

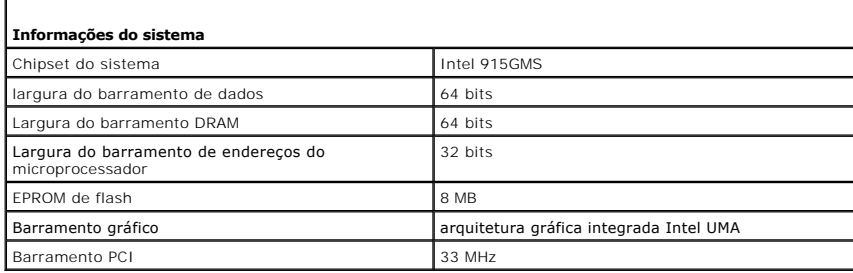

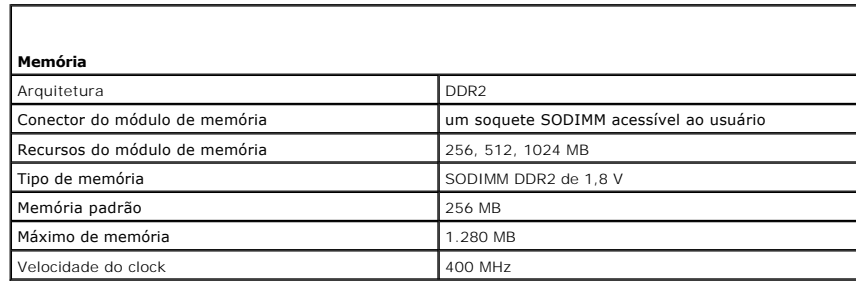

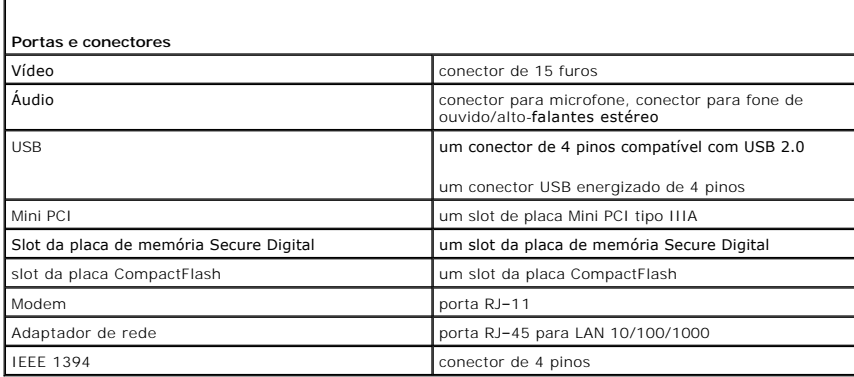

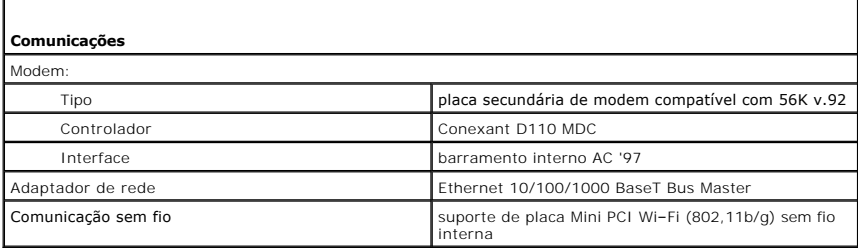

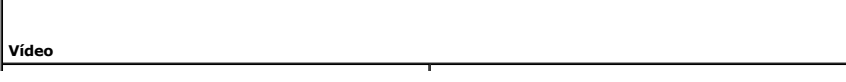

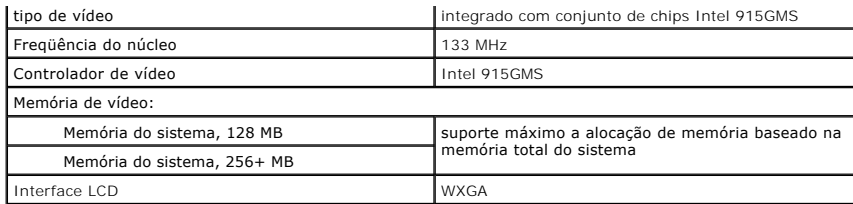

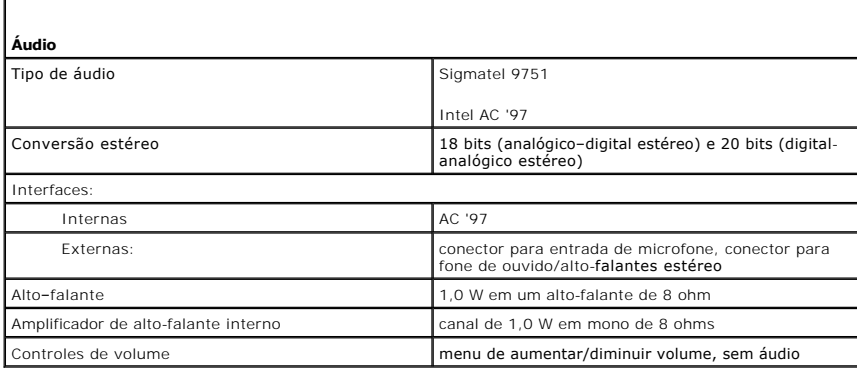

Г

ſ

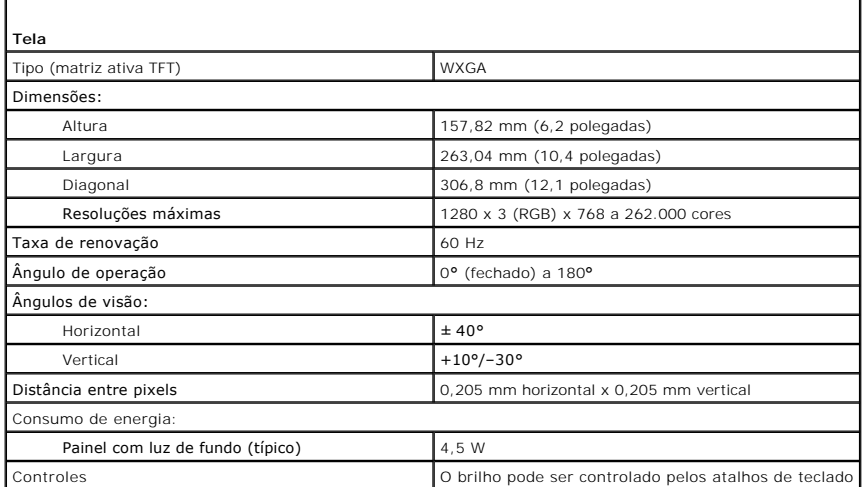

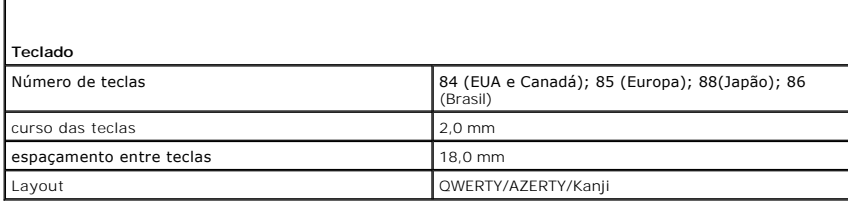

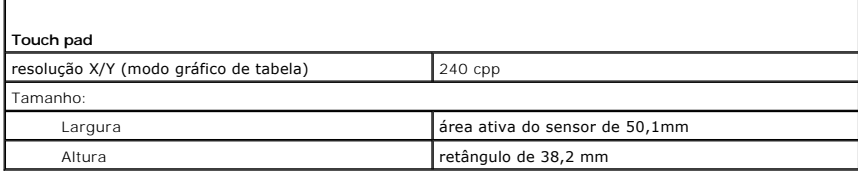

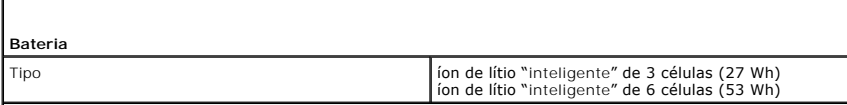

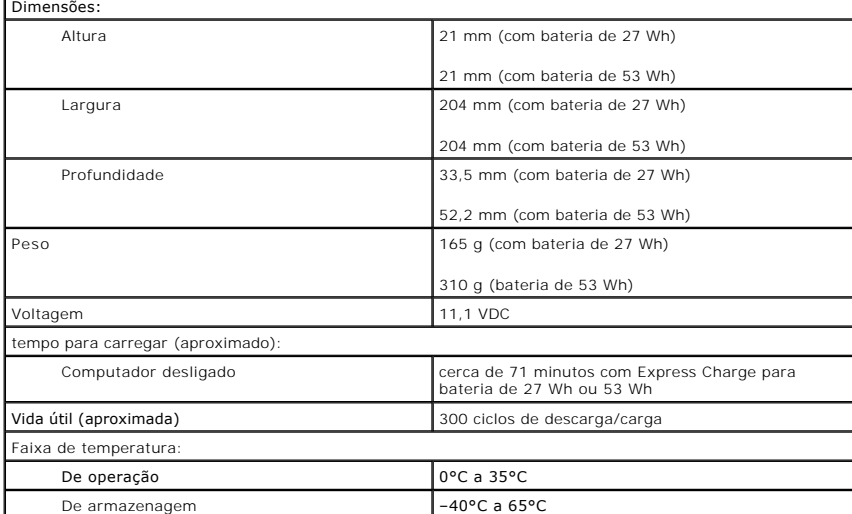

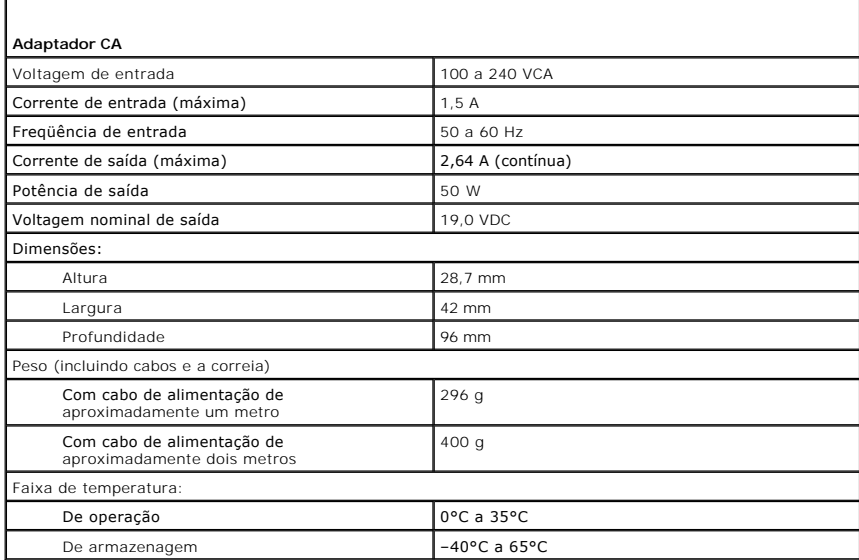

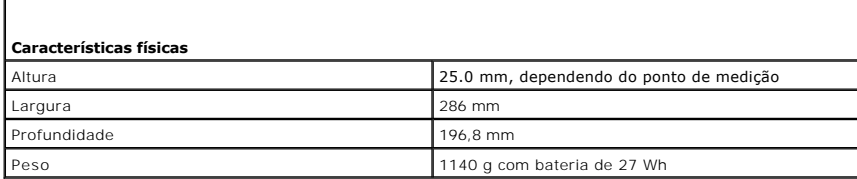

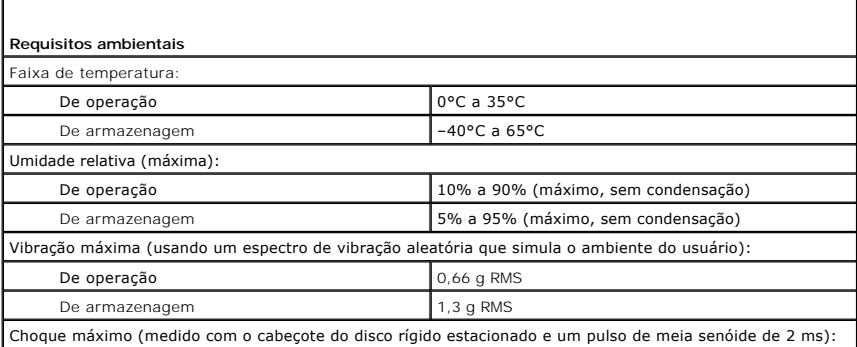

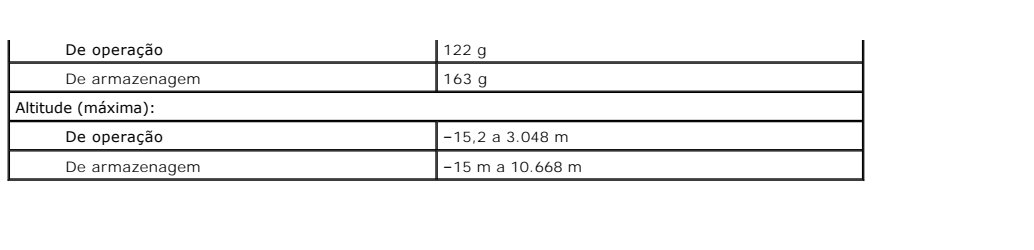

### **Como viajar levando o seu computador Guia do Usuário do Dell™ Latitude™ X1**

- [Como identificar o computador](#page-76-0)
- [Como embalar o computador](#page-76-1)
- **O** [Dicas de viagem](#page-76-2)

# <span id="page-76-0"></span> **Como identificar o computador**

- l Prenda uma etiqueta de identificação ou um cartão comercial ao computador.
- ⊥ Anote o conteúdo da etiqueta de serviço e mantenha esta anotação em um local seguro, longe do computador ou do estojo. Use a etiqueta de serviço<br>se precisar informar a perda ou o roubo a uma delegacia de polícia ou à De
- l Crie um arquivo na área de trabalho do Microsoft® Windows® chamado **Se este computador for encontrado**. Coloque nesse arquivo informações como seu nome, endereço e número de telefone.
- l Entre em contato com a empresa do seu cartão de crédito e pergunte se ela oferece rótulos de identificação codificados.

## <span id="page-76-1"></span> **Como embalar o computador**

- l Remova todos os dispositivos externos conectados ao computador e guarde-os em um local seguro.
- l Carregue totalmente a bateria principal e todas as baterias sobressalentes que você planeja levar.
- l Desligue o computador.
- l Desconecte o adaptador para CA.

**AVISO:** Quando a tela é fechada, os itens esquecidos no teclado ou no apoio para o pulso podem danificar a tela.

- l Remova do teclado e do apoio para mão todos esses itens, como clipes, canetas e papel, e feche a tela.
- l Use a caixa de transporte opcional da Dell™ para embalar o computador e seus acessórios juntos com segurança.
- l Evite embalar o computador com itens, como creme de barbear, colônias, perfumes ou alimentos.
- l Proteja o computador, as baterias e a unidade de disco rígido contra situações de risco, como temperaturas altas e superexposição à luz do sol, sujeira, poeira ou líquidos.

**AVISO:** Se o computador for exposto a temperaturas elevadas, espere que ele se aclimate à temperatura ambiente por uma hora antes de ligá-lo.

- l Embale o computador de maneira que ele não escorregue no porta–malas do carro ou em um compartimento de armazenamento aéreo.
- **AVISO:** Não despache o computador como bagagem.

# <span id="page-76-2"></span> **Dicas de viagem**

**AVISO:** Não mova o computador durante o uso da unidade óptica. isso pode causar a perda de dados.

- l Convém desativar a atividade da rede sem fio do computador para maximizar o tempo operacional da bateria. Para desativar a atividade sem fio, pressione <Fn><F2>
- l Convém alterar as opções de gerenciamento de energia para maximizar o tempo operacional da bateria.
- ⊥ Se você estiver fazendo uma viagem internacional, leve o comprovante de propriedade ou de direito de utilizar o computador, se ele pertencer à<br>empresa, para agilizar a sua passagem pela alfândega. Verifique os regulamen
- l Descubra a voltagem dos países que visitará e obtenha os adaptadores apropriados.
- l Verifique na empresa de cartão de crédito as informações sobre os tipos de auxílio de emergência para viagens que ela oferece aos usuários de computadores portáteis.

## **Viagem aérea**

l Verifique se você tem uma bateria carregada disponível, caso precise ligar o computador.

**AVISO:** Não passe o computador pelo detetor de metais. Passe-o pela máquina de raios X ou peça que ele seja inspecionado manualmente.

l Antes de utilizar o computador no avião, verifique se essa utilização é permitida. Algumas companhias aéreas proíbem o uso de dispositivos eletrônicos durante o vôo. Todas as companhias aéreas proíbem o uso de dispositivos eletrônicos durante a decolagem e a aterrisagem

#### **Se o computador for perdido ou roubado**

⊥ Entre em contato com a polícia para informar a perda ou o roubo do computador. Inclua a etiqueta de serviço na descrição do computador. Solicite que<br>um número seja atribuído à ocorrência e anote-o juntamente com o nome,

**NOTA**: Se você souber onde o computador foi perdido ou roubado, vá a uma delegacia de polícia nessa área. Se não souber, vá à delegacia de polícia<br>mais próxima de você.

- l Se o computador pertencer a uma empresa, notifique o encarregado de segurança da empresa.
- l Entre em contato com os serviços ao cliente da Dell para informar o extravio do computador. Forneça os dados da etiqueta de serviço do computador, o<br>número da ocorrência e o nome, endereço e número do telefone da delegac investigador encarregado.

O representante dos serviços ao cliente da Dell registrará o seu relato na etiqueta de serviço do computador e marcará o computador como extraviado ou<br>roubado. Se alguém solicitar assistência técnica da Dell e fornecer os

### **Como conectar-se a uma rede local sem fio (WLAN) Guia do Usuário do Dell™ Latitude™ X1**

- **O** [Como determinar o tipo da rede](#page-78-0)
- [Como conectar-se a uma rede sem fio no Microsoft](#page-78-1)® Windows® XP

**NOTA:** Estas instruções de rede não se aplicam a placas internas com a tecnologia sem fio Bluetooth® ou produtos celulares.

**∕ NOTA:** Para configurar um computador sem fio com o sistema operacional Windows® 2000, consulte o guia do usuário fornecido com o adaptador de rede sem fio.

# <span id="page-78-0"></span>**Como determinar o tipo de rede**

**NOTA:** A maioria das redes sem fio são do tipo infra-estrutura.

As redes sem fio dividem-se em duas categorias: infra-estrutura e ad-hoc. As redes do tipo infra-estrutura usam roteadores ou pontos de acesso para<br>conectar vários computadores. As redes ad-hoc não usam roteadores nem pont (configuração sem fio).

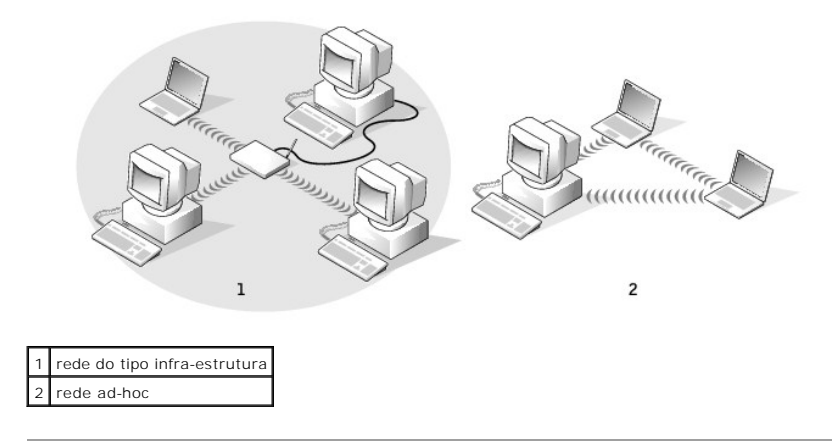

### <span id="page-78-1"></span>**Como conectar-se a uma rede sem fio no Microsoft® Windows® XP**

A sua placa de rede precisa de driver e software adequados para fazer a conexão à rede. O software já está instalado. Se ele tiver sido removido ou danificado, siga as instruções do guia do usuário. O guia do usuário está no CD *Drivers and Utilities* (que é fornecido com o computador) na categoria "User's<br>Guides-Network User's Guides". Esse guia do usuário (em inglês

Quando você ligar o computador, aparecerá um aviso pop–up do ícone de rede na área de notificação (localizada no canto inferior direito da área de trabalho do Windows) sempre que uma rede, para a qual o computador não esteja configurado, for detectada na área.

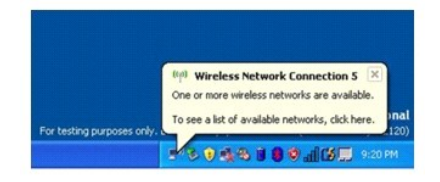

1. Clique no pop–up ou no ícone de rede para configurar o computador para uma das redes sem fio disponíveis.

A janela **Conexões de rede sem fio** mostra em uma lista as redes sem fio disponíveis na sua área.

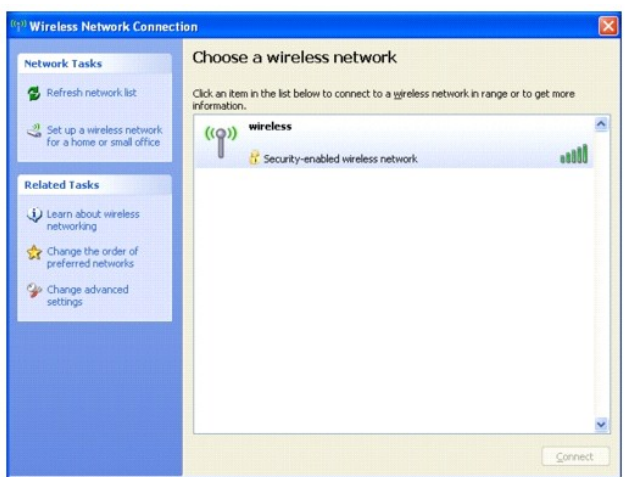

2. Clique na rede que você quer configurar e clique em **Conectar** ou clique duas vezes no nome da rede na lista. Se escolher uma rede segura (identificada por um ícone **f** ), você precisa digitar uma senha do WEP ou WPA quando solicitado.

**A NOTA:** As configurações de rede são exclusivas para a sua rede. A Dell não pode fornecer estas informações.

*NOTA: O computador pode demorar até 1 minuto para se conectar à rede.* 

Após o computador ser configurado para a rede sem fio selecionada, outro aviso pop–up irá notificá-lo de que o seu computador está conectado à rede que você selecionou.

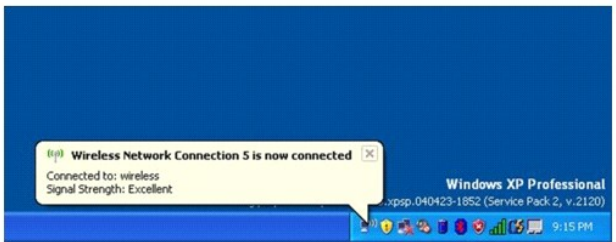

Daí para frente, sempre que você fizer o login no seu computador na área da rede sem fio, o mesmo aviso pop–up fará a notificação sobre a conexão de rede sem fio.

### **Como usar o Microsoft® Windows® XP Guia do Usuário do Dell™ Latitude™ X1**

- [Centro de ajuda e suporte](#page-80-0)
- [Como alternar para o modo de exibição clássico](#page-80-1)
- [Assistente para limpeza da área de trabalho](#page-80-2)
- [Como transferir informações para o novo computador](#page-81-0)
- [Contas do usuário e o recurso Troca rápida de usuário](#page-83-0)
- [Como configurar uma rede doméstica e de escritório](#page-84-0)
- [Firewall de conexão com a Internet](#page-84-1)

NOTA: O Windows XP Home Edition e o Windows XP Professional têm recursos e aparência diferentes. Além disso, as opções disponíveis no Windows<br>XP Professional variam dependendo do computador estar ou não conectado a um domí

### <span id="page-80-0"></span>**Centro de ajuda e suporte**

O Centro de ajuda e suporte fornece ajuda sobre o sistema operacional Windows XP e outras ferramentas de suporte e educacionais. Para acessá-lo, clique no botão **Iniciar** e clique em **Ajuda e suporte**.

# <span id="page-80-1"></span>**Como alternar para o modo de exibição clássico**

É possível alterar a aparência do Painel de controle, do menu **Iniciar** e da área de trabalho do Windows para o *modo de exibição clássico* dos sistemas operacionais Windows anteriores.

#### **Painel de controle**

O Painel de controle apresenta as informações na forma de categorias orientadas a tarefas. Se você está acostumado a executar uma determinada tarefa com o Painel de controle clássico orientado a ícones, é possível alterar para o modo de exibição clássico de ícones.

- 1. Clique no botão **Iniciar** e em **Painel de controle**.
- 2. Clique em **Alternar para o modo de exibição clássico** ou **Alternar para o modo de exibição por categoria** na área superior esquerda da janela do **Painel de controle**.

## **Menu Iniciar**

- 1. Clique com o botão direito do mouse na área vazia da barra de tarefas.
- 2. Clique em **Propriedades**.
- 3. Clique na guia **Menu Iniciar**.
- 4. Selecione **Menu Iniciar clássico** e clique em **OK**.

# **Aparência de janelas e botões**

- 1. Clique com o botão direito do mouse em qualquer parte da tela principal da área de trabalho e clique em **Propriedades**.
- 2. Clique na guia **Aparência**.
- 3. No menu suspenso **Janelas e botões**, selecione **Estilo tema clássico do Windows**.
- 4. Para personalizar cor, fonte e outras opções da área de trabalho clássica, clique em **Avançadas**.
- 5. Após selecionar todas as opções de aparência, clique em **OK**.

# <span id="page-80-2"></span>**Assistente para limpeza da área de trabalho**

Por padrão, o Assistente de limpeza da área de trabalho move ícones de programas que não são freqüentemente usados da área de trabalho para uma pasta designada 7 dias depois da primeira inicialização e a cada 60 dias depois dela. A aparência do menu **Iniciar** muda conforme os programas se movem.

Para desativar o Assistente para limpeza da área de trabalho:

- 1. Clique com o botão direito em uma região vazia da área de trabalho e clique em **Propriedades**.
- 2. Clique na guia **Área de trabalho** e clique em **Personalizar área de trabalho**.
- 3. Clique em **Executar o assistente para limpeza a cada 60 dias** para remover a marcação.
- 4. Clique em **OK**.

Para executar o Assistente para limpeza da área de trabalho a qualquer momento:

- 1. Clique com o botão direito em uma região vazia da área de trabalho e clique em **Propriedades**.
- 2. Clique na guia **Área de trabalho** e clique em **Personalizar área de trabalho**.
- 3. Clique em **Limpar área de trabalho agora**.
- 4. Quando o 'Assistente para limpeza da área de trabalho' for mostrado, clique em **Avançar**.
- 5. Na lista de atalhos, cancele a seleção de todos os atalhos que deseja deixar na área de trabalho e clique em **Avançar**.
- 6. Clique em **Concluir** para remover os atalhos e fechar o assistente.

# <span id="page-81-0"></span>**Como transferir informações para o novo computador**

O sistema operacional Microsoft® Windows® XP tem um "Assistente para transferência de arquivos e configurações" que transfere dados do computador de<br>origem para o novo computador. Você pode mover dados como:

- l E–mails
- l Configurações da barra de ferramentas
- l Tamanhos de janelas
- l Marcadores da Internet

Você pode transferir os dados para o novo computador pela rede ou por uma conexão serial, ou pode armazená-los em uma mídia removível como, por exemplo, um disquete ou CD gravável.

NOTA: Você pode transferir informações do computador antigo para o novo computador, conectando diretamente um cabo serial às portas de<br>entrada/saída (E/S) dos dois computadores. Para transferir dados pela conexão serial, v Painel de controle e executar etapas de configuração adicionais, como configurar uma conexão avançada ou designar o computador host e o computador convidado.

Para obter instruções sobre como configurar uma conexão direta de cabo entre dois computadores, consulte o artigo # 305621 da Base de<br>conhecimentos da Microsoft, intitulado How to Set Up a Direct Cable Connection Between T

Para fazer a transferência de informações para o novo computador, é necessário executar o Assistente para transferência de arquivos e configurações. Você<br>pode usar o CD do *Sistema operacional* para este processo ou pode c

### **Como executar o Assistente de transferência de arquivos e configurações com o CD do sistema operacional**

**IOTA: Este procedimento precisa do CD do sistema operacional. Este CD é opcional e pode não ser fornecido com todos os computadores.** 

Para preparar o novo computador para a transferência de arquivos:

- 1. Inicie o **Assistente para transferência de arquivos e configurações**.
- 2. Quando a tela de boas–vindas do **Assistente para transferência de arquivos e configurações** aparecer, clique em **Avançar**.
- 3. Na tela **Que computador é esse?**, clique em **Novo computador** e clique em **Avançar**.
- 4. Na tela **Você tem um CD do Windows XP?**, clique em **Usarei o assistente do CD do Windows XP** e clique em **Avançar**.
- 5. Quando a tela **Agora vá para o computador antigo** aparecer, vá para o computador antigo ou de origem. *Não* clique em **Avançar** neste momento.

Para copiar dados do computador antigo:

- 1. No computador antigo, insira o CD do *sistema operacional* Windows XP.
- 2. Na tela **Bem–vindo ao Microsoft Windows XP**, clique em **Executar tarefas adicionais**.
- 3. Na tela **O que você deseja fazer?**, clique em **Transferir arquivos e configurações**.
- 4. Na tela de boas–vindas do **Assistente para transferência de arquivos e configurações**, clique em **Avançar**.
- 5. Na tela **Que computador é esse?**, clique em **Computador antigo** e depois clique em **Avançar**.
- 6. Na tela **Selecione um método de transferência**, clique no método de transferência de sua preferência.
- 7. Na tela **O que você deseja transferir?**, selecione os itens que você quer transferir e clique em **Avançar**.

Depois que as informações foram copiadas, a tela **Concluindo a fase de coleta** aparecerá.

8. Clique em **Concluir**.

Para transferir os dados para o novo computador:

- 1. Na tela **Agora vá para o computador antigo** do novo computador, clique em **Avançar**.
- 2. Na tela **Onde estão os arquivos e configurações?**, selecione o método desejado para a transferência e clique em **Avançar**.

O assistente lê os arquivos e as configurações coletados e aplica-os ao novo computador.

Depois que todos os arquivos e configurações tiverem sido aplicados, a tela **Concluído** aparecerá.

3. Clique em **Concluído** e reinicie o novo computador.

### **Como executar o Assistente para transferência de arquivos e configurações sem o CD do sistema operacional**

Para executar o Assistente para transferência de arquivos e configurações sem o CD do *sistema operacional,* é necessário criar um disco do assistente que<br>permitirá a você criar um arquivo de imagem de backup na mídia remo

Para criar um disco do assistente, use o seu novo computador com o Windows XP e execute as etapas a seguir:

- 1. Clique no botão **Iniciar**.
- 2. Clique em **Assistente para transferência de arquivos e configurações**.
- 3. Quando a tela de boas–vindas do **Assistente para transferência de arquivos e configurações** aparecer, clique em **Avançar**.
- 4. Na tela **Que computador é esse?**, clique em **Novo computador** e clique em **Avançar**.
- 5. Na tela **Você tem um CD do Windows XP?** clique em **Desejo criar um disco do assistente na seguinte unidade: e clique em Avançar**.
- 6. Insira a mídia removível, como um disquete ou CD, e clique em **OK**.
- 7. Quando a criação do disco terminar e a mensagem **Agora vá para o computador antigo** aparecer, *não* clique em **Avançar**.
- 8. Vá para o computador antigo.

Para copiar dados do computador antigo:

- 1. No computador antigo, insira o **Disco do assistente**.
- 2. Clique no botão **Iniciar** e clique em **Executar**.
- 3. No campo **Abrir** da janela **Executar**, digite **a:\fastwiz** e clique em **OK**.
- 4. Na tela de boas–vindas do **Assistente para transferência de arquivos e configurações**, clique em **Avançar**.
- 5. Na tela **Que computador é esse?**, clique em **Computador antigo** e depois clique em **Avançar**.
- 6. Na tela **Selecione um método de transferência**, clique no método de transferência de sua preferência.
- 7. Na tela **O que você deseja transferir?**, selecione os itens que você quer transferir e clique em **Avançar**.

Depois que as informações foram copiadas, a tela **Concluindo a fase de coleta** aparecerá.

8. Clique em **Concluir**.

Para transferir os dados para o novo computador:

- 1. Na tela **Agora vá para o computador antigo** do novo computador, clique em **Avançar**.
- 2. Na tela **Onde estão os arquivos e configurações?**, selecione o método desejado para a transferência e clique em **Avançar**. Siga as instruções da tela.

O assistente lê os arquivos e as configurações coletados e aplica-os ao novo computador.

Depois que todos os arquivos e configurações tiverem sido aplicados, a tela **Concluído** aparecerá.

- 3. Clique em **Concluído** e reinicie o novo computador.
- **NOTA:** Para obter informações mais detalhadas sobre este procedimento, vá para o site dell.support.com (em inglês) e procure o documento #PA1089586 intitulado: How Do I Transfer Files From My Old Computer to My New Dell Computer Using the Microsoft® Windows® XP Operating System?<br>(Como transferir arquivos do meu computador antigo para o meu novo computador D

# <span id="page-83-0"></span>**Contas de usuário e o recurso Troca rápida de usuário**

#### **Como adicionar contas do usuário**

Depois da instalação do sistema operacional Microsoft® Windows® XP, o administrador ou um usuário com direitos de administrador pode criar contas de usuários adicionais.

- 1. Clique no botão **Iniciar** e em **Painel de controle**.
- 2. Na janela **Painel de controle**, clique em **Contas de usuário**.
- 3. Em **Escolha uma tarefa**, clique em **Criar uma nova conta**.
- 4. Em **Dê um nome para a nova conta**, digite o nome do novo usuário e clique em **Avançar**.
- 5. Em **Escolha um tipo de conta**, clique em uma das seguintes opções:
	- l **Administrador do computador**  Você pode alterar todas as configurações do computador.
	- l **Limitada** Você pode alterar apenas as suas configurações pessoais, como sua senha. Você não pode instalar programas ou usar a Internet.

**NOTA:** Dependendo do sistema operacional usado, Windows XP Home Edition ou Windows XP Professional, poderão estar disponíveis opções adicionais. Além disso, as opções disponíveis no Windows XP Professional variam dependendo do computador estar ou não conectado a um domínio.

6. Clique em **Criar conta**.

# **Troca rápida de usuário**

**NOTA:** O recurso 'Troca rápida de usuário' não estará disponível se o computador estiver executando o Windows XP Professional e for membro de um domínio, ou se o computador tiver menos de 128 MB de memória.

O recurso 'Troca rápida de usuário' permite que vários usuários acessem um computador sem que o usuário anterior faça logoff.

- 1. Clique no botão **Iniciar** e clique em **Logoff**.
- 2. Na janela **Fazer logoff do Windows**, clique em **Trocar usuário**.

Quando você utiliza o recurso Troca rápida de usuário, os programas que os usuários anteriores estavam utilizando permanecem em execução em segundo plano, o que pode aumentar o tempo de resposta do computador. Além disso, programas multimídia como jogos e software de DVD, podem não funcionar com<br>a Troca rápida de usuário. Para obter mais informações, consulte o <u>Centr</u>

# <span id="page-84-2"></span><span id="page-84-0"></span>**Como configurar uma rede doméstica e de escritório**

O sistema operacional Microsoft Windows XP fornece o Assistente para configuração de rede para orientá-lo no processo de compartilhamento de arquivos,<br>impressoras ou de uma conexão com a Internet entre computadores, em uma

- 1. Clique no botão **Iniciar**, aponte para **Todos os programas**® **Acessórios**® **Comunicações** e clique em **Assistente para configuração de rede**.
- 2. Na tela de abertura, clique em **Avançar**.
- 3. Clique em **Lista de verificação de criação de rede**.

**M** NOTA: A seleção do método de conexão Este computar conecta-se diretamente à Internet ativa o [firewall](#page-84-1) integrado fornecido com o Windows XP.

- 4. Execute as tarefas da lista e as preparações necessárias e retorne ao Assistente para configuração de rede.
- 5. Siga as instruções da tela.

# <span id="page-84-1"></span>**Firewall de conexão com a Internet**

O Firewall de conexão com a Internet fornece proteção básica contra acessos não autorizados ao computador quando ele estiver conectado à Internet. O<br>firewall é ativado automaticamente quando o Assistente para instalação de

Observe que a ativação do Firewall de conexão com a Internet não reduz a necessidade de um software de proteção contra vírus.

Para obter mais informações, consulte o Windows Help and Support Center (Centro de ajuda e suporte do Windows).